## **P5B**

<span id="page-0-0"></span>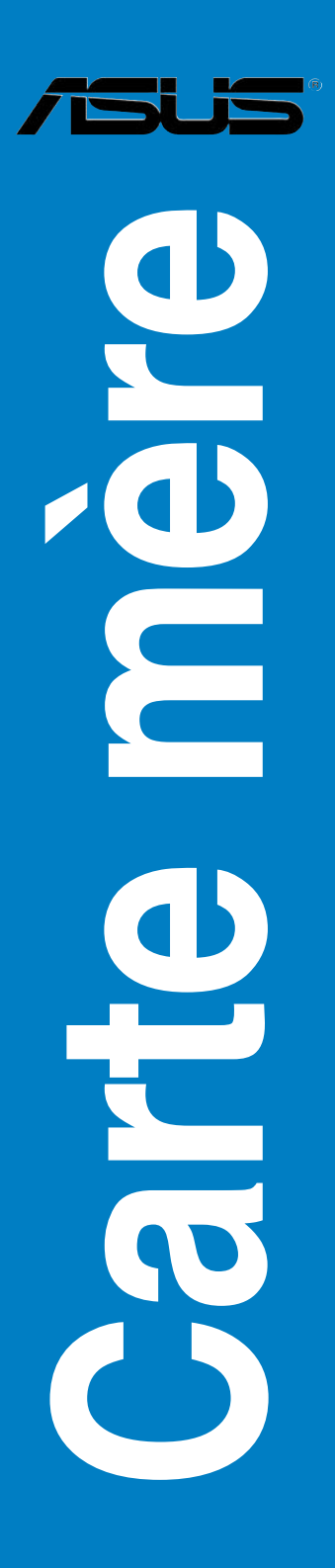

<span id="page-1-0"></span>F2620

Première édition Juillet 2006

#### Copyright © 2006 ASUSTeK COMPUTER INC. Tous droits réservés.

Aucun extrait de ce manuel, incluant les produits et logiciels qui y sont décrits, ne peut être reproduit, transmis, transcrit, stocké dans un système de restitution, ou traduit dans quelque langue que ce soit sous quelque forme ou quelque moyen que ce soit, à l'exception de la documentation conservée par l'acheteur dans un but de sauvegarde, sans la permission écrite expresse de ASUSTeK COMPUTER INC. ("ASUS").

La garantie sur le produit ou le service ne sera pas prolongée si (1) le produit est réparé, modifié ou altéré, à moins que cette réparation, modification ou altération ne soit autorisée par écrit par ASUS; ou (2) si le numéro de série du produit est dégradé ou manquant.

ASUS FOURNIT CE MANUEL "TEL QUE" SANS GARANTIE D'AUCUNE SORTE, QU'ELLE SOIT EXPRESSE OU IMPLICITE,COMPRENANT MAIS SANS Y ETRE LIMITE LES GARANTIES OU CONDITIONS DE COMMERCIALISATION OU D'APTITUDE POUR UN USAGE PARTICULIER. EN AUCUN CAS ASUS, SES DIRECTEURS, CADRES, EMPLOYES OU AGENTS NE POURRONT ÊTRE TENUS POUR RESPONSABLES POUR TOUT DOMMAGE INDIRECT, SPECIAL, SECONDAIRE OU CONSECUTIF (INCLUANT LES DOMMAGES POUR PERTE DE PROFIT, PERTE DE COMMERCE, PERTE D'UTILISATION DE DONNEES, INTERRUPTION DE COMMERCE ET EVENEMENTS SEMBLABLES), MEME SI ASUS A ETE INFORME DE LA POSSIBILITE DE TELS DOMMAGES PROVENANT DE TOUT DEFAUT OU ERREUR DANS CE MANUEL OU DU PRODUIT.

LES SPECIFICATIONS ET INFORMATIONS CONTENUES DANS CE MANUEL SONT FOURNIES A TITRE INFORMATIF SEULEMENT, ET SONT SUJETTES A CHANGEMENT A TOUT MOMENT SANS AVERTISSEMENT ET NE DOIVENT PAS ETRE INTERPRETEES COMME UN ENGAGEMENT DE LA PART D'ASUS. ASUS N'ASSUME AUCUNE RESPONSABILITE POUR TOUTE ERREUR OU INEXACTITUDE QUI POURRAIT APPARAITRE DANS CE MANUEL, INCLUANT LES PRODUITS ET LOGICIELS QUI Y SONT DECRITS.

Les produits et noms de sociétés qui apparaissent dans ce manuel ne sont utilisés que dans un but d'identification ou d'explication dans l'intérêt du propriétaire, sans intention de contrefaçon.

<span id="page-2-0"></span>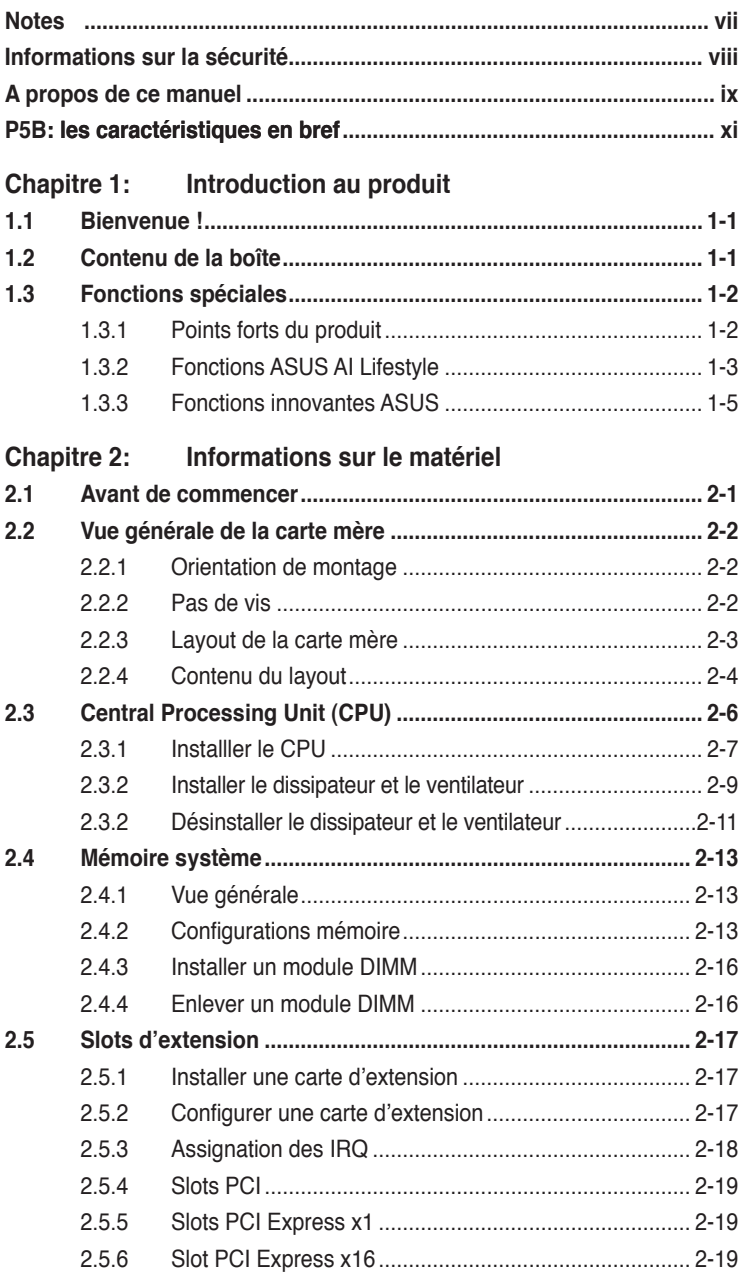

<span id="page-3-0"></span>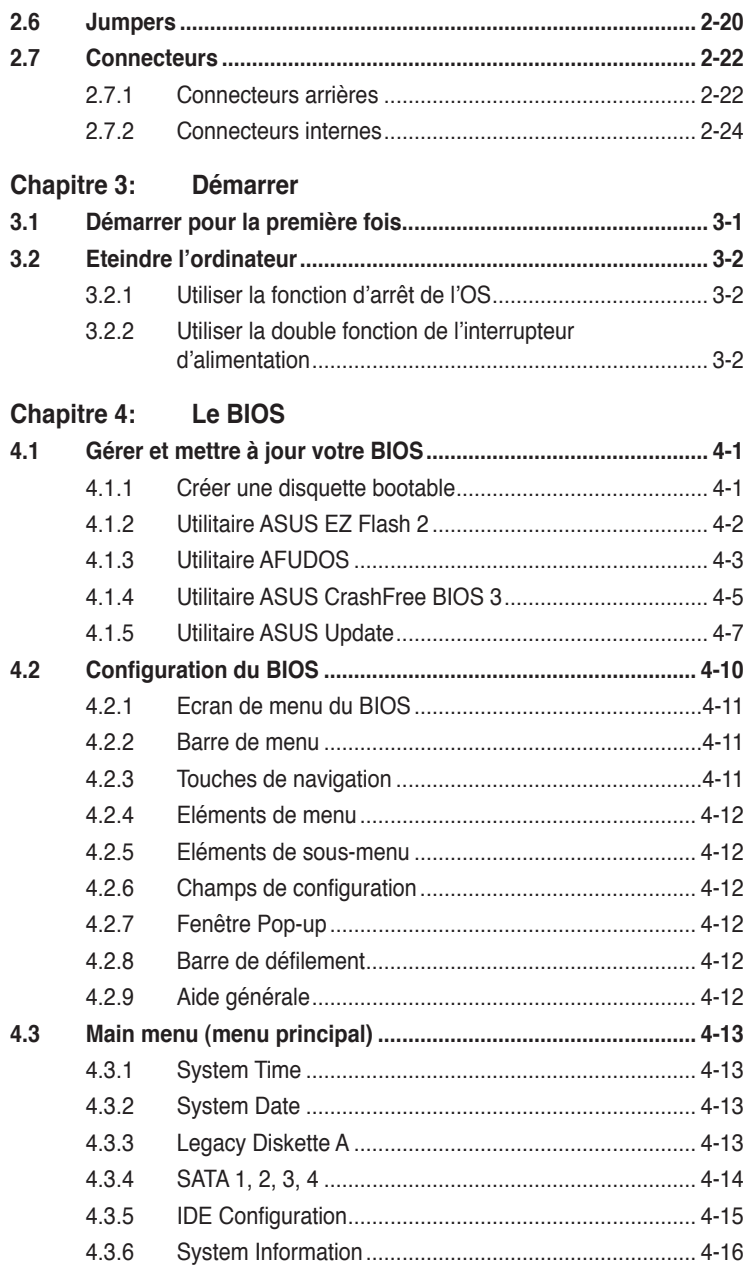

<span id="page-4-0"></span>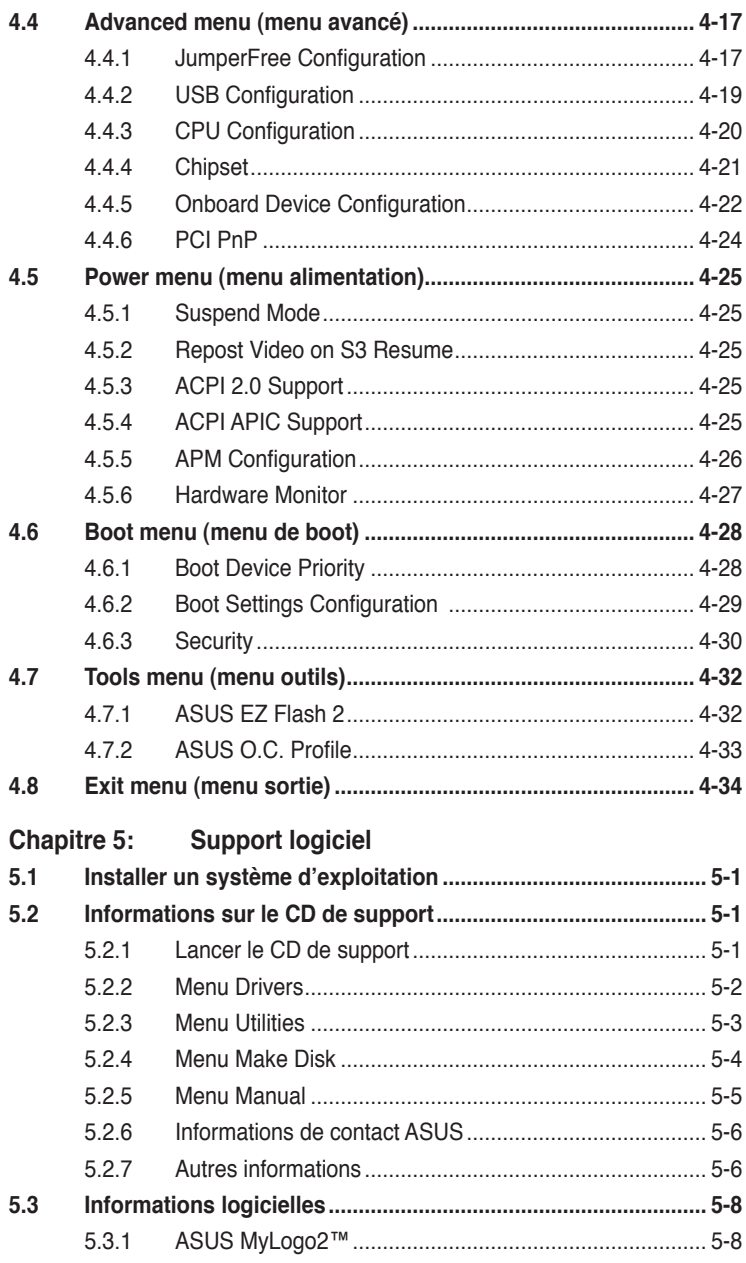

<span id="page-5-0"></span>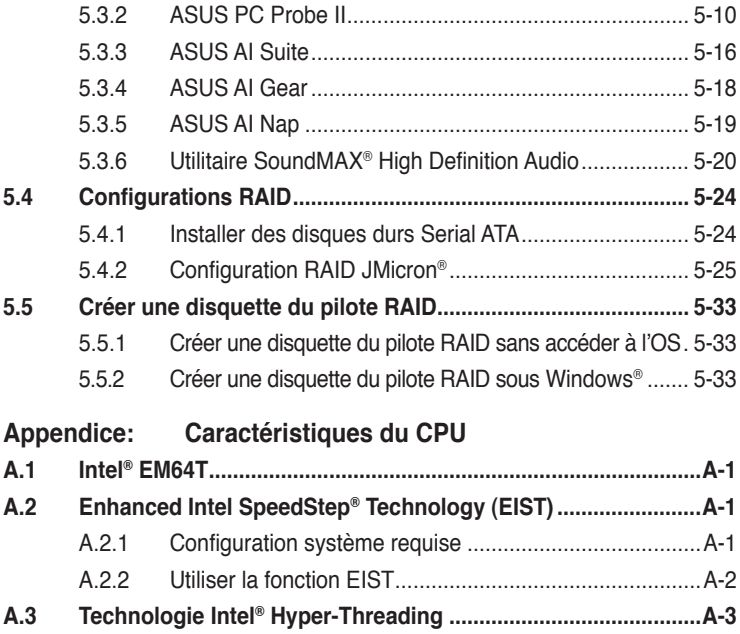

## <span id="page-6-0"></span>**Notes**

## **Rapport Fédéral de la Commission des Communications**

Ce dispositif est conforme à l'alinéa 15 des règles établies par la FCC. L'opération est sujette aux 2 conditions suivantes:

- Ce dispositif ne peut causer d'interférence nuisible, et
- Ce dispositif se doit d'accepter toute interférence reçue, incluant toute interférence pouvant causer des resultats indesirés.

Cet équipement a été testé et s'est avéré être conforme aux limites établies pour un dispositif numérique de classe B, conformément à l'alinéa 15 des règles de la FCC.Ces limites sont conçues pour assurer une protection raisonnable contre l'interférence nuisible à une installation réseau. Cet équipement génère, utilise et peut irradier de l'énergie à fréquence radio et, si non installé et utilisé selon les instructions du fabricant, peut causer une interférence nocive aux communications radio. Cependant, il n'est pas exclu qu'une interférence se produise lors d'une installation particulière.Si cet équipement cause une interférence nuisible au signal radio ou télévisé, ce qui peut-être déterminé par l'arrêt puis le réamorçage de celui-ci, l'utilisateur est encouragé à essayer de corriger l'interférence en s'aidant d'une ou plusieurs des mesures suivantes:

- Réorientez ou replacez l'antenne de réception.
- Augmentez l'espace de séparation entre l'équipement et le récepteur.
- Reliez l'équipement à une sortie sur un circuit différent de celui auquel le récepteur est relié.
- Consultez le revendeur ou un technicien expérimenté radio/TV pour de l'aide.

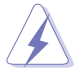

L'utilisation de câbles protégés pour le raccordement du moniteur à la carte de graphique est exigée pour assurer la conformité aux règlements de la FCC. Les changements ou les modifications apportés à cette unité n'étant pas expressément approuvés par la partie responsable de la conformité pourraient annuler l'autorité de l'utilisateur à manipuler cet équipement.

## **Rapport du Département Canadien des communications**

Cet appareil numérique ne dépasse pas les limites de classe B en terme d'émissions de nuisances sonore, par radio, par des appareils numériques, et ce conformément aux régulations d'interférence par radio établies par le département canadien des communications.

(Cet appareil numérique de la classe B est conforme à la norme ICES-003 du Canada.)

## <span id="page-7-0"></span>**Informations sur la sécurité**

### **Sécurité électrique**

- Pour éviter tout risque de choc électrique, débranchez le câble d'alimentation de la prise de courant avant de toucher au système.
- Lorsque vous ajoutez ou enlevez des composants, vérifiez que les câbles d'alimentation sont débranchés avant de relier les câbles de signal. Si possible, déconnectez tous les câbles d'alimentation du système avant d'ajouter un périphérique.
- Avant de connecter ou de déconnecter les câbles de signal de la carte mère, vérifiez que tous les câbles d'alimentation soient bien débranchés.
- Demandez l'assistance d'un professionnel avant d'utiliser un adaptateur ou une rallonge. Ces appareils risquent d'interrompre le circuit de terre.
- Vérifiez que votre alimentation délivre la tension électrique adaptée à votre pays. Si vous n'en êtes pas certain, contactez votre fournisseur électrique local.
- Si l'alimentation est cassée, n'essayez pas de la réparer vous-même. Contactez votre revendeur.

## **Sécurité en opération**

- Avant d'installer la carte mère et d'y ajouter des périphériques, prenez le temps de bien lire tous les manuels livrés dans la boîte.
- Avant d'utiliser le produit, vérifiez que tous les câbles soient bien branchés et que les câbles d'alimentation ne soient pas endommagés. Si vous relevez le moindre dommage, contactez votre revendeur immédiatement.
- Pour éviter les court-circuits, gardez les clips, les vis et les agraffes loin des connecteurs, des slots, des sockets et de la circuiterie.
- Evitez la poussière, l'humidité et les températures extrêmes. Ne placez pas le produit dans une zone susceptible de devenir humide.
- Placez le produit sur une surface stable.
- Si vous avez des problèmes techniques avec votre produit contactez un technicien qualifié ou appelez votre revendeur.

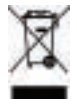

Le symbole représentant une benne à roue barrée, indique que le produit (équipement électrique et électronique) ne doit pas être placé dans un conteneur à ordures ménagères. Veuillez consulter les réglementations locales en matière de rejets de produits électriques.

## <span id="page-8-0"></span>**A propos de ce manuel**

Ce manuel contient toutes les informations nécessaires à l'installation et à la configuration de la carte mère.

#### **Comment ce guide est organisé**

Ce manuel contient les parties suivantes:

**• Chapitre 1: Introduction au produit**

**Ce chapitre décrit les fonctions de la carte mère et les technologies qu'elle supporte.** 

**• Chapitre 2: Informations matérielles**

 **Ce chapitre décrit les procédures matérielles que vous aurez à accomplir lors de l'installation de composants système. Ceci inclut la description des interrupteurs et des connecteurs de la carte mère.**

**• Chapitre 3: Démarrer**

**Ce chapitre décrit la séquence d'allumage, les messages POST vocaux et les moyens d'éteindre le système.** 

**• Chapitre 4: Le BIOS**

**Ce chapitre explique comment changer les paramètres système via les menus du BIOS. Une description des paramètres du BIOS est aussi fournie.** 

**• Chapitre 5: Support logiciel**

**Ce chapitre décrit le contenu du CD de support livré avec la boîte de la carte mère.**

**• Appendice: Caractéristiques du CPU**

L'Appendice déscrit les caractéristiques du CPU et les technologies supportées par la carte mère.

### **Où trouver plus d'informations**

Reportez-vous aux sources suivantes pour plus d'informations sur les produits.

**1. Site web ASUS**

Le site web ASUS offre des informations à jour sur le matériel ASUS et sur les logiciels afférents. Reportez-vous aux informations de contact ASUS.

#### **2. Documentation optionnelle**

Le contenu livré avec votre produit peut inclure de la documentation optionnelle telle que des coupons de garantie, qui peuvent avoir été ajoutés par votre revendeur. Ces documents ne font pas partie du contenu standard.

## <span id="page-9-0"></span>**Conventions utilisées dans ce guide**

Pour être certains que vous effectuiez certaines tâches correctement, veuillez prendre notes des symboles suivants.

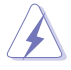

 **DANGER/AVERTISSEMENT**: Ces informations vous permettront d'éviter de vous blesser lors de la réalisation d'une tâche.

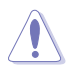

 **ATTENTION**: Ces informations vous permettront d'éviter d'endommager les composants lors de la réalisation d'une tâche.

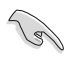

 **IMPORTANT**: Instructions que vous DEVEZ suivre pour mener à bien une tâche.

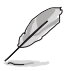

 **NOTE**: Trucs et informations additionnelles pour vous aider à mener une tâche à bien.

## **Typographie**

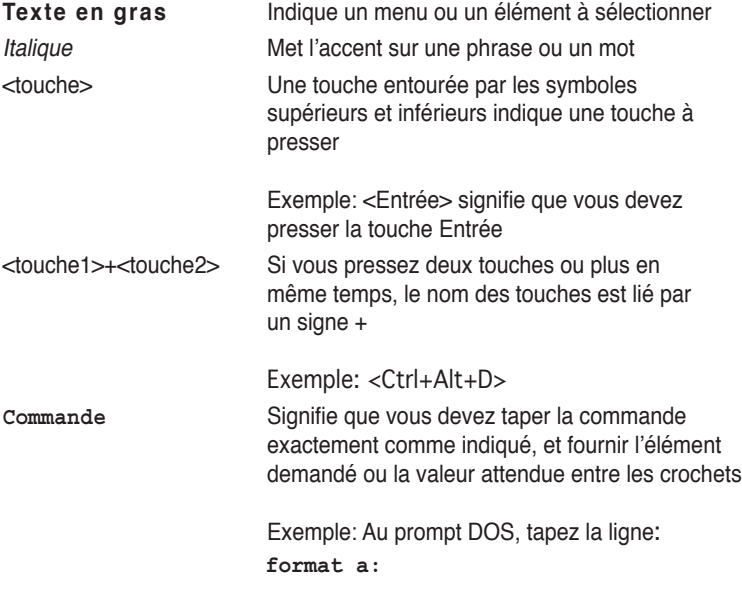

## <span id="page-10-0"></span>**P5B: les caractéristiques en bref**

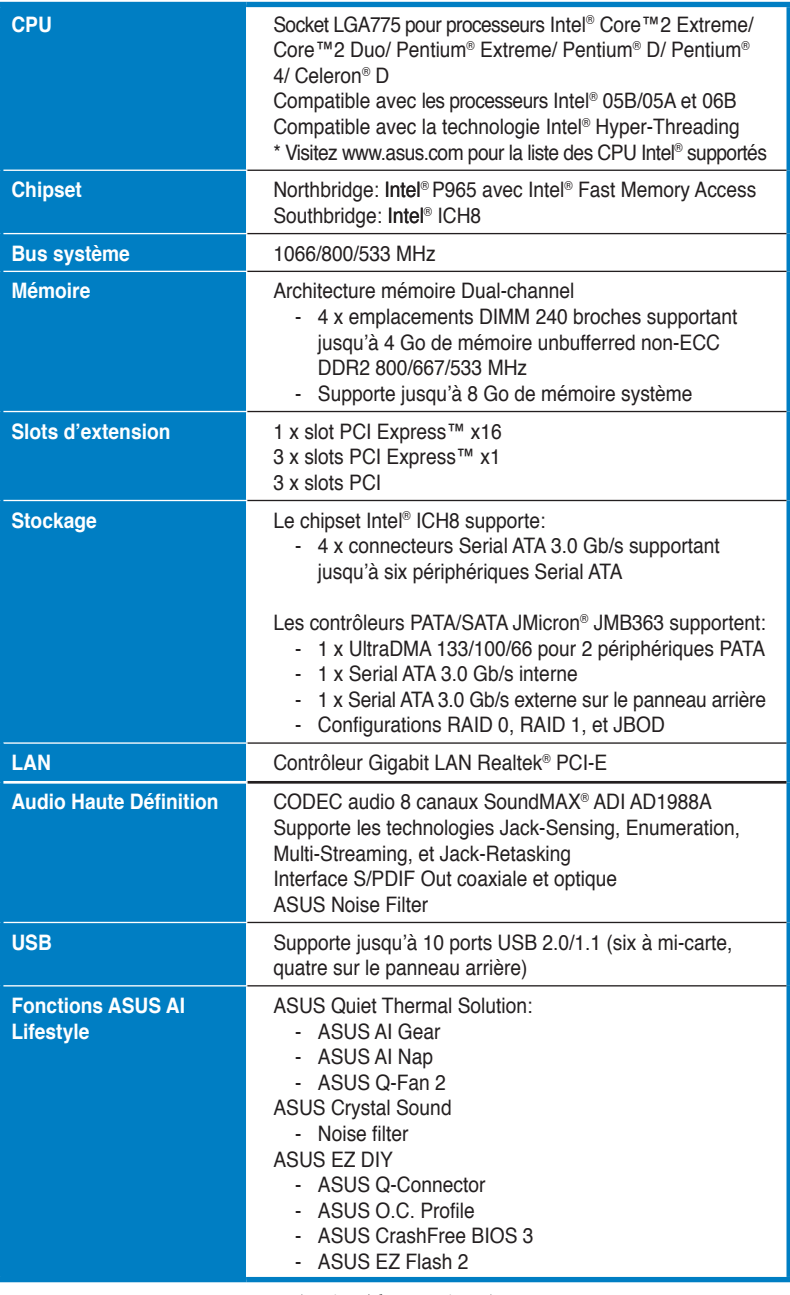

*(continue à la page suivante)*

## <span id="page-11-0"></span>**P5B: les caractéristiques en bref**

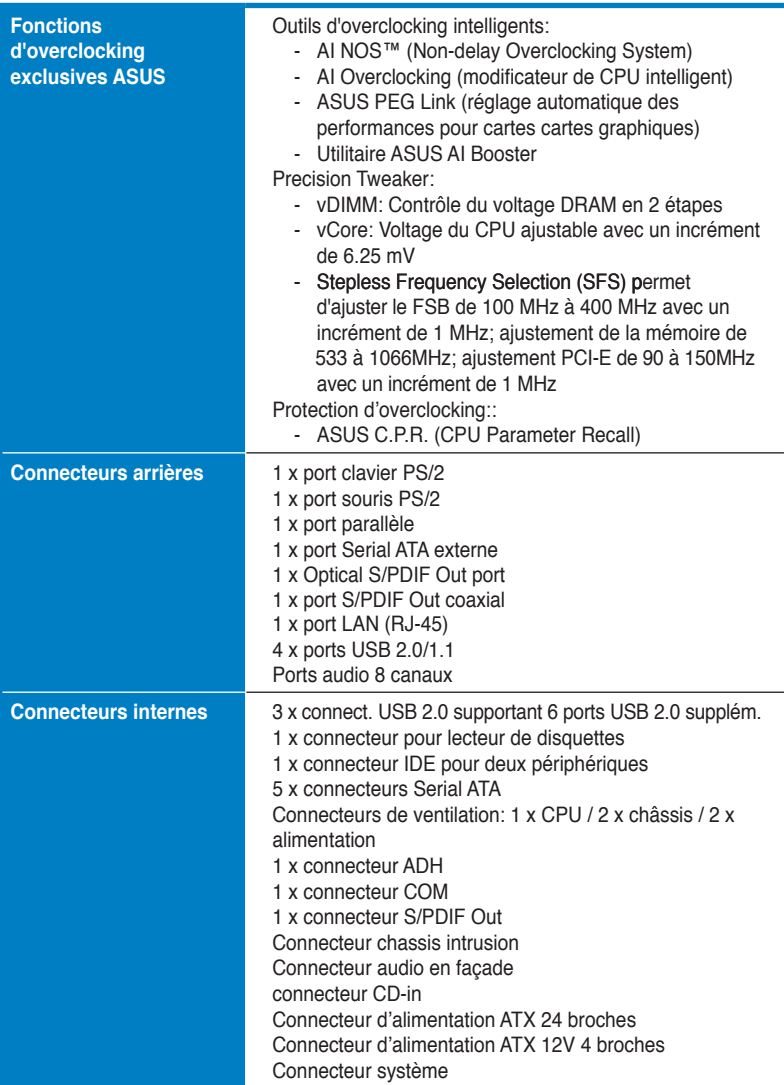

*(continue à la page suivante)*

## <span id="page-12-0"></span>**P5B: les caractéristiques en bref**

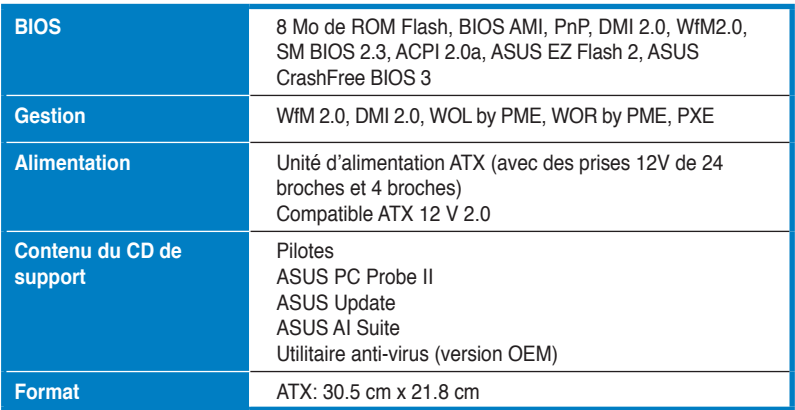

\*Les spécifications peuvent changer sans avertissement.

<span id="page-13-0"></span>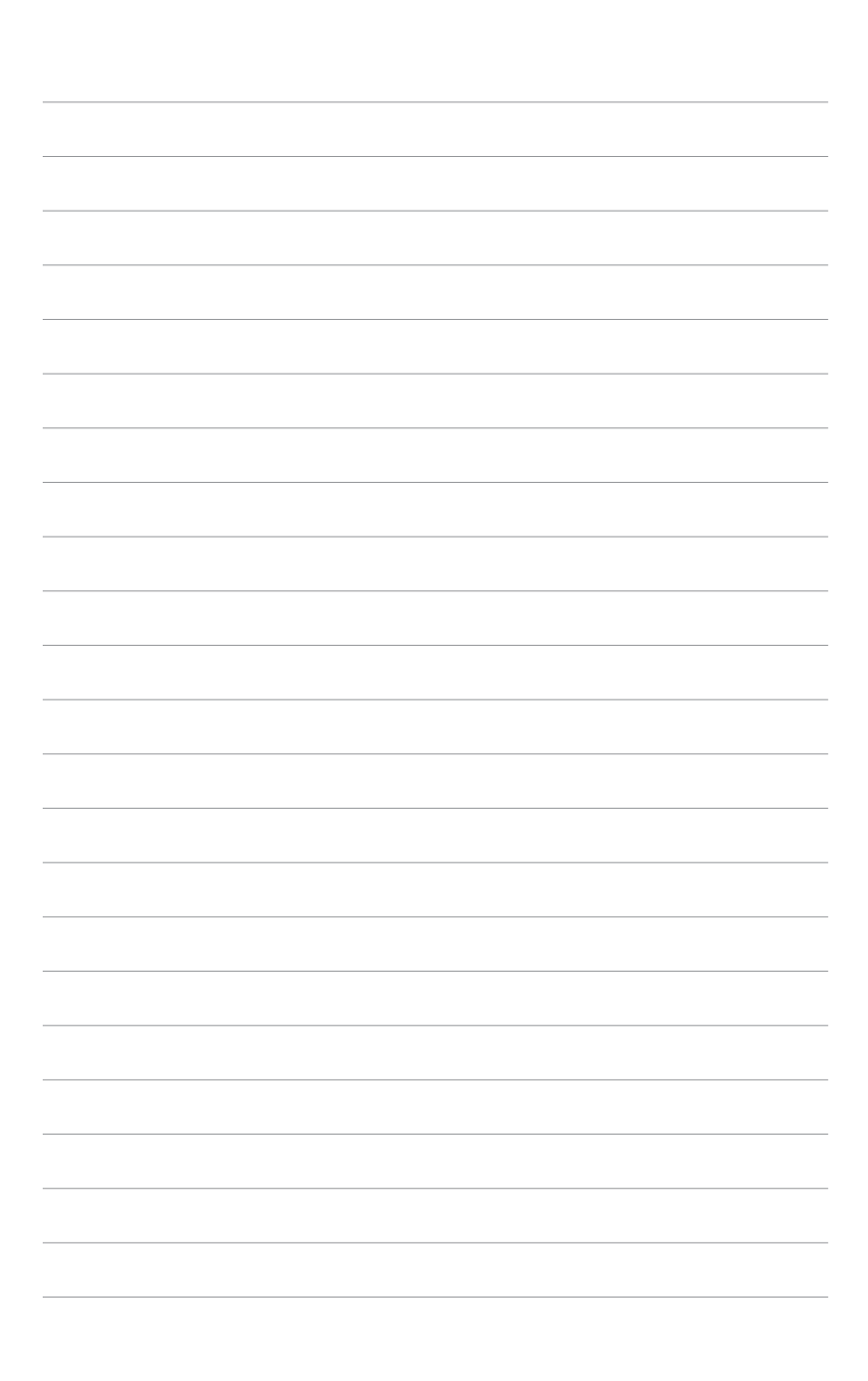

mère et les technologies qu'elle incorpore.

# **Introduction**  Ce chapitre décrit les fonctions de la carte<br>
mère et les technologies qu'elle incorpore.<br> **Introduction**<br>
au produit

<span id="page-15-0"></span>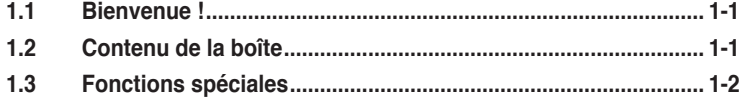

 $\mathbf{I}$ 

## <span id="page-16-0"></span>**1.1 Bienvenue !**

#### **Merci pour votre achat d'une carte mère ASUS® P5B !**

La carte mère offre les technologies les plus récentes associées à des fonctionnalités nouvelles qui en font un nouveau digne représentant de la qualité des cartes mères ASUS !

Avant de commencer à installer la carte mère, vérifiez le contenu de la boîte grâce à la liste ci-dessous.

## **1.2 Contenu de la boîte**

Vérifiez que la boîte de la carte mère contienne bien les éléments suivants.

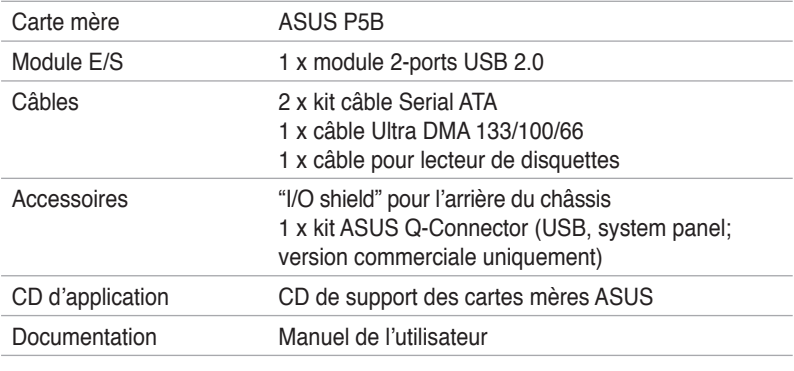

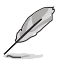

Si l'un des éléments ci-dessus était manquant ou endommagé, contactez votre revendeur.

## <span id="page-17-0"></span>**1.3 Fonctions spéciales**

## **1.3.1 Points forts du produit**

## **Green ASUS**

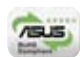

Cette carte mère et son emballage sont conformes à la norme Européenne RoHS (Restriction on the use of Hazardous Substances). Ceci est en accord avec la politique d'ASUS visant à créer des produits et des emballages recyclables et respectueux de l'environnement pour préserver la santé de ses clients tout en minimisant l'impact sur l'environnement.

## **Compatible avec les processeurs LGA775 Intel® Core™2**

Cette carte mère supporte le dernier processeur Intel® Core™2 au format LGA775. Avec la nouvelle micro-architecture Intel® Core™ et un FSB de 1066 / 800 MHz, le processeur Intel® Core™2 fait partie des CPU les plus puissants et écoénergétiques du monde.

#### $(intel)$ **Chipset Intel P965**

Le chipset Intel® P965 Express est le dernier chipset conçu pour supporter 8 Go de modules mémoire DDR2 800/667/533 en configuration dual-channel, un FSB (Front Side Bus) de 1066/800/533, un slot pour carte graphique PCI Express x16 et les CPU multi-coeur. Il inclut aussi la technologie Intel® Fast Memory Access qui optimise de manière significative l'utilisation de la bande passante mémoire tout en réduisant la latence des accès mémoire.

### **Support de la mémoire DDR2**

La carte mère supporte la mémoire DDR2 qui affiche des fréquences de 800/667/533 MHz afin de satisfaire les importants besoins en bande passante des applications 3D, graphiques et multimédia les plus récentes. L'architecture DDR2 en double canal accroît la bande passante de votre mémoire système, éliminant ainsi les goulets d'étranglement grâce à une bande passante maximale de 12.8 GB/s. Sans restrictions de taille sur les deux canaux, la carte mère vous permet d'installer des DIMM de tailles différentes pour ainsi profiter de l'architecture double canal. Voir pages 2‑13 à 2-15 pour plus de détails.

## **Technologie Serial ATA 3.0 Gb/s et SATA on the go**

La carte mère supporte la nouvelle génération de disques durs basés sur la spécification de stockage Serial ATA (SATA) 3Gb/s, offrant un extensibilité accrue et une bande passante double pour un accès rapide aux données et des sauvagardes instantanées. Le port SATA externe localisé sur le panneau d'E/S permet une configuration intelligente ainsi qu'une fonction de branchment à chaud. Sauvegardez aisément photos, vidéos et autre contenu multimédia vers des périphériques externes. Voir pages 2-23, 2-26, et 2-27 pour plus de détails.

## <span id="page-18-0"></span>**Prêt pour le son numérique S/PDIF**  $\triangleleft$  **S/PDIF**

La carte mère supporte la fonction S/PDIF Out via l'interface S/PDIF située à mi-carte mère. La technologie S/PDIF transforme votre ordinateur en un système multimédia haut de gamme, pourvu d'une connectivité numérique qui accroît les performances du système audio et des hauts-parleurs. Voir pages 2-24 et 2-27 pour plus de détails.

#### **Audio haute définition**

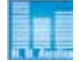

Profitez d'une qualité audio incomparable sur votre PC! Le CODEC High Definition Audio 8 canaux (High Definition Audio, anciennement appellé Azalia) offre une sortie audio de haut qualité (192KHz/24-bits), ainsi qu'une fonction de détection et de ré-afféctation des jacks, et la technologie de multi-streaming capable d'envoyer simultanément différents flux audio sur différentes destinations. Vous pouvez maintenant parler avec vos amis tout en jouant à des jeux en ligne. Voir page 4-22 pour plus de détails.

## **1.3.2 Fonctions ASUS AI Lifestyle**

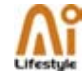

#### **ASUS Quiet Thermal Solution**

ASUS Quiet Thermal Solution rend le système plus stable tout en accroissant les capacités d'overclocking.

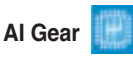

AI Gear permet aux utilisateurs de choisir entre quatre modes pour l'ajustement du voltage CPU et Vcore, réduisant les nuisances sonores et la consommation électrique. Les utilisateurs peuvent sélectionner le mode le plus approprié selon leurs besoins. Voir page 5-18 pour plus de détails.

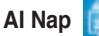

Avec AI Nap, le système continue de fonctionner avec une faible consommation électrique et une nuisance sonore réduite lorsque l'utilisateur est temporairement absent. Pour réveiller le système et retouner sous l'OS, cliquez simplement sur la souris ou sur une touche du clavier. Voir page 5-19 pour plus de détails.

### **Q-Fan 2**

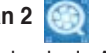

La technologie ASUS Q-Fan 2 ajuste la vitesse du ventilateur en fonction de la charge du système pour assurer un fonctionnement silencieux, frais et efficace.

#### **ASUS Crystal Sound**

Cette fonction permet d'améliorer les application voix comme Skype, les jeux en ligne, les visioconférences et les enregistrements.

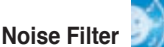

Cette fonction détecte les interférences sonores répétitives et fixes (signaux non vocaux) tels que les ventilateurs d'un ordinateur, les climatiseurs, et autres nuisances sonores de fond, puis les élimine du flux audio lors d'un enregistrement.

#### **ASUS EZ DIY**

ASUS EZ DIY vous permet d'installer en toute simplicité des composants de l'ordinateur, mettre à jour le BIOS ou sauvegarder vos paramètres favoris.

#### **ASUS Q-Connector**

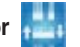

Vous pouvez utiliser ASUS Q-Connector pour connecter ou déconnecter les câbles de la façade avant du châssis en quelques étapes simples.

## **ASUS O.C. Profile**

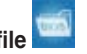

La carte mère intègre la fonction ASUS O.C. Profile permettant aux utilisateurs de stocker et charger en toute simplicité de multiples paramètres de configuration du BIOS. Ceux-ci peuvent être stockés sur le CMOS ou sur un fichier séparé, donnant ainsi aux utilisateurs la liberté de partager et distribuer leurs configurations favorites. Voir page 4-33 pour les détails.

#### **ASUS CrashFree BIOS 3**

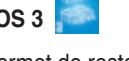

Cette fonction vous permet de restaurer le BIOS original depuis le CD de support au cas où le code du BIOS ou ses données seraient corrompus. Cette protection vous évitera d'avoir à racheter une ROM en cas de problème. Voir page 4-5 pour plus de détails.

## **ASUS EZ Flash 2**

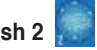

EZ Flash 2 est utilitaire de mise à jour du BIOS convivial. Pressez simplement les raccourcis claviers pré définis pour lancer l'utilitaire et mettre à jour le BIOS sans avoir à charger le système d'exploitation. Grâce à ASUS EZ Flash 2, il n'est plus nécessaire d'utiliser un utilitaire sous DOS ou booter depuis une disquette pour mettre à jour le BIOS. Voir page 4-2 pour plus de détails.

## **1.3.3 Fonction spéciales ASUS**

## **ASUS MyLogo2™**

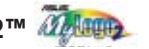

Cette fonction vous permet de convertir vos photos favorites en un logo de boot 256 couleurs pour un écran de démarrage plus animé et original. Voir page 4-29 pour plus de détails.

## **1.3.4 Fonctions d'overclocking intelligentes ASUS**

## **AI NOS™ (Non-Delay Overclocking System)**

L'ASUS Non-delay Overclocking System™ (NOS) est une technologie brevetée qui détecte automatiquement la charge du CPU et qui overcloke dynamiquement le CPU en cas de besoin. A la différence d'autres techniques d'overclocking, AI NOS™ réagit plus rapidement pour satisfaire à vos besoins de vitesse. Voir page 4-19 pour plus de détails.

#### **PEG Link Mode**

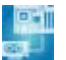

Cette fonction booste les performances de votre carte PCI Express. Elle permet à la carte mère d'ajuster automatiquement PEG Link Mode à la bonne fréquence, en se basant sur la configuration du système. Quatre autres paramètres sont disponibles pour overclocker le PEG Link Mode.

#### **Precision Tweaker**

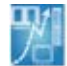

Cette fonction vous permet de régler précisément le voltage CPU/mémoire et d'augmenter progressivement le FSB (Front Side Bus) et la fréquence PCI Express avec un incrément de 1 MHz pour atteindre les performances maximums du système.

## **C.P.R. (CPU Parameter Recall)**

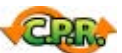

La fonction C.P.R. du BIOS de la carte mère permet une reconfiguration automatique du BIOS à ses valeurs par défaut lorsque le système plante à cause d'un overclocking trop agressif. Cette fonction permet de ne pas avoir à ouvrir le boîtier pour procéder à un Clear CMOS. Eteignez le système, rebootez et les anciens paramètres du système seront restaurés.

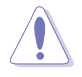

En raison des limitations du chipset, une mise hors tension est nécessaire avant l'utilisation de la fonction C.P.R.

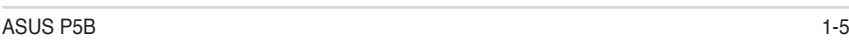

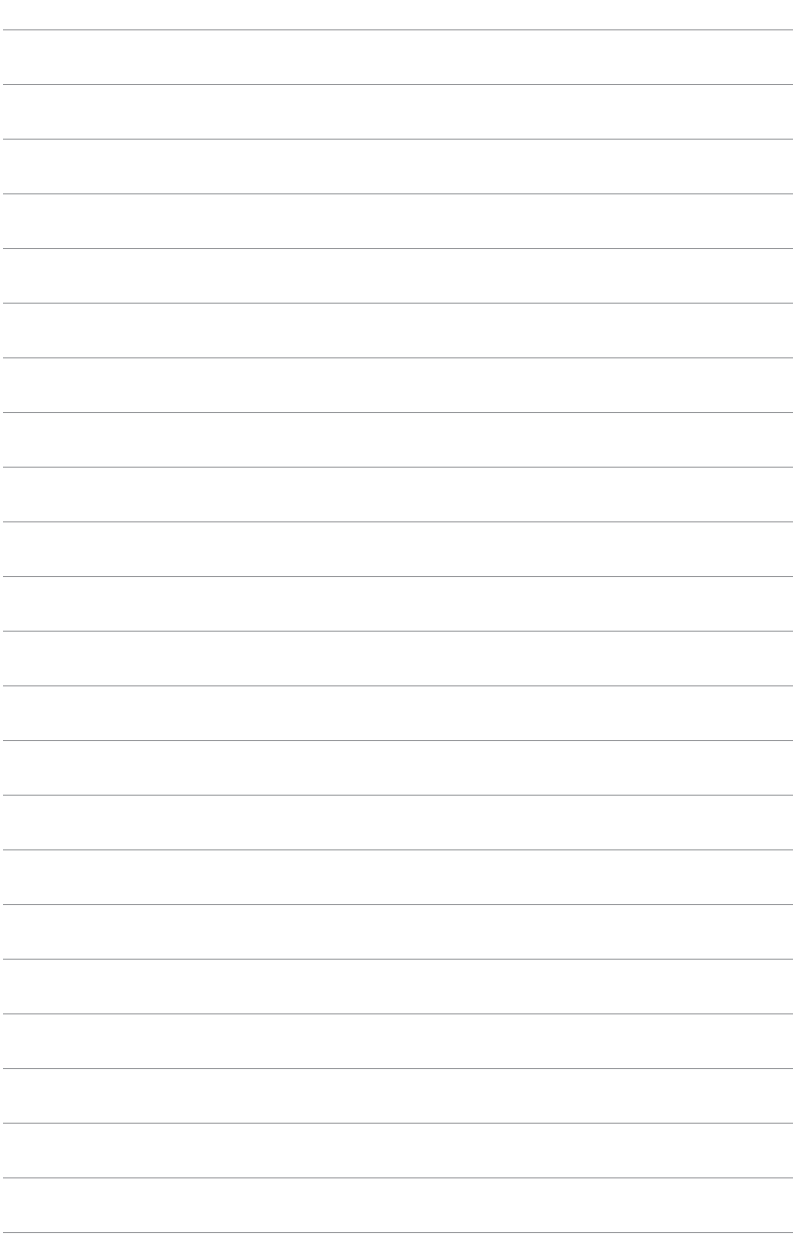

Ce chapitre liste les procédures de paramétrage matériel que vous devrez accomplir en installant les composants du système. Vous y trouverez aussi une description des jumpers et des connecteurs de la carte mère.

## **sur le matériel Informations** *2*

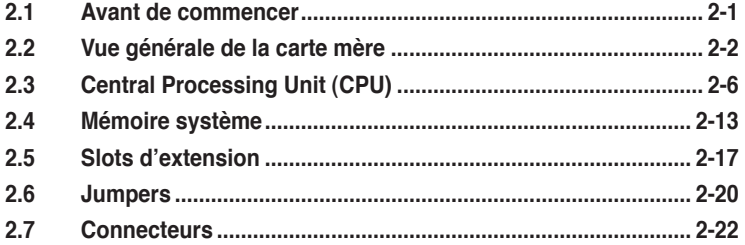

2

## **2.1 Avant de commencer**

Prenez note des précautions suivantes avant d'installer la carte mère ou d'en modifier les paramètres.

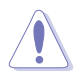

- Débranchez le câble d'alimentation de la prise murale avant de toucher aux composants.
- Utilisez un bracelet anti-statique ou touchez un objet métallique relié au sol (comme l'alimentation) pour vous décharger de toute électricité statique avant de toucher aux composants.
- Tenez les composants par les coins pour ne pas toucher les circuits imprimés.
- Lorsque vous désinstallez le moindre composant, placez-le sur une surface antistatique ou remettez-le dans son emballage d'origine.
- Avant d'installer ou de désinstaller un composant, assurez-vous que l'alimentation ATX soit éteinte et que le câble d'alimentation soit bien débranché. Ne pas le faire risque de provoquer des dégâts sur la carte mère, sur les périphériques et/ou sur les composants.

#### **LED embarquée**

La carte mère est livrée avec une LED qui s'allume lorsque le système est sous tension, en veille ou en mode "soft-off". Elle doit vous servir à vous rappeler de bien éteindre le système et de débrancher le câble d'alimentation avant de connecter ou de déconnecter le moindre composant sur la carte mère. L'illustration ci-dessous indique l'emplacement de cette LED.

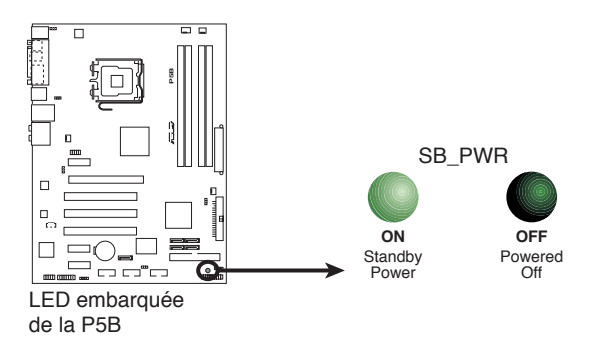

## **2.2 Vue générale de la carte mère**

Avant d'installer la carte mère, étudiez bien la configuration de votre boîtier pour vous assurer que votre carte mère puisse y être installée.

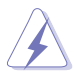

Assurez-vous d'avoir bien débranché l'alimentation du châssis avant d'installer ou de désinstaller la carte mère. Si vous ne le faites pas vous risquez de vous blesser et d'endommager la carte mère.

## **2.2.1 Orientation de montage**

Lorsque vous installez la carte mère, vérifiez que vous la montez dans le châssis dans le bon sens. Le côté qui porte les connecteurs externes doit être à l'arrière du chassis, comme indiqué sur l'image ci-dessous.

#### **2.2.2 Pas de vis**

Placez six (6) vis dans les trous indiqués par des cercles pour fixer la carte mère au châssis.

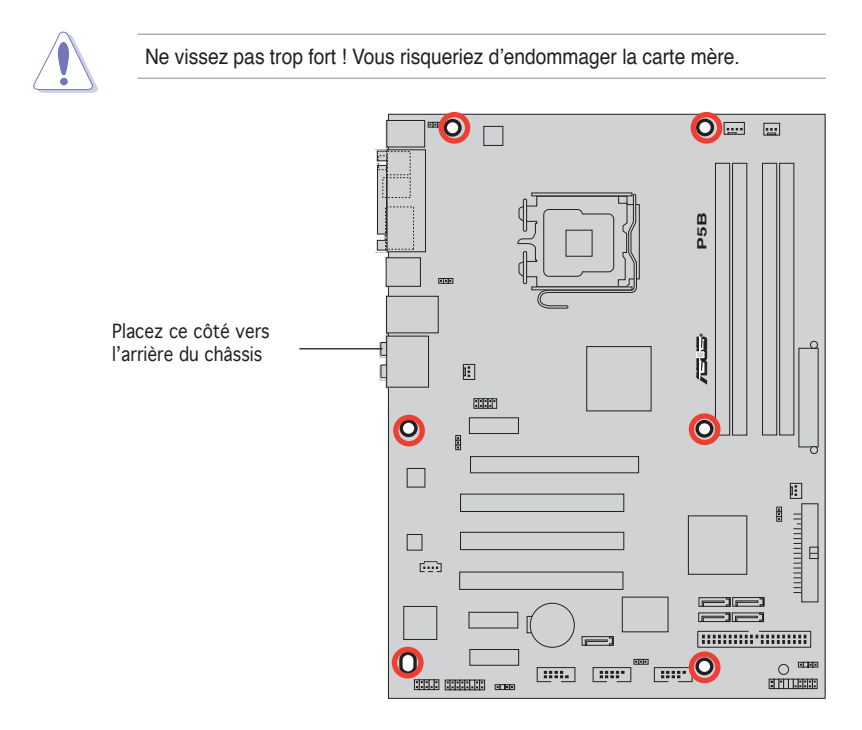

## **2.2.3 Layout de la carte mère**

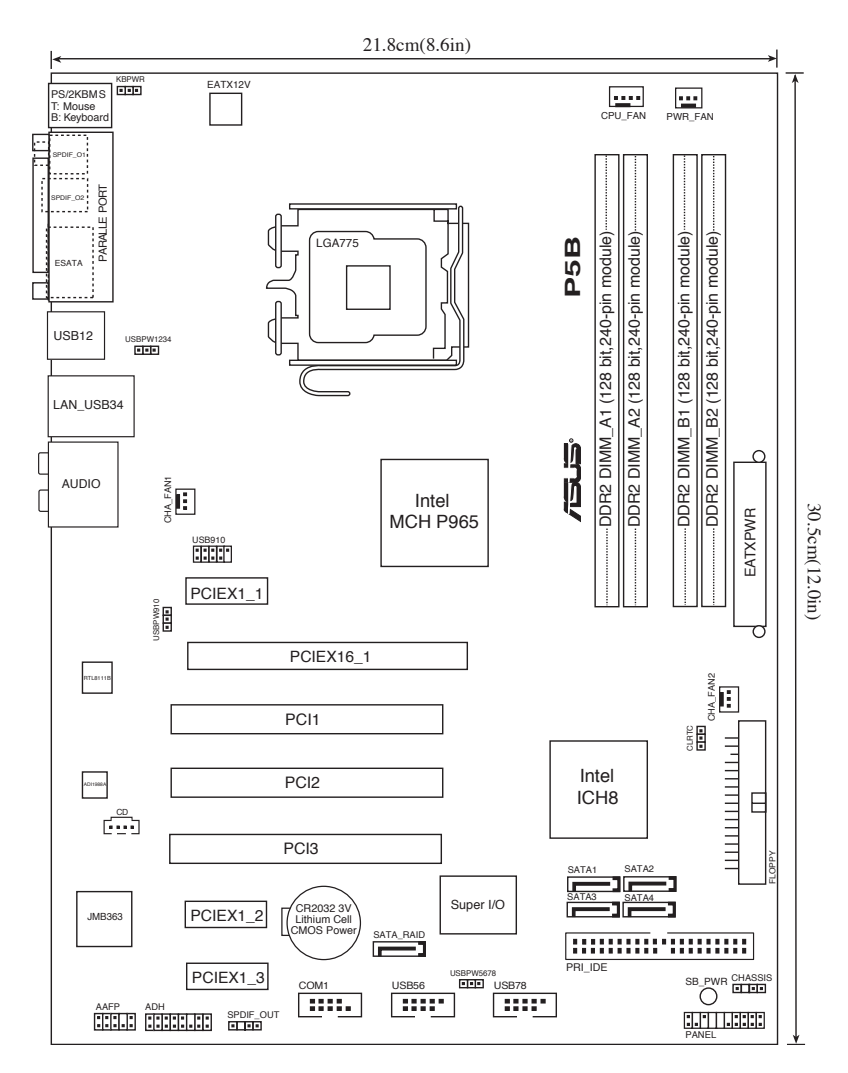

## **2.2.4 Contenu du Layout**

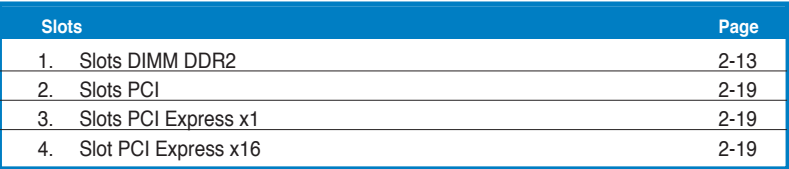

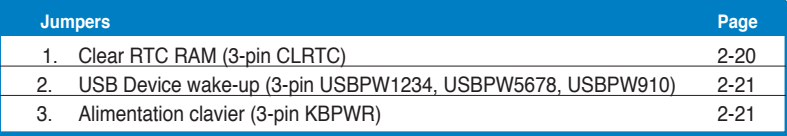

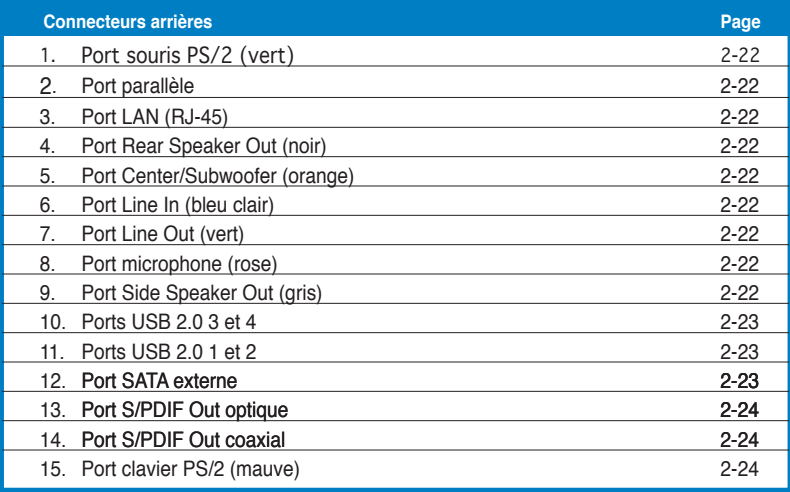

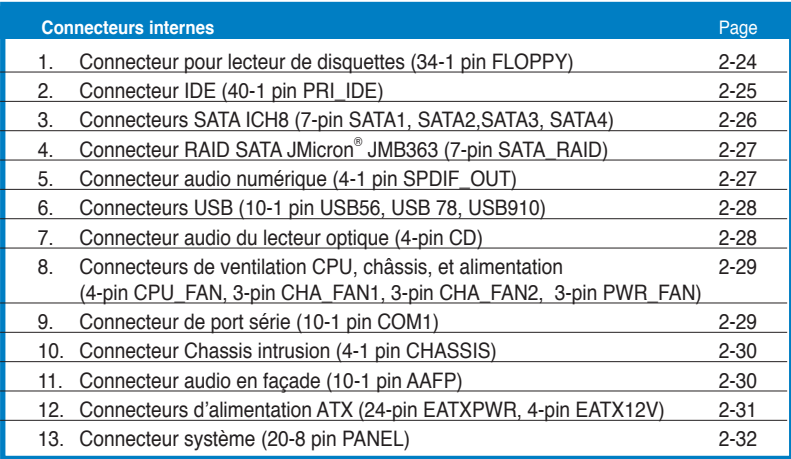

## **2.3 Central Processing Unit (CPU)**

La carte mère est équipée d'un socket LGA775 conçu pour les processeurs Intel® Core™2/Pentium® D/Pentium® 4/Pentium® Extreme et Celeron® D.

- Assurez-vous que le système est hors tension lors de l'installation du CPU.
	- Lors de l'installation d'un CPU dual-core, connectez le câble du ventilateur châssis au connecteur CHA\_FAN pour assurer la stabilité du système.

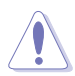

- Lors de l'achat de la carte mère, vérifiez que le couvercle PnP est sur le socket et que les broches de ce dernier ne sont pas pliées. Contactez votre revendeur immédiatement si le couvercle PnP est manquant ou si vous constatez des dommages sur le couvercle PnP, sur le socket, sur les broches ou sur les composants de la carte mère.
- Conservez-bien le couvercle après avoir installé un la carte mère. ASUS ne traitera les requêtes de RMA (Return Merchandise Authorization) que si la carte mère est renvoyée avec le couvercle sur le socket LGA775.
- La garantie du produit ne couvre pas les dommages infligés aux broches du socket s'ils résultent d'une mauvaise installation/retrait du CPU, ou s'ils ont été infligés par un mauvais positionnement, par une perte ou par une mauvaise manipulation au retrait du couvercle PnP de protection du socket.

## **2.3.1 Installer le CPU**

Pour installer un CPU:

1. Localisez le socket du CPU sur la carte mère.

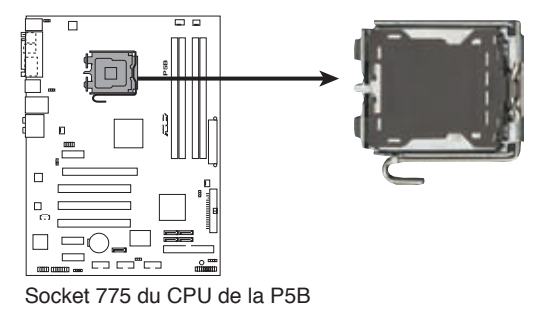

Avant d'installer le CPU, vérifiez que le socket soit face à vous et que le levier est à votre gauche.

2. Pressez le levier avec votre pouce (A) et déplacez-le vers la gauche (B) jusqu'à ce qu'il soit libéré de son onglet de rétention.

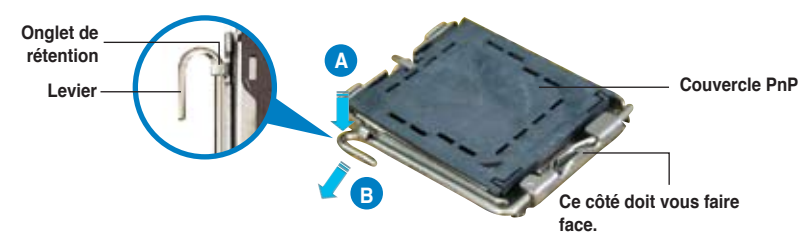

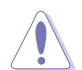

Pour éviter d'endommager les broches du socket, n'enlevez le couvercle PnP que pour installer un CPU.

3. Soulevez le levier dans la direction de la flèche à un angle de 135º.

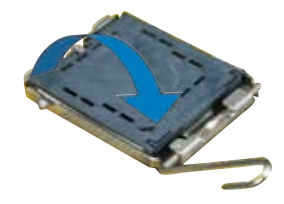

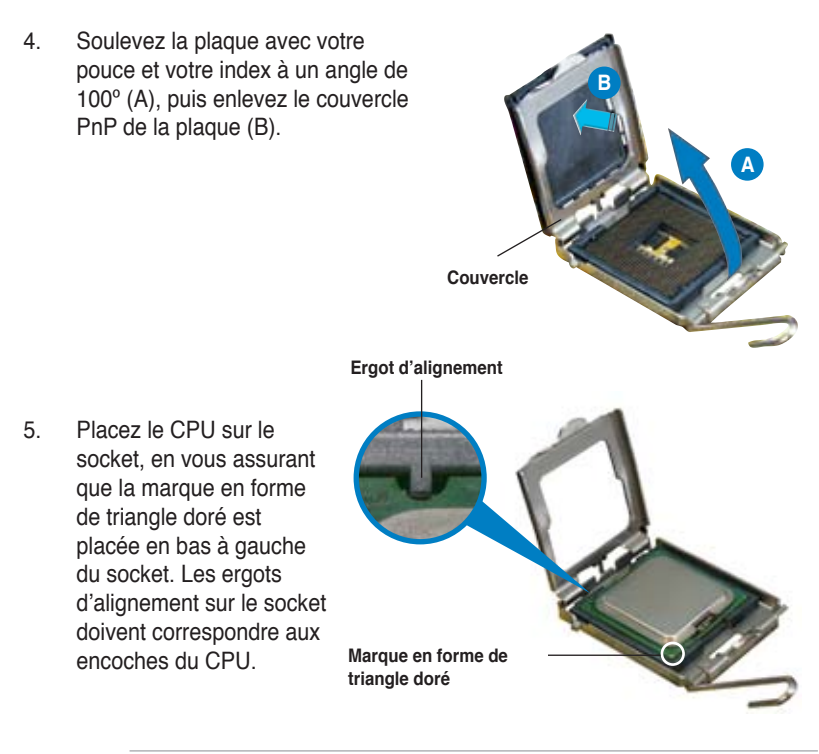

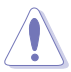

Le CPU ne peut être placé que dans un seul sens. NE FORCEZ PAS sur le CPU pour le faire entrer dans le socket pour éviter de plier les broches du socket et/ou d'endommager le CPU !

- 6. Refermez la plaque (A), puis pressez le levier (B) jusqu'à ce qu'il se loge dans le loquet de rétention.
- 7. Lors de l'installation d'un CPU double coeur, connectez le câble de ventilation du châssis au connecteur CHA\_FAN1 pour assurer la stabilité du système.

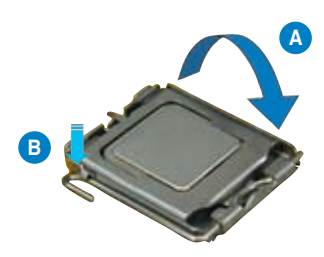

La carte mère supporte les processeurs Intel® LGA775 avec les technologies Intel<sup>®</sup> Enhanced Memory 64 Technology (EM64T), Enhanced Intel SpeedStep<sup>®</sup> Technology (EIST), et Hyper-Threading. Reportez-vous à l'Appendice pour plus d'informations sur ces caractéristiques du CPU.

## **2.3.2 Installer le dissipateur et le ventilateur du CPU**

Les processeurs Intel® au format LGA775 nécessitent un dissipateur thermique et un ventilateur d'une conception spécifique pour assurer des performances et des conditions thermiques optimales.

- Lorsque vous achetez un processeur Intel® en boîte, il est livré avec un ensemble dissipateur-ventilateur. Si vous achetez un CPU à part, assurezvous de bien utiliser un ensemble dissipateur-ventilateur multi-directionnel certifié par Intel®.
	- Votre ensemble dissipateur-ventilateur pour processeurs Intel® au format LGA775 est équipé de pins à pousser et ne nécessite aucun outil particulier pour être installé.
	- Si vous achetez un ensemble dissipateur-ventilateur à part, assurez-vous de bien appliquer le matériau d'interface thermique sur le CPU ou sur le dissipateur avant de l'installer.

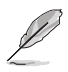

Installez d'abord la carte mère sur le châsss avant d'installer l'ensemble dissipateur-ventilateur.

Pour installer l'ensemble dissipateur-ventilateur du CPU:

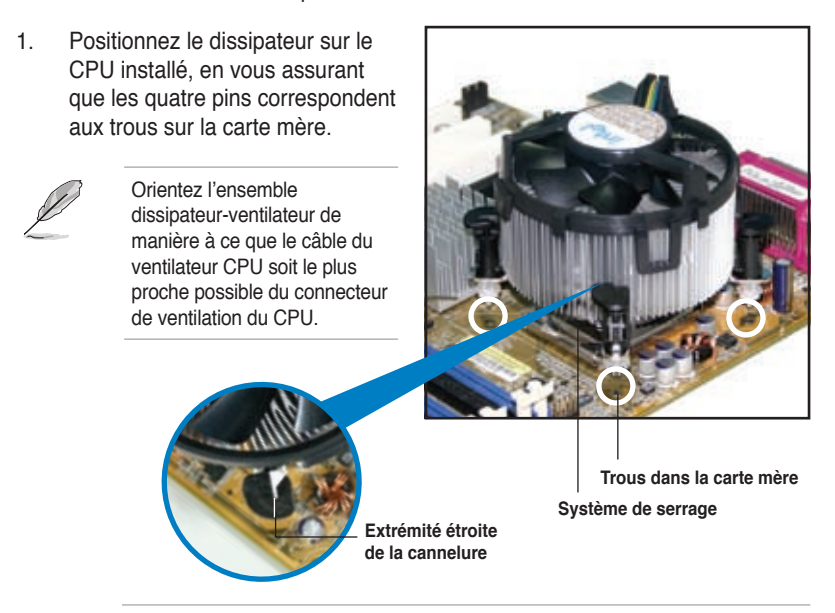

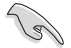

Assurez-vous de bien orienter chaque système de serrage avec l'extrémité étroite de la cannelure pointant vers l'extérieur.

2. Poussez deux systèmes de serrage en même temps. Choisissez deux poussoirs diagonalement opposés et fixez l'ensemble de refroidissement.

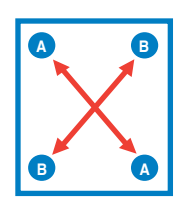

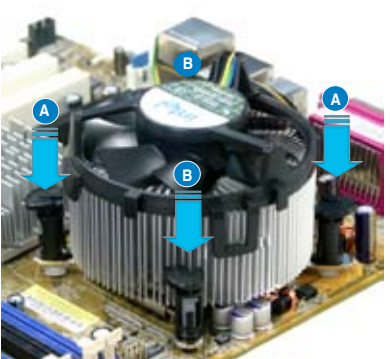

3. Reliez le câble du ventilateur CPU au connecteur de la carte mère marqué CPU\_FAN.

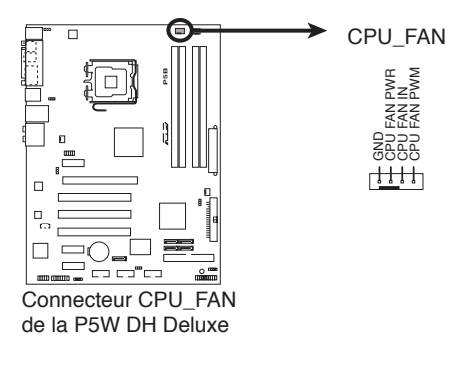

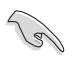

N'oubliez pas de connecter le câble du ventilateur au connecteur CPU fan !

## **2.3.3 Désinstaller le dissipateur et le ventilateur du CPU**

Pour désinstaller l'ensemble dissipateur-ventilateur:

- 1. Déconnectez le câble du ventilateur du CPU de la carte mère.
- 2. Tournez les systèmes de serrage dans le sens inverse des aiguilles d'une montre.

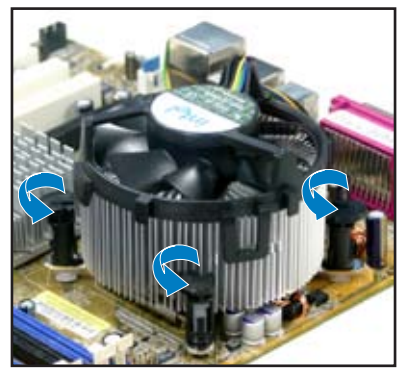

3. Tirez vers le haut deux systèmes de serrage en même temps en séquence diagonale pour dégager l'ensemble dissipateur-ventilateur de la carte mère.

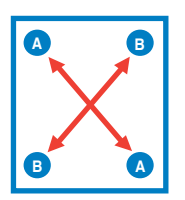

4. Otez avec précaution l'ensemble dissipateur-ventilateur de la carte mère.

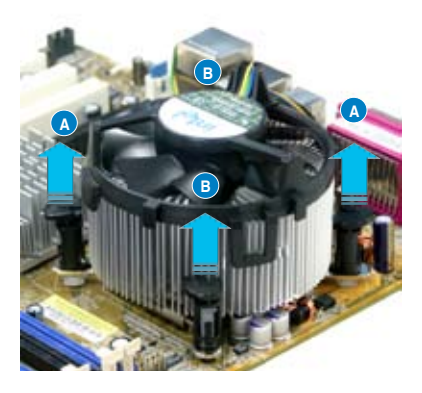

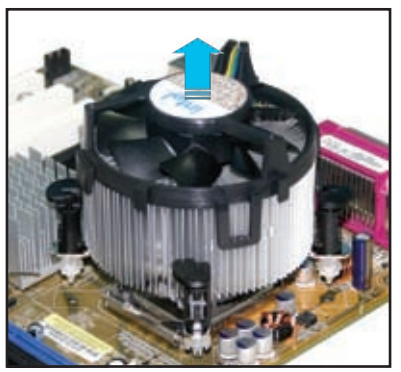

5. Tournez chaque mécanisme de serrage dans le sens des aiguilles d'une montre pour avoir une bonne orientation lors d'une réinstallation.

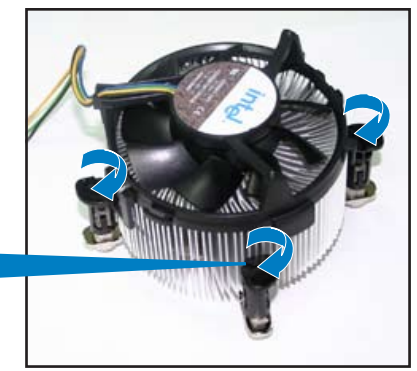

**Extrémité étroite de la cannelure**

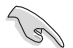

L'extrémité étroite de la cannelure doit pointer vers l'extérieur. (La photo montre la cannelure ombragée à titre d'exemple.)

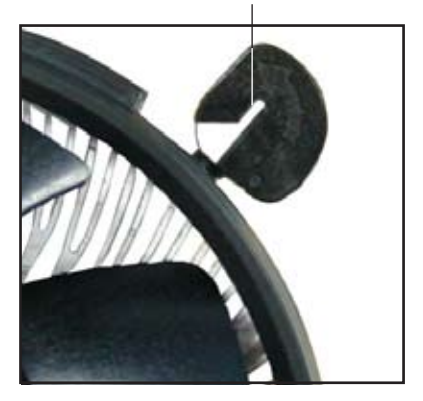

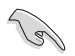

Reportez-vous à la documentation de votre CPU pour plus d'informations sur l'installation du ventilateur du CPU.
# **2.4 Mémoire système**

# **2.4.1 Vue générale**

La carte mère est équipée de deux sockets DIMM (Dual Inline Memory Modules) DDR2 (Dual Inline Memory Modules 2).

Un module DDR2 possède les même dimensions physiques qu'un module DDR mais possède 240 broches contre 184 broches pour la DDR. De plus, les modules DDR2 s'encochent différemment pour éviter leur installation sur des sockets DDR.

Le schéma suivant illustre l'emplacement des sockets:

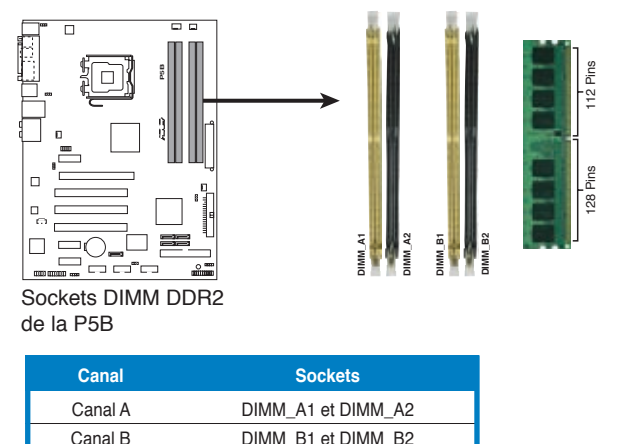

# **2.4.2 Configurations mémoire**

Vous pouvez installer des DIMM DDR2 unbuffered ECC/non-ECC de 256 Mo, 512 Mo, 1 Go, et 2 Go dans les sockets DIMM.

Vous pouve installer des DIMM de tailles variables dans le Canal A et B. Le système mappe la taille totale du canal de plus petite taille pour les configurations dual-channel. Tout excédant de mémoire du canal le plus grand est alors mappé pour fonctionner en single-channel.

- Installez toujours des DIMM dotés de la même valeur CAS latency. Pour une compatibilité optimale, il est recommandé d'acheter des modules mémoire de même marque.
- Si vous installez quatre modules mémoire d'1 ou 2 Go, le système reconnaîtra moins de 3 Go car un certain montant de mémoire est réservé pour d'autres fonctions critiques. Cette limitation est valable pour Windows® XP 32-bits, cette OS ne suportant pas la fonction Physical Address Extension (PAE).
- Si vous installez la version 32-bits de Windows® XP, il est recommandé d' installer moins de 3 Go de mémoire système.
- Cette carte mère ne supporte pas les modules mémoire faits de puces mémoire de 128 Mo ou double face x16.

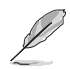

Notes sur les limitations mémoire

En raison des limitations du chipset, cette carte mère ne peut supporter que jusqu'à 8 Go pour les systèmes d'exploitation listés ci-dessous. Vous pouvez installer un maximum de 2 Go de DIMM sur chaque slot., mais seuls les modules DDR2-533 et DDR2-667 de 2 Go sont disponibles pour cette configuration.

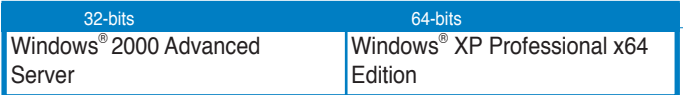

- Certaines anciennes versions de DIMM DDR2-800/667 euvent ne pas être compatibles avec les spécifications Intel® 's On‑Die‑Termination (ODT) et seront automatiquement mises à niveau inférieur pour fonctionner à DDR2-533. Si cela était le cas, contactez votre revendeur de modules mémoire pour vérifier leur valeur ODT.
- En raison des limitations du chipset, les barettes DDR2-800 avec une latence CL=4, seront automatiquement mises à niveau inférieur pour fonctionner à DDR2-667. Pour obtenir une latence plus faible, ajustez manuellement l'élément Memory timing du BIOS.
- • En raison des limitations du chipset, les barettes DDR2-667 avec une latence CL=3 seront automatiquement mises à niveau inférieur pour fonctionner àDDR2-533. Pour obtenir une latence plus faible, ajustez manuellement l'élément Memory timing du BIOS.

#### **Liste des fabricants de mémoire agréés**

#### **DDR2 800**

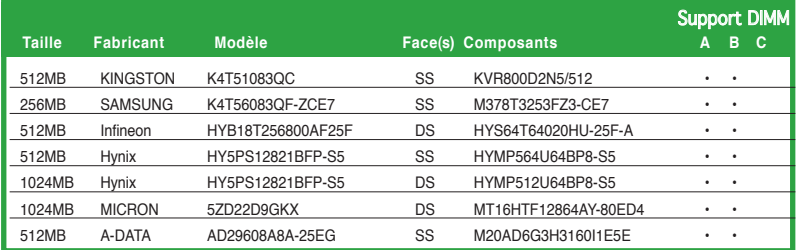

### **DDR2 667**

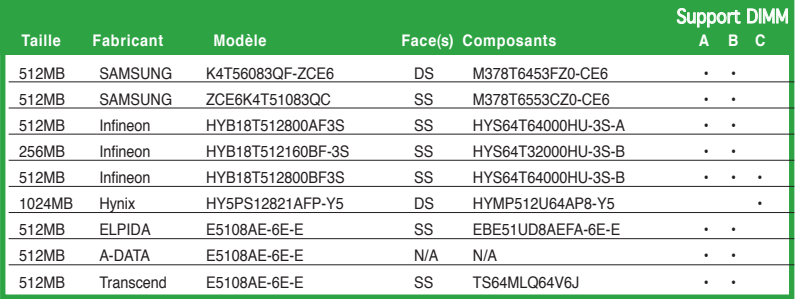

#### **Face(s): SS -** Simple face **DS -** Double-face

#### **Support DIMM:**

- **A** Supporte un module inséré dans un slot quelconque en configuration Single-channel.<br>**B** Supporte une paire de modules insérée dans les slots bleus ou noirs comme une pair
- Supporte une paire de modules insérée dans les slots bleus ou noirs comme une paire en configuration Dual-channel..
- **C** Supporte quatre modules insérés dans les slots noirs et bleus comme deux paires en configuration Dual-channel.

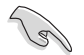

Visitez le site web ASUS (www.asus.com) pour la dernière liste des fabricants agréés.

# **2.4.3 Installer un module DIMM**

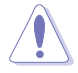

Débranchez l'alimentation avant d'ajouter ou de retirer des modules DIMM ou tout autre composant système. Ne pas le faire risquerait d'endommager la carte mère et les composants.

Pour installer un DIMM:

- 1. Déverrouillez un socket DIMM en pressant les clips de rétention vers l'extérieur.
- 2. Alignez un module DIMM sur le socket de sorte que l'encoche sur le module corresponde à l'ergot sur le socket.
- 3. Insérez fermement le module DIMM dans le socket jusqu'à ce que les clips se remettent en place d'eux-mêmes et que le module soit bien en place.

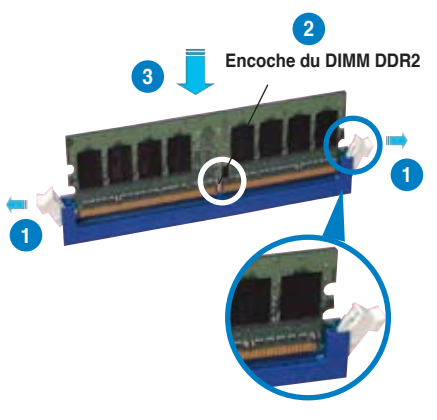

**Clip de rétention déverrouillé**

- Un DIMM DDR2 est doté d'une encoche, ce qui lui permet de ne pouvoir être inséré dans le socket que dans un seul sens. Ne forcez pas sur le module pour éviter de l'endommager.
- Les sockets des DIMM DDR2 ne supportent pas les DIMM DDR. N'installez pas des DIMM DDR dans les sockets pour DIMM DDR2.

## **2.4.4 Enlever un module DIMM**

Pour enlever un module DIMM:

1. Pressez en même temps les clips de rétention vers l'extérieur pour déverrouiller le module DIMM.

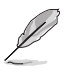

Soutenez le module avec vos doigts lorsque vous pressez sur les clips de rétention. Le module pourrait être endommagé s'il est éjecté avec trop de force.

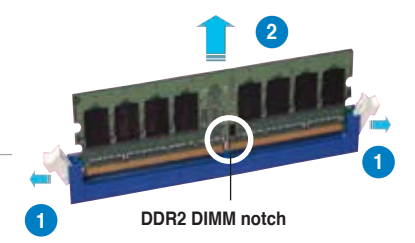

2. Enlevez le module DIMM du socket.

# **2.5 Slots d'extension**

Plus tard, vous pourrez avoir besoin d'installer des cartes d'extension. La section suivante décrit les slots et les cartes d'extension supportées.

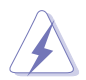

Assurez-vous de bien débrancher le câble d'alimentation avant d'ajouter ou de retirer des cartes d'extension. Ne pas le faire risquerait de vous blesser et d'endommager les composants de la carte mère.

## **2.5.1 Installer une carte d'extension**

Pour installer une carte d'extension:

- 1. Avant d'installer la carte d'extension, lisez bien la documentation livrée avec cette dernière et procédez aux réglages matériels nécessaires pour accueillir cette carte.
- 2. Ouvrez le châssis (si votre carte mère est montée dans un châssis).
- 3. Enlevez l'équerre correspondant au slot dans lequel vous désirez installer la carte. Conservez la vis.
- 4. Alignez le connecteur de la carte avec le slot et pressez fermement jusqu'à ce que la carte soit bien installée dans le slot.
- 5. Fixez la carte au châssis avec la vis que vous avez ôté plus tôt.
- 6. Refermez le boîtier.

## **2.5.2 Configurer une carte d'extension**

Après avoir installé la carte, configurez-la en ajustant les paramètres logiciels.

- 1. Allumez le système et procédez aux modifications de BIOS nécessaires, si besoin. Voir chapitre 4 pour plus de détails concernant le BIOS.
- 2. Assignez un IRQ à la carte. Reportez-vous aux tableaux de la page suivante.
- 3. Installez les pilotes de la carte d'extension.

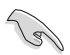

Lors de l'utilisation de cartes PCI sur des slots partagés, assurez-vous que les pilotes supportent bien la fonction "Share IRQ" (partage d'IRQ) ou que la carte n'a pas besoin d'assignation d'IRQ. Sinon, des conflits pourraient survenir entre les deux groupes PCI rendant le système instable et la carte inopérante.

# **2.5.3 Assignation des IRQ**

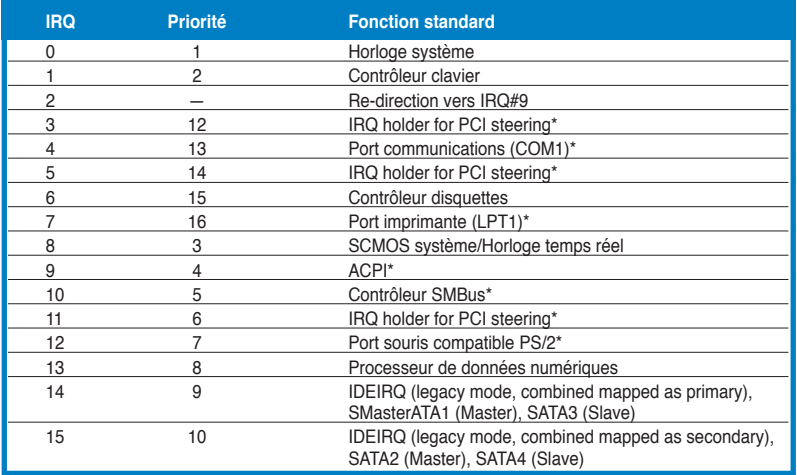

#### **Assignation standard**

\* Ces IRQ sont habituellement disponibles pour les périphériques ISA ou PCI.

## **Assignation des IRQ pour cette carte mère**

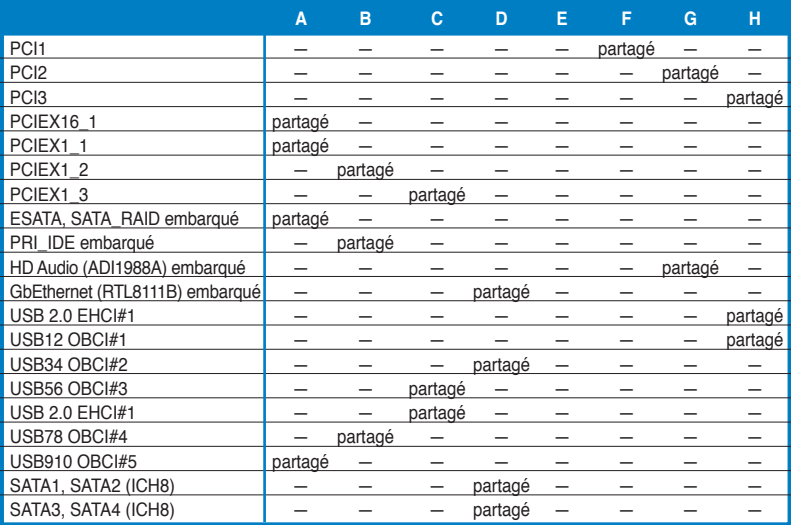

# **2.5.4 Slots PCI**

Les slots PCI supportent des cartes telles que les cartes réseau, SCSI, USB et toute autre carte conforme au standard PCI. L'illustration montre une carte réseau installée sur un slot PCI.

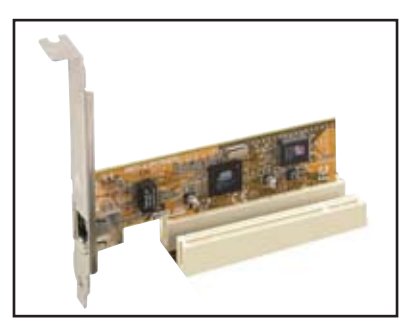

# **2.5.5 Slots PCI Express x1**

Cette carte mère supporte des cartes réseau PCI Express x1, des cartes SCSI et toute autre carte conforme aux spécifications PCI Express. L'illustration montre une carte réseau installée sur un slot PCI Express x1.

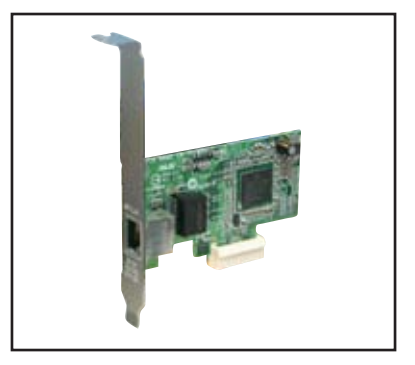

# **2.5.6 Slot PCI Express x16**

Cette carte mère supporte les cartes graphiques PCI Express x16 conforme aux spécifications PCI Express. L'illustration ci-contre montre une carte graphique installée sur le slot PCI Express x16.

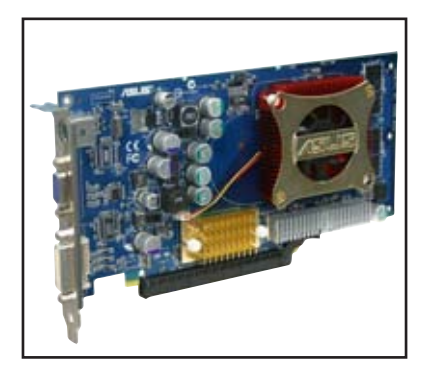

# **2.6 Jumpers**

#### **1. Clear RTC RAM (CLRTC)**

Ce jumper vous permet d'effacer la Real Time Clock (RTC) RAM du CMOS. Vous pouvez effacer de la mémoire CMOS la date, l'heure et paramètres setup du système en effaçant les données de la CMOS RTC RAM . La pile bouton intégrée alimente les données de la RAM dans le CMOS, incluant les paramètres système tels que les mots de passe.

Pour effacer la RTC RAM:

- 1. Eteignez l'ordinateur et débranchez le cordon d'alimentation.
- 2. Retirez la pile de la carte mère.
- 3. Passez le jumper des pins 1-2 (par défaut) aux pins 2-3. Maintenez le capuchon sur les pins 2-3 pendant 5~10 secondes, puis replacez-le sur les pins 1-2.
- 4. Remettez la pile.
- 5. Branchez le cordon d'alimentation et démarrez l'ordinateur

6. Maintenez la touche <Del> enfoncée lors du boot et entrez dans le BIOS pour saisir à nouveau les données.

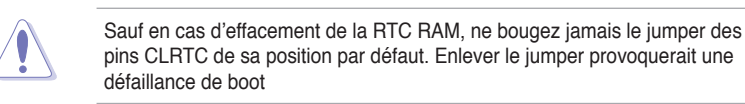

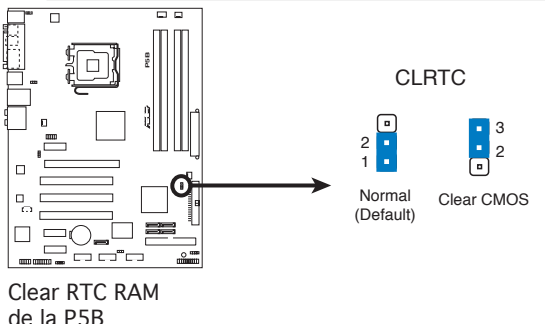

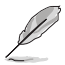

- Vous n'avez pas besoin d'effacer la RTC lorsque le système plante à cause d'un mauvais overclocking. Dans ce dernier cas, utilisez la fonction C.P.R. (CPU Parameter Recall). Eteignez et redémarrez le système afin que le BIOS puisse automatiquement récupérer ses valeurs par défaut.
- En raison des limitations du chipset, la mise hors tension du système est requise avant de pouvoir utiliser la fonction C.P.R.. Vous devez éteindre puis rallumer l'unité d'alimentation ou brancher puis débrancher le cordon d'alimentation avant de redémarrer le système.

#### **2. USB device wake-up (3-pin USBPW1234, USBPW5678, USBPW910)**

Passez ce jumper sur +5V pour sortir l'ordinateur du mode S1 (CPU stoppé, DRAM rafraîchie, système fonctionnant en mode basse consommation) en utilisant les périphériques USB connectés. Passez sur +5VSB pour sortir des modes S3 et S4 (CPU non alimenté, DRAM en rafraîchissement lent, alimentation en mode réduit).

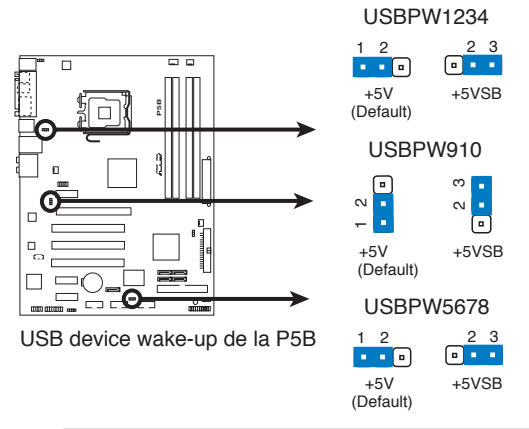

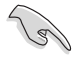

- La fonction USB device wake-up nécessite une alimentation capable de délivrer 500mA sur le +5VSB pour chaque port USB; sinon le système ne démarrerait pas.
- Le courant total consommé ne doit pas excéder la capacité de l'alimentation (+5VSB) que ce soit en condition normale ou en veille.

#### **3. Alimentation clavier (3-pin KBPWR)**

Ce jumper permet d'activer ou désactiver la fonction de réveil via le clavier. Réglez ce jumper sur les pins 2-3 (+5VSB) pour réveller l'ordinateur lors de la pression d'une touche du clavier (la touche par touche défaut est la barre d'espace). Cette fonction nécessite une alimentation ATX pouvant délivrer au moins 1A sur le +5VSB, ainsi qu'une configuration spéciale du BIOS.

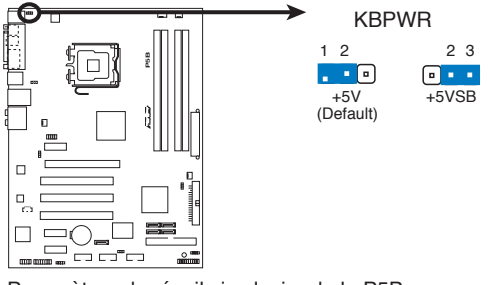

Paramètres de réveil via clavier de la P5B

# **2.7 Connecteurs**

# **2.7.1 Connecteurs arrières**

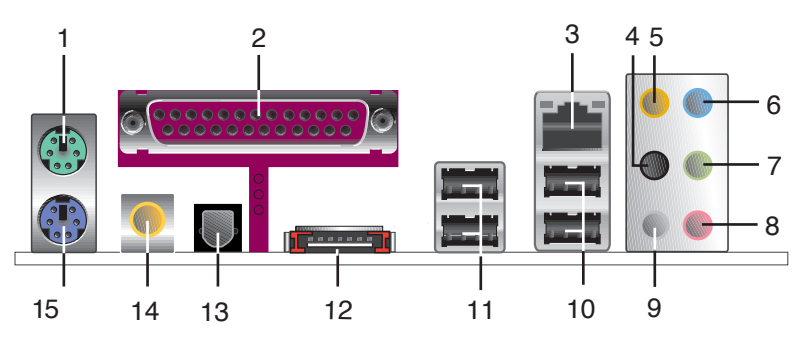

- **1. Port souris PS/2 (vert)**. Ce port est dédié à une souris PS/2.
- 2. Port parallèle. Ce port 25 broches accueille une imprimante, un scanner, ou autres périphériques.
- **3. Port LAN 1 (RJ-45).** Supporté par le contrôleur Gigabit LAN Realtek®, ce port permet une connexion Gigabit à un LAN (Local Area Network) via un hub réseau. Se référer au tableau ci-dessous pour des indications sur la LED du port LAN.

#### **Indicateurs LED du port LAN**

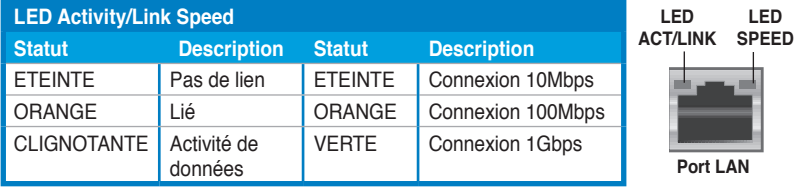

- **4. Port Rear Speaker Out (noir)**. Ce port est dédié à la connexion des hautparleurs arrières en configuration audio 4, 6 ou 8 canaux.
- **5. Port Center/Subwoofer (orange)**. Ce port accueille la centrale et le subwoofer (center/subwoofer).
- **6. Port Line In (bleu clair)**. Ce port est dédié à un lecteur de cassette, de CD, de DVD ou d'autres sources audio.
- **7. Port Line Out (vert)**. Ce port est dédié à un casque ou un haut parleur. En configuration 4, 6, ou 8 canaux, la fonction de ce port devient Front Speaker Out.
- **8. Port Microphone (rose)**. Ce port sert à accueillir un microphone.
- **9. Port Side Speaker Out (gris)**. Ce port est dédié à la connexion d'hautparleurs latéraux en configuration audio 8 canaux.

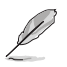

Reportez-vous au tableau de configuration audio ci-dessous pour une description de la fonction des ports audio en configuration 2,4, 6 ou 8 canaux.

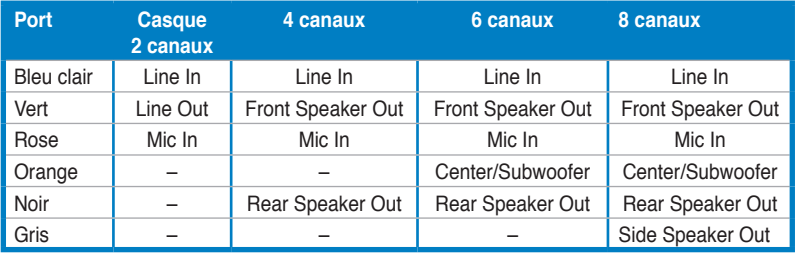

#### **Configuration audio 2, 4, 6, ou 8 canaux**

- **10. USB 2.0 ports 3 and 4.** Ces ports Universal Serial Bus (USB) 4 broches sont disponibles pour la connexion de périphériques USB 2.0.
- **11. USB 2.0 ports 1 and 2.** Ces ports Universal Serial Bus (USB) 4 broches sont disponibles pour la connexion de périphériques USB 2.0.
- **12. Port SATA externe**. Ce port se connecte à un boîtier SATA Externe. Ce port support un disque dur Serial ATA pouvant être combiné à un périphérique externe Serial ATA 3.0 Gb/s pour configuration RAID 0, RAID 1, ou JBOD via le contrôleur RAID SATA JMicron® embarqué.

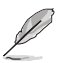

Le port SATA externe supporte les périphériques Serial ATA 1.5 et 3Go/s. Les câbles plus longs supportent des exigences d'alimentation plus élevées pour délivrer le signal jusqu'à 2 mètres et autorisent la fonction hot-swap étendue.

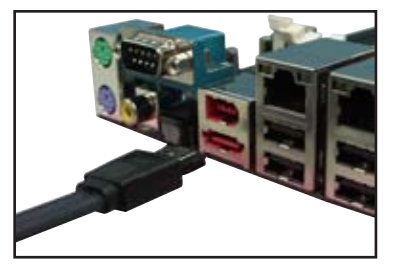

- Avant de créer un ensemble RAID avec des disques durs Serial ATA, assurez-vous que vous avez connecté le câble Serial ATA et installé les disques durs Serial ATA; sinon, vous ne pourrez pas accéder à l'utilitaire RAID JMicron ainsi que configurer la fonction SATA du BIOS.
- Si vous souhaitez créer une configuration RAID à l'aide de ce connecteur, réglez l'élément **JMicron SATA Controller Mode** u BIOS sur [RAID]. Voir la section "4.4.5 Onboard Device Configuration" pour plus de détails.

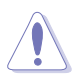

- NE PAS insérer de connecteur différent sur ce port.
- NE PAS débrancher le boîtier Serial ATA externe lorsqu'un ensemble RAID RAID 0 ou JBOD est configuré.
- **13. Port S/PDIF Out optique**. Ce port est destiné au câble de signal Serial ATA pour un disque dur Serial ATA.
- **14. Port S/PDIF Out coaxial.** Ce port sert à être relié à un périphérique audio externe via un câble optique S/PDIF.
- **15. Port clavier PS/2 (mauve)**. Ce port accueille un clavier PS/2.

## **2.7.2 Connecteurs internes**

#### **1. Connecteur pour lecteur de disquettes (34-1 pin FLOPPY)**

Ce connecteur accueille le câble pour lecteur de disquette (FDD). Insérez un bout du câble dans le connecteur sur la carte mère, puis l'autre extrémité à l'arrière du lecteur de disquette.

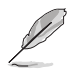

La Pin 5 du connecteur a été enlevée pour empêcher une mauvaise connexion lors de l'utilisation d'un câble FDD dont la pin 5 est couverte.

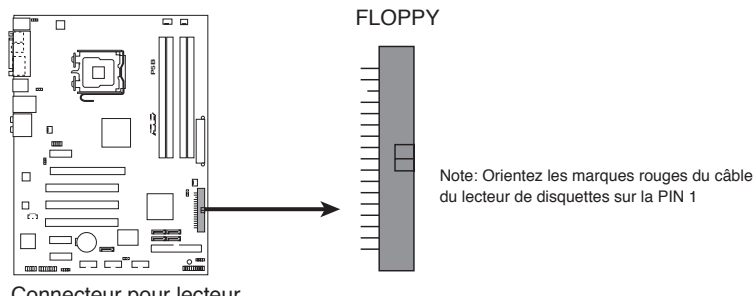

Connecteur pour lecteur de disquettes de la P5B

#### **2. Connecteur IDE (40-1 pin PRI\_IDE)**

Ce connecteur est destiné à un câble Ultra DMA 133/100/66. Le câble Ultra DMA 133/100/66 possède trois connecteurs: un bleu, un noir, et un gris. Connectez l'interface bleue au connecteur IDE primaire de la carte mère, puis sélectionner un des modes ci-dessous pour configurer vos disques durs.

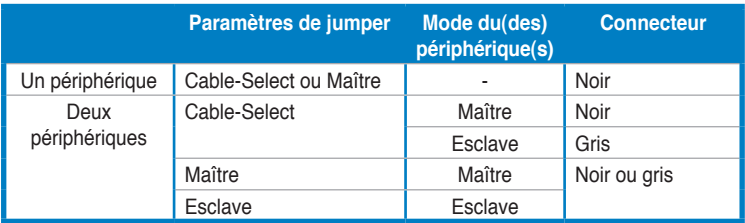

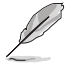

- La Pin 20 du connecteur IDE a été retirée pour correspondre à l'ouverture obturée du connecteur du câble Ultra DMA. Ceci vous évite une mauvaise insertion du câble IDE.
- Utilisez le câble 80-conducteurs pour les périphériques Ultra DMA 133/100/66 IDE.

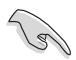

Si un périphérique quelconque est configuré sur "Cable-Select," assurez-vous que tous les autres jumpers des périphériques possèdent la même configuration.

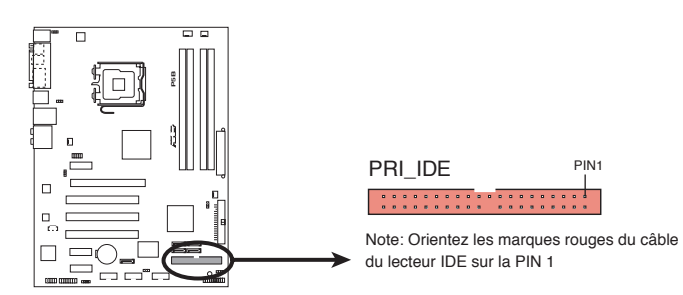

Connecteur IDE de la P5B

#### **3. Connecteurs SATA ICH8 (7-pin SATA1, SATA2, SATA3, SATA4)**

Ces connecteurs sont destinés à des câbles Serial ATA pour la connexion de disques durs Serial ATA.

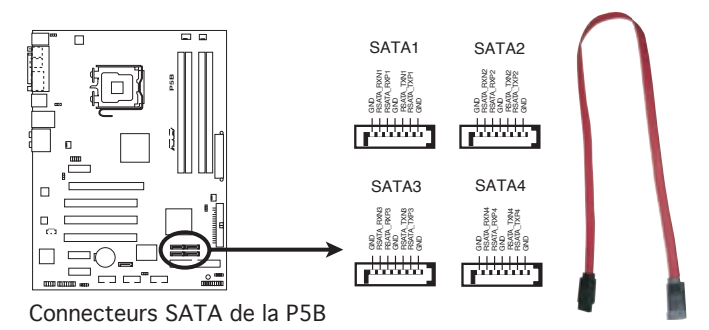

Lors de l'utilisation des connecteurs en mode Standard IDE, connectez le disque dur de boot primaire au connecteur SATA1/2. Reportez-vous au tableau ci-dessous pour les connexion des disques durs SATA recommandées.

#### **Connexion des disques durs Serial ATA**

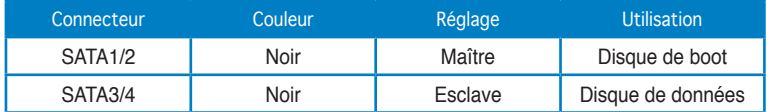

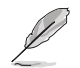

Connectez l'extrémité à angle droit du câble SATA au périphérique SATA. Vous pouvez aussi connecter cette extrémité du câble SATA au port SATA embarqué pour éviter les conflits mécaniques avec les cartes graphiques de grande taille.

Extrémité à angle droit

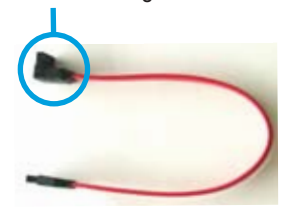

#### **4. Connecteur RAID Serial ATA JMicron JMB363® (7-pin SATA\_RAID)**

Ce connecteur est dédié à un câble Serial ATA. Il supporte un disque dur Serial ATA que vous pouvez utiliser pour une configuration RAID tvia le contrôleur RAID Serial ATA embarqué.

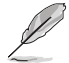

L'élément **JMicron controller mode** du BIOS est réglé sur [AHCI] par défaut, vous permettant d'utiliser les connecteurs pour créer un ensemble RAID. Voir section "4.4.5 Onboard Device Configuration" pour plus de détails.

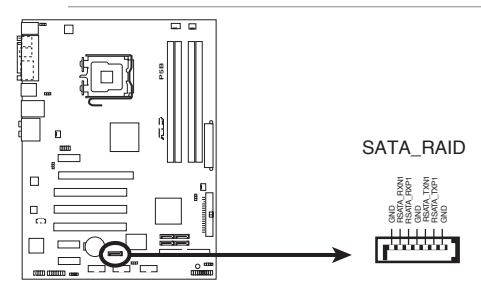

**P5B SATA RAID Connector** Connecteur RAID SATA de la P5B

Avant de créer une configuration RAID, assurez-vous que vous avez connecté les câbles Serial ATA à ces connecteurs, et que vous avez installé les disques durs Serial ATA; dans le cas échéant, vous ne pourrez entrer dans l'utilitaire JMicron® JMB363 ni dans la configuration Seria ATA du BIOS pendant le POST.

#### **5. Connecteur audio numérique (4-1 pin SPDIF\_OUT)**

Ce connecteur est réservé au module audio S/PDIF audio et offrant une sortie son avec une qualité numérique. Connectez un côté du câble audio S/PDIF à ce connecteur puis l'autre extrémité au module S/PDIF.

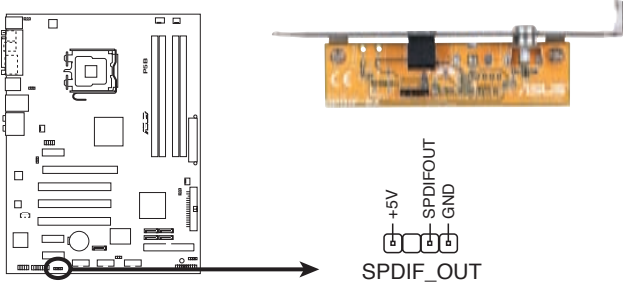

Connecteur audio numérique de la P5B

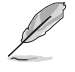

Le module S/PDIF est à acheter séparément.

#### **6. Connecteurs USB (10-1 pin USB56, USB 78, USB910)**

Ces connecteurs sont conçus pour quatre ports USB 2.0. Connectez le câble du module USB/GAME sur l'un de ces connecteurs puis installez le module sur un slot en ouvrant l'arrière du châssis. Ces ports USB sont conformes à la spécification USB 2.0 supportant des vitesses de connexion allant jusqu'à 480 Mbps.

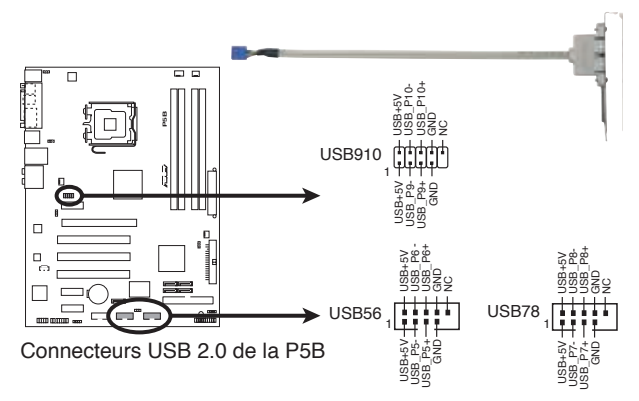

Ne connectez jamais un câble 1394 aux connecteurs USB. Vous risqueriez d'endommager la carte mère !

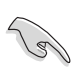

Vous pouvez d'abord connecter le câble USB au câble ASUS Q-Connector, puis installez le Q-Connector (USB) sur le connecteur USB embarqué.

#### **7. Connecteur audio du lecteur optique (4-pin CD)**

Ces connecteurs vous permettent de recevoir une entrée audio stéréo depuis un CD-ROM, une carte tuner TV ou MPEG.

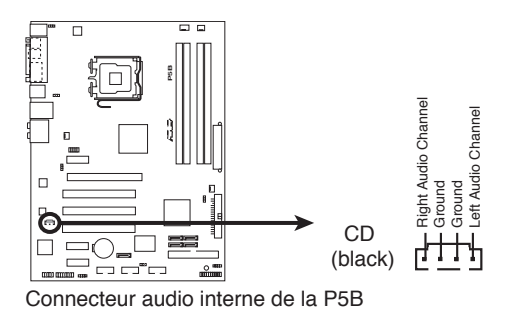

2-28 Chapitre 2: Informations sur le matériel

#### **8. Connecteurs de ventilation CPU, châssis, et alimentation (4-pin CPU\_FAN, 3-pin CHA\_FAN1, 3-pin CHA\_FAN2, 3-pin PWR\_FAN)**

Les connecteurs ventilateurs supportent des ventilateurs de 350mA~2000mA (24 W max.) ou un total de 1A~7A (84 W max.) à +12V. Connectez les câbles des ventilateurs à ces connecteurs sur la carte mère, en vous assurant que le fil noir de chaque câble corresponde à la broche de terre de chaque connecteur.

N'oubliez pas de connecter les câbles des ventilateurs aux connecteurs de ventilation de la carte mère. Une trop faible circulation d'air dans le système pourrait endommager les composants de la carte mère. Ces connecteurs ne sont pas des jumpers ! N'Y PLACEZ PAS de capuchons de jumpers !

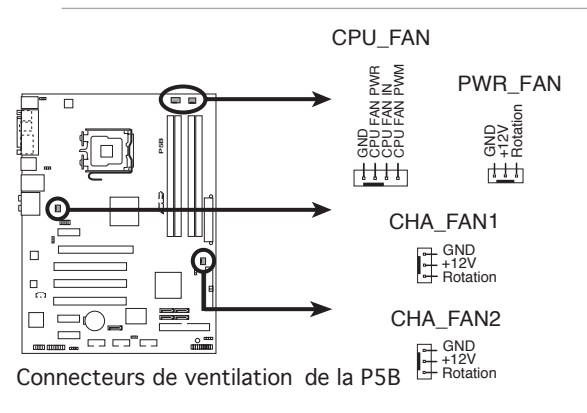

Seuls les connecteurs CPU-FAN et CHA-FAN 1-2 supportent la fonction ASUS Q-FAN2.

#### **9. Connecteur de port série (10-1 pin COM1)**

Ce connecteur est destiné au port série (COM). Connectez le câble du module série à ce connecteur, puis installez le module sur un des slots disponibles à l'arrière du châssis.

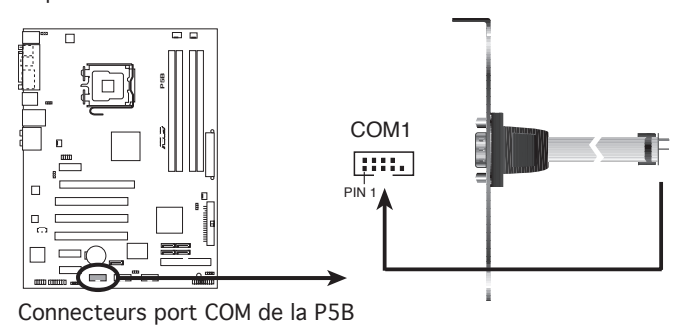

#### **10. Connecteur Chassis intrusion (4-1 pin CHASSIS)**

Ce connecteur est fait pour un mécanisme de détection des intrusions monté sur châssis. Connectez le mécanisme de détection à ce connecteur. Celui-ci enverra un signal à ce connecteur en cas d'extraction ou de placement d'un composant dans le boîtier. Le signal est ensuite généré comme évènement d'intrusion châssis.

Par défaut, les broches nommées "Chassis Signal" et "Ground" sont couvertes d'un capuchon à jumper. N'enlevez ces capuchons que si vous voulez utiliser la fonction de détection détection des intrusions.

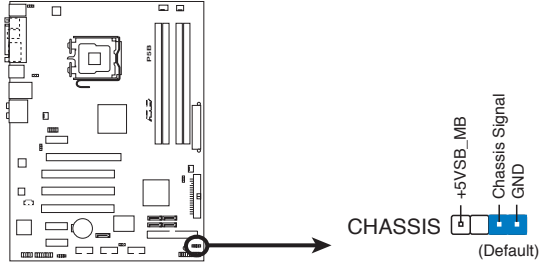

**P5B Chassis Intrusion Connector** Connecteurs chassis intrusion de la P5B

#### **11. Connecteur audio en façade (10-1 pin AAFP)**

Ce connecteur sert à un module d'E/S audio en façade supportant soit le standard HD Audio soit l'AC '97. Connectez le câble du module d'E/S à ce connecteur.

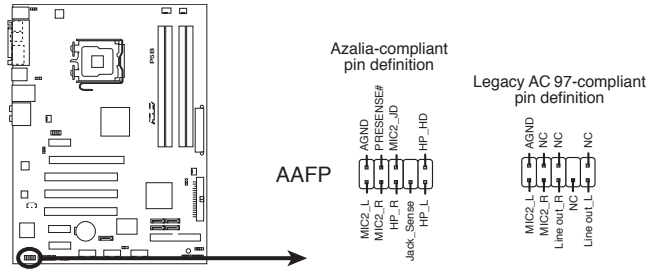

Connecteur audio en façade de la P5B

- Utilisez un châssis doté d'un module d'E/S audio haute définition en façade si vous souhaitez utiliser les fonctions HD audio.
- Le paramètre par défaut de ce connecteur est **AC'97**. Si vous souhaitez utiliser les fonctions audio Haute définition, réglez l'élément **Front Panel Support Type** du BIOS sur [HD Audio]. Voir section "4.4.5 Onboard Device Configuration" pour plus de détails.

#### **12. Connecteurs d'alimentation ATX (24-pin EATXPWR, 4-pin EATX12V)**

Ces connecteurs sont destinés aux prises d'alimentation ATX 12V. Les prises d'alimentation sont conçues pour ne pouvoir entrer dans ces connecteurs que dans un seul sens. Trouvez le bon sens et pressez jusqu'à ce que la prise soit bien en place.

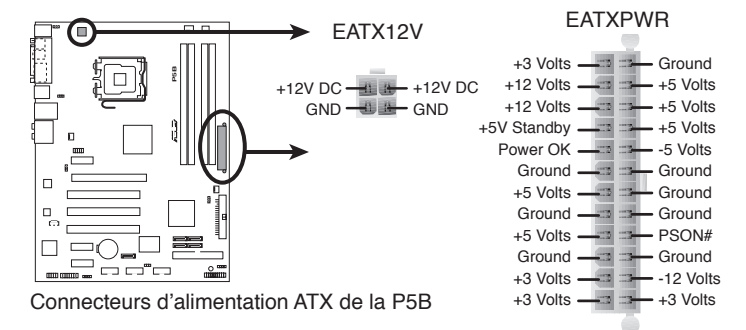

- Pour un système totalement configuré, nous vous recommandons d'utiliser une alimentation conforme avec la Specification 2.0 (ou version ultérieure) ATX 12 V, et qui fournit au minimum 400 W.
	- N'oubliez pas de connecter la prise ATX +12 V 4 broches sinon le système ne bootera pas.
	- Une alimentation plus puissante est recommandée lors de l'utilisation d'un système équipé de plusieurs périphériques. En cas d'insuffisance électrique le système risque de devenir instable ou ne plus démarrer.
	- L'unité d'alimentation ATX 12 V (400W) a été testée pour supporter les besoins électriques de la carte mère avec la configuration suivante: CPU: Intel® Pentium® Extreme 3.73GHz Mémoire: DDR2 512 Mo (x4) Carte graphique: ASUS EAX1900XT Périphérique PATA: Disque dur IDE Périphérique SATA: Disques durs SATA (x2) Lecteur optique: DVD-RW

#### **13. Connecteur système (20-8 pin PANEL)**

Ce connecteur supporte plusieurs fonctions présentes sur les châssis.

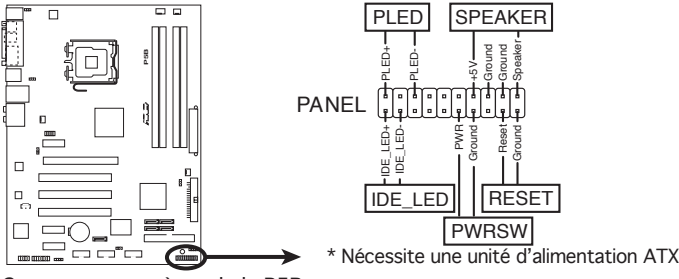

Connecteur systeme de la P5B

#### **• LED d'alimentation système (2-pin PLED)**

Ce connecteur 2 broches est dédié à la LED d'alimentation système. Connectez le câble "power LED" du boîtier à ce connecteur. La LED d'alimentation système s'allume lorsque vous démarrez le système et clignote lorsque ce dernier est en veille.

#### **• LED d'activité HDD (2-pin IDE\_LED)**

Ce connecteur 2 broches est dédié à la LED HDD Activity (activité du disque dur). Reliez le câble HDD Activity LED à ce connecteur. La LED IDE s'allume ou clignote lorsque des données sont lues ou écrites sur le disque dur.

#### **• Haut-parleur d'alerte système (4-pin SPEAKER)**

Ce connecteur 4 broches est dédié au petit haut-parleur d'alerte du châssis. Ce petit haut-parleur vous permet d'entendre les bips d'alerte système.

#### **• Bouton d'alimentation ATX/Soft-off (2-pin PWRSW)**

Ce connecteur est dédié au bouton d'alimentation du système. Appuyer sur le bouton d'alimentation (power) allume le système ou passe le système en mode VEILLE ou SOFT-OFF en fonction des réglages du BIOS. Presser le bouton d'alimentation pendant plus de quatre secondes lorsque le système est allumé éteint le système.

#### **• Reset button (2-pin RESET)**

Ce connecteur 2 broches est destiné au bouton "reset" du châssis. Il sert à redémarrer le système sans l'éteindre.

#### **Q-Connector (system panel)**

ASUS Q-Connector vous permet de connecter en toute simplicité les câble du panneau avant du châssis à la carte mère. Suivez les étapes suivantes pour installer ASUS Q-Connector.

- 1. Connectez les câbles du panneau avant à leur connecteur respectif sur le ASUS Q-Connector. Se référer aux marques du Q-Connector pour vérifier les connexions et le brochage du connecteur.
- 2. Insérez délicatement ASUS Q-Connector sur le connecteur System panel.
	- Le Q-Connector ne peut être inséré que dans un seul sens; s'il ne s'ajuste pas, essayez de l'inverser.
- 3. Une fois installé, le Q-connector apparaît comme illustré ci-contre.

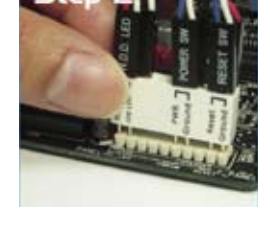

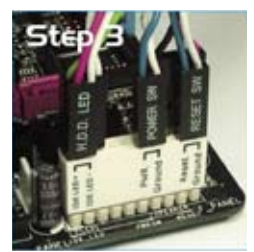

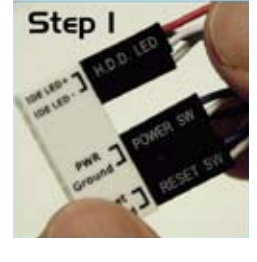

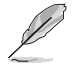

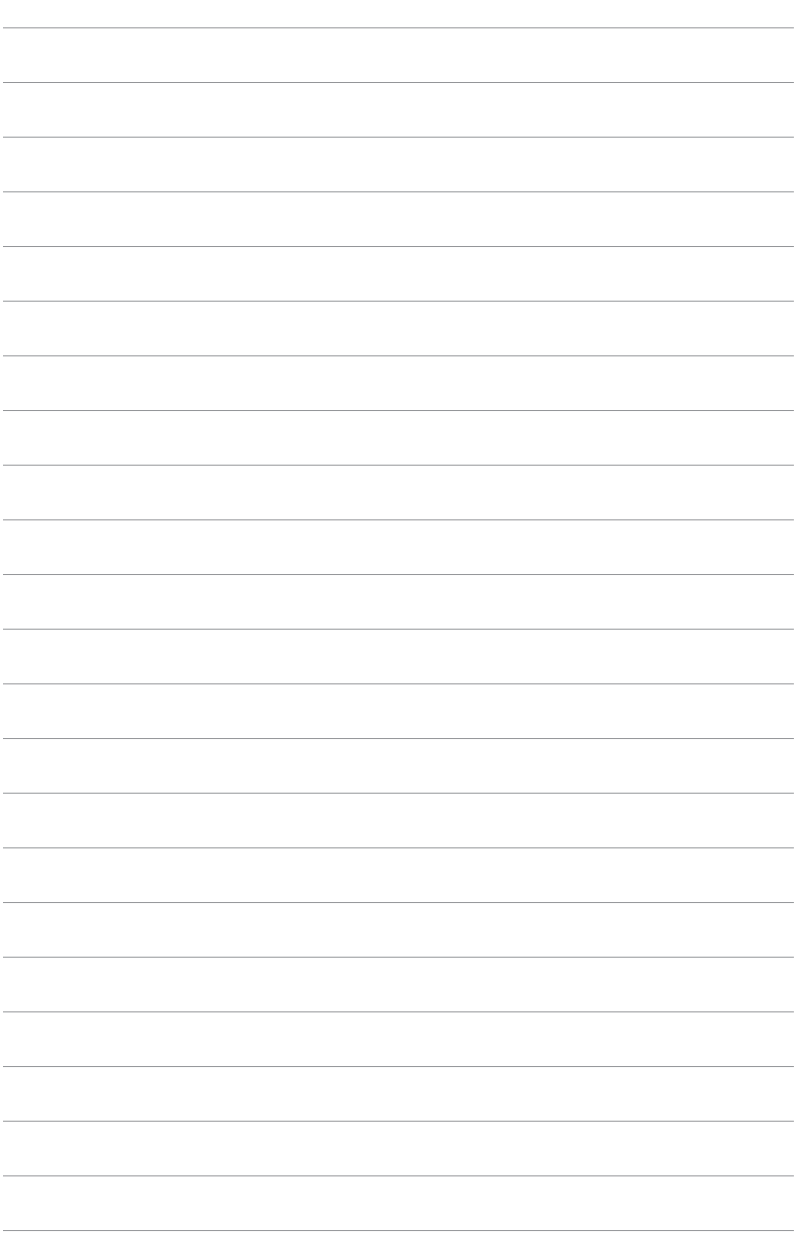

démarrage et les différentes façons d'éteindre le système.

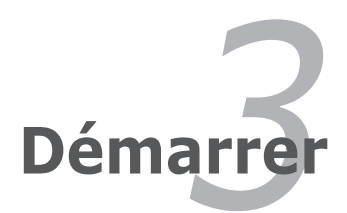

# **Sommaire du chapitre** *3*

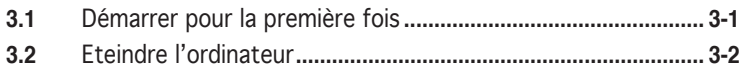

# **3.1 Démarrer pour la première fois**

- 1. Après avoir effectué tous les branchements, refermez le boîtier.
- 2. Assurez-vous que tous les interrupteurs sont éteints.
- 3. Connectez le câble d'alimentation au connecteur d'alimentation à l'arrière du boîtier
- 4. Connectez l'autre extrémité du câble d'alimentation à une prise de courant équipée d'une protection contre les surtensions.
- 5. Allumez l'ordinateur en suivant cet ordre:
	- a. Moniteur

b. Périphériques SCSI externes (en commençant par le dernier sur la chaîne)

- c. Alimentation système
- 6. Après avoir démarré, La LED d'alimentation sur la face avant du boîtier s'allume. Pour les alimentations ATX, La LED Système s'allume lorsque vous pressez l'interrupteur d'alimentation ATX. Si votre moniteur est compatible avec les standards "non polluants" ou s'il possède une fonction d'économie d'énergie, la LED du moniteur peut s'allumer ou passer de la couleur orange à la couleur verte après l'allumage.

 Le système exécute alors les tests de démarrage (POST). Pendant ces tests, le BIOS envoie des bips ; ou bien envoie des messages additionnels sur l'écran. Si rien ne se produit dans les 30 secondes qui suivent l'allumage du système, le système peut avoir échoué un des tests de démarrage. Vérifiez le paramétrage des jumpers et les connexions ou appelez l'assistance technique de votre revendeur.

#### Codes des bips du BIOS AMI

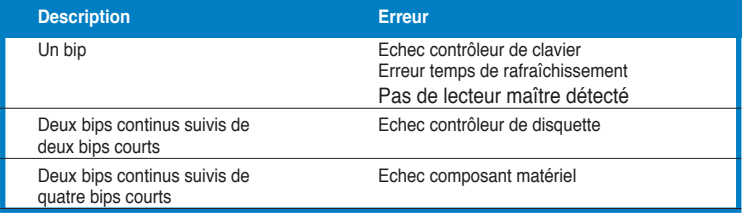

7. Au démarrage, maintenez la touche <Suppr> enfoncée pour accéder au menu de configuration du BIOS. Suivez les instructions du chapitre 4.

# **3.2 Eteindre l'ordinateur**

# **3.2.1 Utiliser la fonction d'extinction de l'OS**

Si vous utilisez Windows® 2000:

- 1. Cliquez sur le bouton **Démarrer** puis sur **Eteindre...**
- 2. Vérifiez que l'option **Eteindre** soit bien sélectionnée, puis cliquez sur **OK** pour éteindre l'ordinateur.
- 3. L'alimentation doit s'éteindre après que Windows® soit fermé.

Si vous utilisez Windows® XP:

- 1. Cliquez sur le bouton **Démarrer** puis sur **Arrêter**.
- 2. Puis cliquez sur **Arrêter** pour éteindre l'ordinateur.
- 3. L'alimentation doit s'éteindre une fois Windows® fermé.

# **3.2.2 Utiliser la double fonction de l'interrupteur d'alimentation**

Lorsque le système fonctionne, presser l'interrupteur d'alimentation pendant moins de 4 secondes passe le système en mode "sleep" ou en mode "soft off" en fonction du paramétrage du BIOS. Presser le bouton pendant plus de 4 secondes passe le système en mode "soft off" quel que soit le réglage du BIOS. Voir la section "4.5 Power Menu (menu d'alimentation)" du chapitre 4 pour plus de détails.

Ce chapitre vous explique comment changer les paramètres du système via les menus du Setup du BIOS. Une description des paramètres du BIOS est donnée.

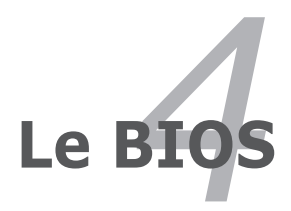

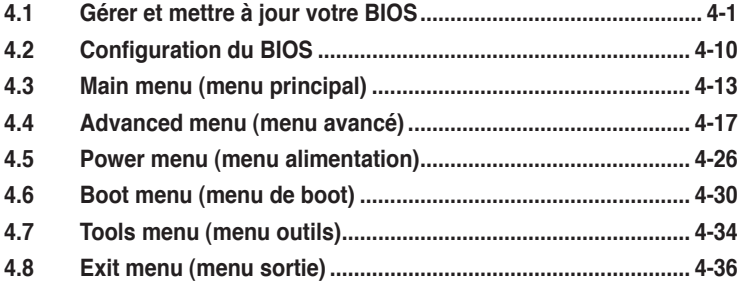

# **4.1 Gérer et mettre à jour votre BIOS**

Les utilitaires suivants vous permettent de gérer et mettre à jour le Basic Input/ Output System (BIOS).

- 1. **ASUS EZ Flash 2** (Mise à jour BIOS sous DOS via une disquette bootable, un disque flash USB, ou le CD de support de la carte mère.)
- 2. **ASUS AFUDOS** (Mise à jour du BIOS en mode DOS via une disquette de boot.)
- 3. **ASUS CrashFree BIOS 3** (Mise à jour BIOS sous DOS via une disquette bootable / un disque flash USB, ou le CD de support de la carte mère lorsque le BIOS est corrompu.)
- 4. **ASUS Update** (Mise à jour du BIOS en environnement Windows®.)

Reportez-vous aux sections correspondantes pour plus de détails sur ces utilitaires.

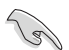

Sauvegardez une copie du BIOS original de la carte mère sur une disquette bootable au cas où vous deviez restaurer le BIOS. Copiez le BIOS original en utilisant ASUS Update ou Award BIOS Flash.

## **4.1.1 Créer une disquette bootable**

1. Procédez selon l'une des méthodes suivantes pour créer une disquette bootable.

#### Sous DOS

- a. Insérez une disquette de 1.44 Mo dans le lecteur.
- b. Au prompt tapez: format A:/S puis pressez <Entrée>.

#### Sous Windows® XP

- a. Insérez une disquette de 1.44 Mo dans le lecteur.
- b. Cliquez sur **Démarrer** puis **Poste de travail**.
- c. Sélectionnez l'icône du lecteur de disquette.
- d. Cliquez sur **Fichier** puis choisissez **Formater**. Une fenêtre de formatage apparaît.
- e. Choisissez **Créer une disquette de démarrage MS-DOS** dans les options de formatage puis cliquez sur **Formater**.

#### Sous Windows® 2000

Pour créer un ensemble de disquettes bootables sous Windows® 2000:

- a. Insérez une disquette formatée, haute densité 1.44 Mo dans le lecteur disquettes.
- b. Insérez le CD de Windows® 2000 dans le lecteur de CD.
- c. Cliquez sur **Démarrer**, puis **Exécuter**.
- d. Dans le champ tapez, **D:\bootdisk\makeboot a:** en partant du principe que D: est votre lecteur optique.
- e. Pressez <Entrée>, puis suivez les instructions à l'écran pour continuer.

2. Copiez le BIOS original, ou le plus récent, sur la disquette bootable.

# **4.1.2 Utilitaire ASUS EZ Flash 2**

ASUS EZ Flash 2 vous permet de mettre à jour votre BIOS sans avoir besoin de booter sur une disquette bootable et d'utiliser à un utilitaire sous DOS. EZ Flash est intégré à la puce du BIOS et est accessible en pressant <Alt> + <F2> lors du Power-On Self Tests (POST).

Pour mettre à jour le BIOS en utilisant EZ Flash 2:

- 1. Visitez le site web ASUS (www.asus.com) pour télécharger le dernier BIOS pour cette carte mère.
- 2. Enregistrez ce BIOS sur une disquette ou un disque flash USB, puis redémarrez le système.
- 3. Vous pouvez lancer EZ Flash 2 de deux façons différentes.
	- (1) Insérez la disquette ou le disque flash USB qui contient le fichier BIOS dans le lecteur de disquette ou sur un port USB.

Appuyez sur <Alt> + <F2> lors du POST pour afficher l'écran suivant. **ASUSTek EZ Flash 2 BIOS ROM Utility V3.00**

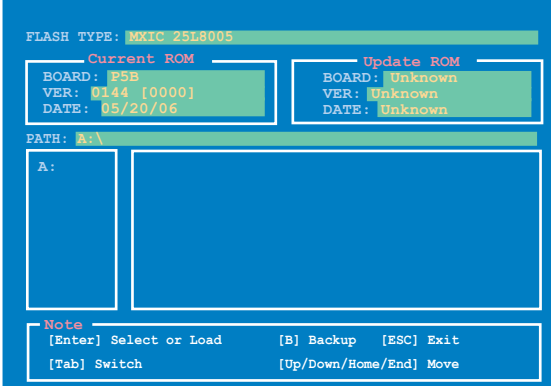

(2) Accédez au menu de configuration du BIOS. Allez sur le menu **Tools** pour sélectionner **EZ Flash2** et appuyez sur <Entrée> pour l'activer.

Vous pouvez basculer d'un lecteur à l'autre en pressant sur <Tab> avant de localiser le bon fichier. Puis, appuyez sur <Entrée>.

4. Lorsque le fichier BIOS correct est trouvé, EZ Flash 2 effectue la mise à jour du BIOS et redémarre automatiquement le système une fois terminé.

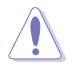

- Cette fonction peut supporter les périphériques tels qu'un disque flash USB, un disque dur, ou une disquette au format FAT 32/16.
- N'ETEIGNEZ PAS le système et ne le redémarrez pas lors de la mise à jour du BIOS ! Vous provoqueriez une défaillance de démarrage.

# **4.1.3 Utilitaire AFUDOS**

AFUDOS vous permet de mettre à jour le BIOS sous DOS en utilisant une disquette bootable contenant le BIOS à jour. Cet utilitaire vous permet aussi de copier le BIOS actuel afin d'en faire une sauvagarde si le BIOS est corrompu.

#### **Copier le BIOS actuel**

Pour copier le BIOS actuel en utilisant AFUDOS:

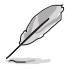

- Vérifiez que la disquette ne soit pas protégée en écriture et contienne au moins 1024 Ko d'espace libre pour sauvegarder le fichier.
- Les écrans de BIOS suivants sont présentés à titre d'exemple. Il se peut que vous n'ayez pas exactement les mêmes informations à l'écran.
- 1. Copiez AFUDOS (afudos.exe) du CD de support sur la disquette bootable créée plus tôt.
- 2. Démarrez en mode DOS puis au prompt tapez:

#### **afudos /o[filename]**

Où [filename] est un nom de fichier assigné par l'utilisateur de longueur inférieure à 8 caractères alpha-numériques pour le nom principal, et trois caractères pour l'extension.

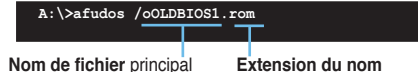

3. Pressez <Entrée>. L'utilitaire copie le BIOS actuel vers la disquette.

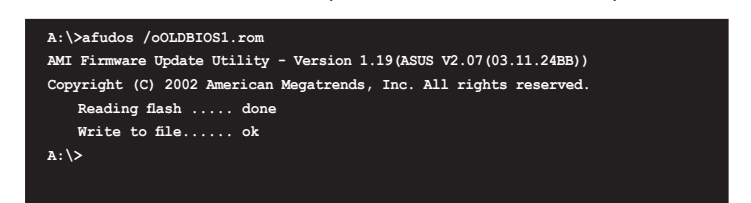

L'utilitaire revient au prompt DOS après avoir copié le fichier BIOS.

#### **Mise à jour du BIOS**

Pour mettre à jour le BIOS avec AFUDOS:

1. Visitez le site web ASUS (www.asus.com) et téléchargez le fichier BIOS le plus récent pour votre carte mère. Enregistrez le BIOS sur une disquette bootable.

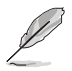

Ecrivez le nom du BIOS sur une feuille de papier. Vous devrez saisir le nom exact du BIOS au prompt DOS.

- 2. Copiez AFUDOS (afudos.exe) du CD de support sur la disquette bootable.
- 3. Bootez en mode DOS, puis au prompt tapez:

#### **afudos /i[filename]**

où [filename] est le nom du BIOS original ou du BIOs le plus récent présent sur la disquette.

**A:\>afudos /iP5B.ROM**

4. L'utilitaire lit le fichier et commence à mettre le BIOS à jour.

```
A:\>afudos /iP5B.ROM
AMI Firmware Update Utility - Version 1.19(ASUS V2.07(03.11.24BB))
Copyright (C) 2002 American Megatrends, Inc. All rights reserved.
   WARNING!! Do not turn off power during flash BIOS
   Reading file ....... done
   Reading flash ...... done
   Advance Check ......
   Erasing flash ...... done
```
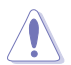

N'éteignez pas le système et ne le réinitialisez pas lors de la mise à jour du BIOS pour éviter toute erreur de boot !

5. L'utilitaire revient au prompt DOS une fois la mise à jour du BIOS finie. Rebootez le système depuis le disque dur.

**A:\>afudos /iP5B.ROM AMI Firmware Update Utility - Version 1.19(ASUS V2.07(03.11.24BB)) Copyright (C) 2002 American Megatrends, Inc. All rights reserved. WARNING!! Do not turn off power during flash BIOS Reading file ....... done Reading flash ...... done Advance Check ...... Erasing flash ...... done Writing flash ...... done Verifying flash .... done Please restart your computer A:\>**

# **4.1.4 Utilitaire ASUS CrashFree BIOS 3**

ASUS CrashFree BIOS 3 est un outil de récupération automatique qui permet de récupérer le fichier du BIOS lorsqu'il est défectueux ou qu'il est corrompu lors d'une mise à jour. Vous pouvez mettre à jour un BIOS corrompu en utilisant le CD de support de la carte mère ou la disquette qui contient le BIOS à jour.

- Préparez le CD de support de la carte mère, la disquette, ou le disque flash USB contenant le BIOS mis à jour avant d'utiliser cet utilitaire.
	- Assurez-vous de renommer le fichier du BIOS original ou mis à jour et contenu dans la disquette ou sur le disque Flash USB en **P5B.ROM**.

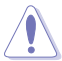

- Seuls les disques flash USB au format FAT 32/16 et avec une partition unique supportent ASUS CrashFree BIOS 3. La taille du périphérique doit être inférieure à 8Go.
- N'ETEIGNEZ PAS le système et ne le redémarrez pas lors de la mise à jour du BIOS ! Vous provoqueriez une défaillance de démarrage.

#### **Récupérer le BIOS depuis un disque flash USB ou une disquette**

Pour récupérer le BIOS depuis le disque flash USB ou une disquette:

- 1. Visitez le site web ASUS (www.asus.com) et téléchargez le fichier BIOS le plus récent pour votre carte mère. Renommez le fichier BIOS en **P5B.ROM**.
- 2. Insérez le disque flash USB ou la disquette contenant le fichier BIOS sur un port USB.
- 3. Démarrez le système.

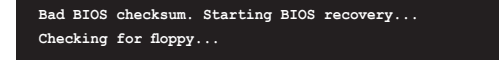

L'utilitaire vérifiera automatiquement les périphériques à la recherche du fichier BIOS Une fois trouvé, l'utilitaire effectue la mise à jour du BIOS.

```
Bad BIOS checksum. Starting BIOS recovery...
Checking for floppy...
Floppy found!
Reading file "P5B.ROM". Completed.
Start flashing...
```
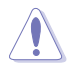

N'ETEIGNEZ PAS le système et ne le redémarrez pas lors de la mise à jour du BIOS ! Vous provoqueriez une défaillance de démarrage.

4. Rédemarrez le système une fois la mise à jour terminée.

#### **Récupérer le BIOS depuis le CD de support**

Pour récupérer le BIOS depuis le CD de support:

- 1. Démarrez le système.
- 2. Insérez le CD de support dans le lecteur de CD.
- 3. L'utilitaire affiche le message suivant et vérifie la présence du fichier BIOS sur le CD.

```
Bad BIOS checksum. Starting BIOS recovery...
Checking for floppy...
```
La disquette non trouvéee, l'utilitaire vérifie automatiquement le lecteur optique. Le CD de support trouvé, l'utilitaire commence alors à mettre à jour le fichier BIOS corrompu.

```
Bad BIOS checksum. Starting BIOS recovery...
Checking for floppy...
Floppy not found!
Checking for CD-ROM...
CD-ROM found!
Reading file "P5B.ROM". Completed.
Start flashing...
```
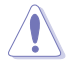

N'ETEIGNEZ PAS le système et ne le redémarrez pas lors de la mise à jour du BIOS ! Vous provoqueriez une défaillance de démarrage.

4. Redémarrez le système une fois que l'utilitaire a fini la mise à jour.

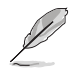

Visitez le site web ASUS (www.asus.com) et téléchargez le fichier BIOS le plus récent pour votre carte mère.

# **4.1.5 Utilitaire ASUS Update**

ASUS Update est un utilitaire qui vous permet de gérer, sauvegarder et mettre à jour le BIOS de la carte mère sous un environnement Windows®. ASUS Update permet de:

- Sauvegarder le BIOS actuel
- Télécharger le dernier BIOS depuis Internet
- Mettre à jour le BIOS depuis un fichier BIOS à jour
- Mettre à jour le BIOS depuis Internet, et
- Voir les informations de version du BIOS.

Cet utilitaire est disponible sur le CD de support livré avec la carte mère.

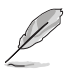

ASUS Update nécessite une connexion Internet via un réseau ou via un fournisseur d'accès.

#### **Installer ASUS Update**

Pour installer ASUS Update:

- 1. Insérez le CD de support dans le lecteur CD. Le menu **Drivers** apparaît.
- 2. Cliquez sur l'onglet **Utilities**, puis cliquez sur **Install ASUS Update**. Voir page 5-3 pour l'écran du menu **Utilities**.
- 3. ASUS Update est installé sur votre système.

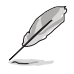

Quittez toutes les applications Windows® avant de mettre à jour le BIOS en utilisant cet utilitaire.

#### **Mise à jour du BIOS depuis Internet**

Pour mettre à jour le BIOS depuis Internet:

1. Lancez l'utilitaire depuis Windows® en cliquant sur **Démarrer**> **Tous les programmes** > **ASUS** > **ASUSUpdate** > **ASUSUpdate**. La fenêtre principale apparaît.

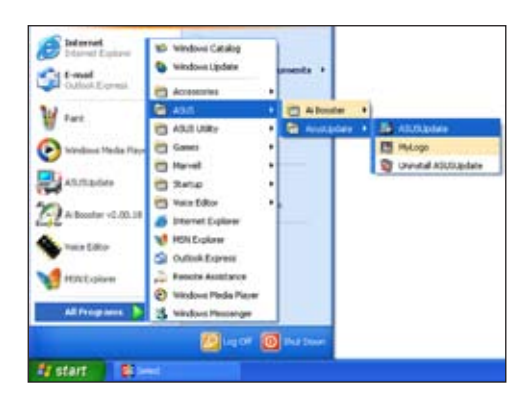

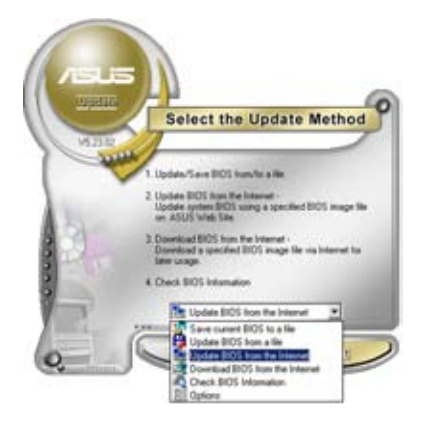

2. Choisissez **Update BIOS from the Internet** dans le menu puis cliquez sur **Next**.

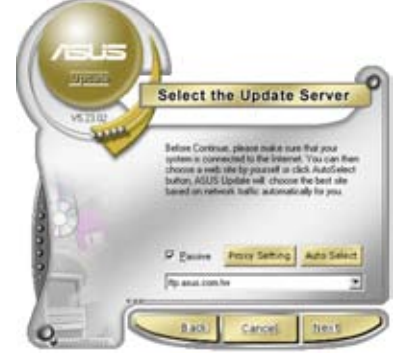

3. Choisissez le site FTP ASUS le plus proche de chez vous ou cliquez sur **Auto Select**. Cliquez sur **Next**.
- 4. Depuis le site FTP choisissez la version du BIOS à télécharger puis cliquez sur **Next**.
- 5. Suivez les instructions à l'écran pour terminer la mise à jour.

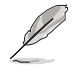

ASUS Update est capable de se mettre à jour depuis Internet. Mettez toujours à jour l'utilitaire pour bénéficier de toutes ses fonctions.

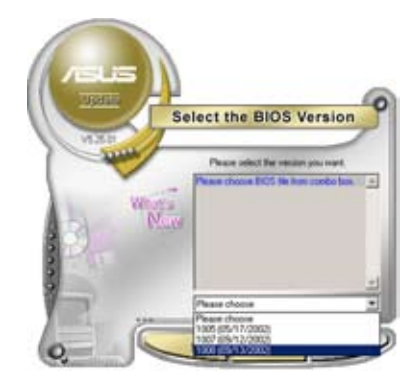

## **Mise à jour du BIOS grâce à un fichier BIOS**

Pour mettre à jour le BIOS via un fichier BIOS:

Pour effectuer cette mise à jour:

- 1. Lancez ASUS Update depuis le bureau de Windows<sup>®</sup> en cliquant sur **Démarrer** > **Tous les programmes** > **ASUS** > **ASUSUpdate** > **ASUSUpdate**.
- 2. Choisissez **Update BIOS from a file** dans le menu déroulant puis cliquez sur **Next**.

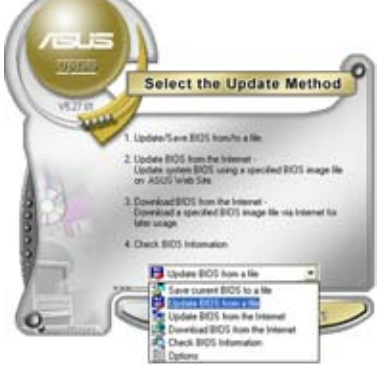

- 3. Localisez le fichier BIOS puis cliquez sur **Sauvegarder**.
- 4. Suivez les instructions à l'écran pour terminer le processus de mise à jour.

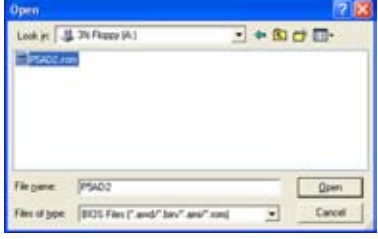

# **4.2 Configuration du BIOS**

Cette carte mère dispose d'une puce firmware programmable que vous pouvez mettre à jour en utilisant l'utilitaire fourni décrit au chapitre "4.1 Gérer et mettre à iour votre BIOS."

Utilisez le Setup du BIOS lorsque vous installez la carte mère, lorsque vous voulez reconfigurer le système, où lorsque vous y êtes invité par le message "Run Setup". Cette section vous explique comment configurer votre système avec cet utilitaire.

Même si vous n'êtes pas invité à entrer dans le BIOS, vous pouvez vouloir changer la configuration de votre ordinateur. Par exemple, il se peut que vous vouliez activer la fonction Mot de passe ou modifier les paramètres de la gestion de l'alimentation. Vous devez pour cela reconfigurer votre système en utilisant le Setup du BIOS de telle sorte que votre ordinateur prenne en compte ces modifications et les enregistre dans la mémoire CMOS RAM de la puce SPI.

La puce firmware de la carte mère stocke l'utilitaire Setup. Lorsque vous démarrez l'ordinateur, le système vous offre la possibilité d'exécuter ce programme. Pressez <Suppr> durant le POST (Power-On Self Test) pour entrer dans le BIOS, sinon, le POST continue ses tests.

Si vous voulez entrer dans le BIOS après le POST, redémarrez le système en appuyant sur <Ctrl> + <Alt> + <Suppr>, ou en pressant le bouton de reset sur le boîtier. Vous pouvez aussi redémarrer en éteignant puis en rallumant le système. Mais choisissez cette méthode uniquement si les deux autres ont échoué.

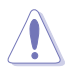

Utiliser le **bouton d'alimentation**, le **bouton reset**, ou les touches **<Ctrl>+<Alt>+<Suppr>** pour forcer le système à être réinitialisé peut endommager vos données ou le système. Il est recommandé de toujours éteindre le système de manière appropriée via la fonction d'arrêt du système d'exploitation.

Le Setup du BIOS a été conçu pour être le plus simple possible à utiliser. Il s'agit d'un programme composé de menus, ce qui signifie que vous pouvez vous déplacer dans les différents sous-menus et faire vos choix parmi les options prédéterminées.

- Les paramètres par défaut du BIOS de cette carte mère conviennent à la plupart des utilisations pour assurer des performances optimales. Si le système devient instable après avoir modifié un paramètre du BIOS, rechargez les paramètres par défaut pour retrouver compatibilité et stabilité. Choisissez **Load Default Settings** dans le menu Exit. Voir section "4.8 Exit Menu"
	- Les écrans de BIOS montrés dans cette section sont des exemples et peuvent ne pas être exactement les mêmes que ceux que vous aurez à l'écran.
	- Visitez le site web ASUS (www.asus.com) pour télécharger le BIOS le plus récent pour cette carte mère.

# **4.2.1 Ecran de menu du BIOS**

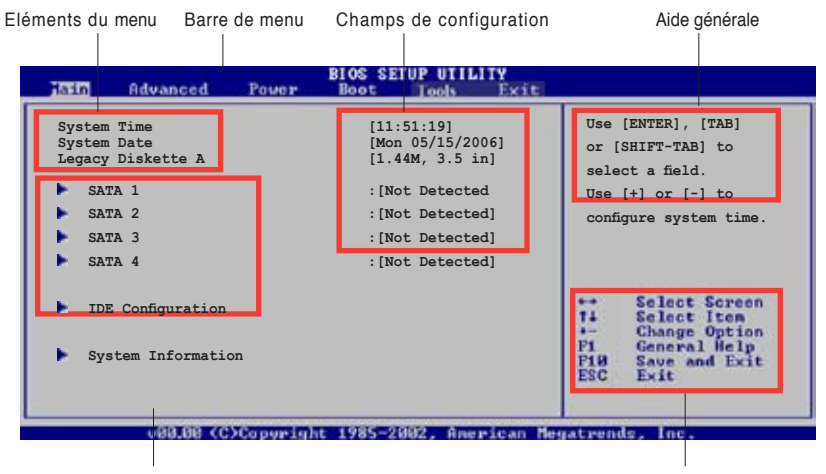

Eléments de sous menu Touches de navigation

#### **4.2.2 Barre de menu**

En haut de l'écran se trouve une barre de menu avec les choix suivants:

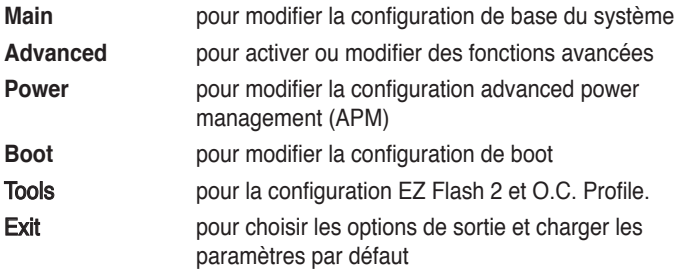

Pour accéder aux éléments de la barre de menu, pressez les flèches droite ou gauche sur le clavier jusqu'à ce que l'élément désiré soit surligné.

## **4.2.3 Touches de navigation**

En bas à droite d'un écran de menu se trouvent les touches de navigation. Utilisezles pour naviguer dans ce menu.

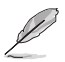

Ces touches peuvent varier d'un menu à l'autre.

# **4.2.4 Eléments de menu**

L'élément surligné dans la barre de menu affiche les éléments spécifiques à ce menu. Par exemple, sélectionner **Main** affiche les éléments du menu principal.

Les autres éléments (Advanced, Power, Boot, et Exit) de la barre de menu ont leurs propres menus respectifs.

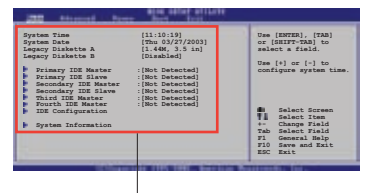

Eléments du menu principal

## **4.2.5 Eléments de sous-menu**

Un élément avec un sous-menu est distingué par un triangle précédant l'élément. Pour afficher le sous-menu, choisissez l'élément et pressez Entrée.

## **4.2.6 Champs de configuration**

Ces champs montrent les valeurs des éléments de menu. Si un élément est configurable par l'utilisateur, vous pourrez changer la valeur de cet élément. Vous ne pourrez pas sélectionner un élément qui n'est pas configurable par l'utilisateur.

Les champs configurables sont mis entre crochets et sont surlignés lorsque sélectionnés. Pour modifier la valeur d'un champs, sélectionnez-le et pressez sur Entrée pour afficher une liste d'options.

# **4.2.7 Fenêtre Pop-up**

Choisissez un élément de menu puis pressez Entrée pour afficher une fenêtre portant les options de configuration pour cet élément

## **4.2.8 Barre de défilement**

Une barre de défilement apparaît à droite de l'écran de menu lorsque tous les éléments ne peuvent être affichés en une fois à l'écran. Utilisez les flèches pour faire défiler.

## **4.2.9 Aide générale**

En haut à droite de l'écran de menu se trouve une brève description de l'élément sélectionné.

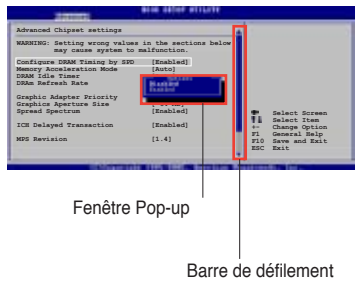

# **4.3 Main menu (menu principal)**

Lorsque vous entrez dans le Setup, l'écran du menu principal apparaît, vous donnant une vue d'ensemble sur les informations de base du système.

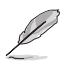

Référez-vous à la section "4.2.1 "Ecran de menu du BIOS" pour plus d'informations sur l'écran de menus et sur la façon d'y naviguer.

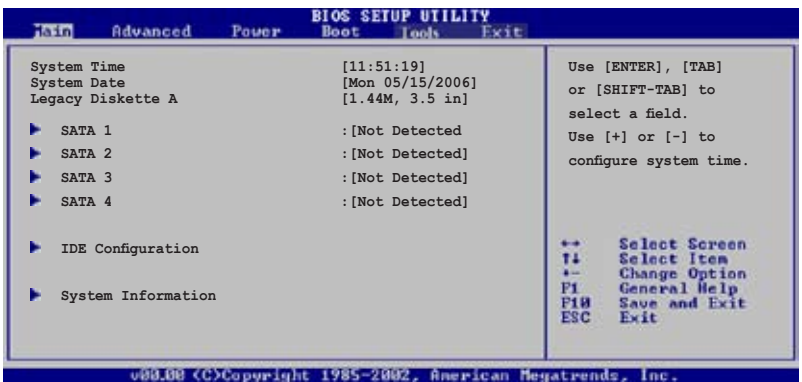

# **4.3.1 System Time [xx:xx:xx]**

Réglez l'heure du système.

# **4.3.2 System Date [Day xx/xx/xxxx]**

Réglez la date du système.

# **4.3.3 Legacy Diskette A [1.44M, 3.5 in.]**

Détermine le type de lecteur de disquette installé. Les options de configuration sont: [Disabled] [Disabled]

[360K, 5.25 in.] [1.2M , 5.25 in.] [720K , 3.5 in.] [1.44M, 3.5 in.] [2.88M, 3.5 in.]

# **4.3.4 SATA1, SATA2, SATA3, and SATA4**

En entrant dans le Setup, le BIOS détecte la présence des périphériques IDE. Il y a un sous menu distinct pour chaque périphérique IDE. Choisissez un élément et pressez sur entrée pour en afficher les informations.

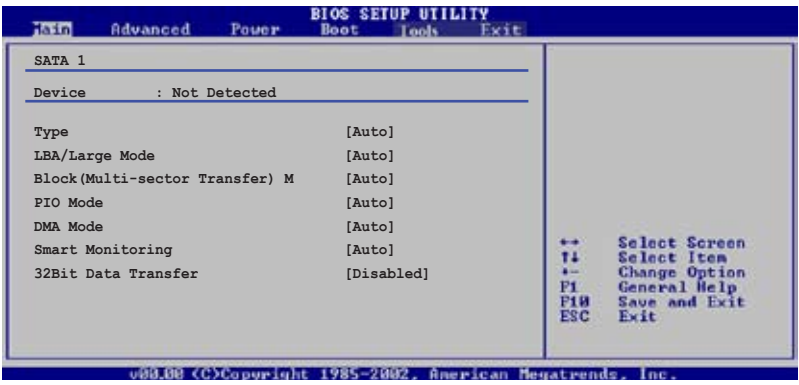

Les valeurs sises aux éléments grisés (Device, Vendor, Size, LBA Mode, Block Mode, PIO Mode, Async DMA, Ultra DMA, and SMART monitoring) sont autodétectées par le BIOS et ne sont pas configurables. Ces éléments apparaissent N/A si aucun périphérique IDE n'est installé sur le système.

# **Type [Auto]**

Sélectionne le type de disque IDE. [Auto] permet une sélection automatique du périphérique IDE approprié. Choisissez [CDROM] si vous configurez spécifiquement un lecteur CD-ROM. Choisissez [ARMD] (ATAPI Removable Media Device) si votre périphérique est un ZIP, LS-120, ou MO. Options de configuration: [Not Installed] [Auto] [CDROM] [ARMD]

## **LBA/Large Mode [Auto]**

Active ou désactive le mode LBA. Passer sur Auto autorise le mode LBA si le périphérique supporte ce mode, et si le périphérique n'était pas précédemment formaté avec le mode LBA désactivé. Options de configuration: [Disabled] [Auto]

## **Block (Multi-sector Transfer) [Auto]**

Active ou désactive les transferts multi-secteurs. Configuré sur Auto, les transferts de données vers et depuis le périphérique se feront plusieurs secteurs à la fois, si le périphérique supporte la fonction de transfert multi-secteurs. Sur [Disabled], les transferts de données vers et depuis le périphérique se feront secteur par secteur. Options de configuration:[Disabled] [Auto]

## **PIO Mode [Auto]**

Détermine le mode PIO. Options de configuration: [Auto] [0] [1] [2] [3] [4]

## **DMA Mode [Auto]**

Détermine le mode DMA. Options de configuration: [Auto] [SWDMA0] [SWDMA1] [SWDMA2] [MWDMA0] [MWDMA1] [MWDMA2] [UDMA0] [UDMA1] [UDMA2] [UDMA3] [UDMA4] [UDMA5]

## **SMART Monitoring [Auto]**

Règle le Smart Monitoring, l'Analysis, et la technologie Reporting. Options de configuration: [Auto] [Disabled] [Enabled]

## **32Bit Data Transfer [Enabled]**

Active ou désactive les transferts de données 32 bits. Options de configuration: [Disabled] [Enabled]

# **4.3.5 IDE Configuration**

Les éléments de ce menu vous permettent de modifier ou de régler les configurations des périphériques IDE installés dans le système. Choisissez un élément et pressez <Entrée> si vous voulez le configurer.

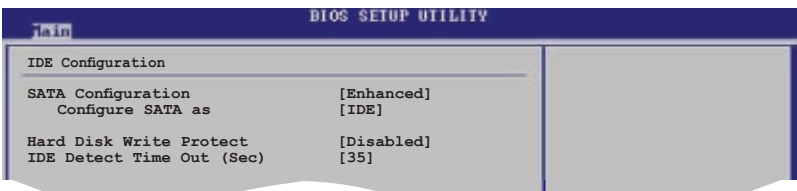

## **SATA Configuration [Enhanced]**

Options de configuration: [Compatible] [Enhanced] [Disabled]

Configure SATA as [IDE] Options de configuration: [IDE] [AHCI]

## **Hard Disk Write Protect [Disabled]**

Active ou désactive la protection en écriture des disques durs. Ceci ne sera effectif que si vous accédez au périphérique via le BIOS. Options de configuration: [Disabled] [Enabled]

## **IDE Detect Time Out [35]**

Sélectionne le délai de détection des périphériques ATA/ATAPI. Options de configuration: [0] [5] [10] [15] [20] [25] [30] [35]

# **4.3.6 System Information**

Ce menu vous donne un apperçu des spécifications générales du système. Le BIOS détecte automatiquement les éléments de ce menu.

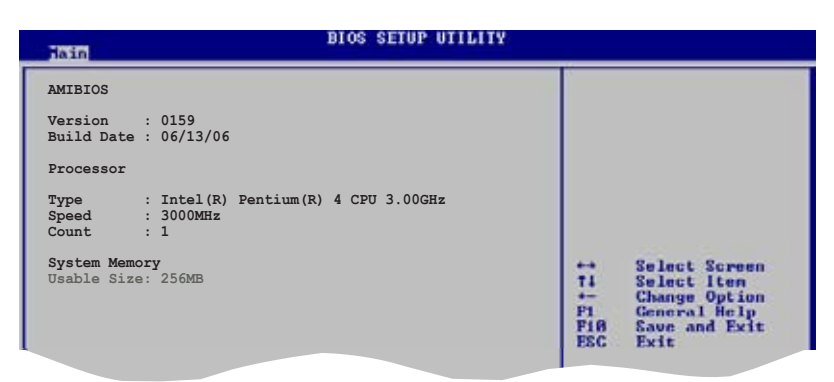

#### **AMI BIOS**

Affiche les informations auto-détectées du BIOS.

#### **Processor**

Affiche les spécifications auto-détectées du CPU.

## **System Memory**

Affiche la mémoire système auto-détectée.

# **4.4 Advanced menu (menu avancé)**

Les éléments du menu Advanced vous permettent de modifier les paramètres du CPU et d'autres composants système.

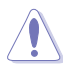

Prenez garde en changeant les paramètres du menu Advanced . Des valeurs incorrectes risquent d'entraîner un mauvais fonctionnement du système.

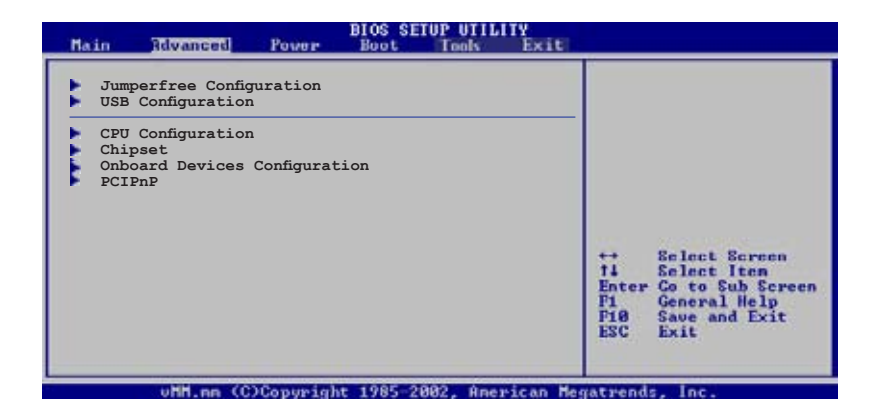

# **4.4.1 Jumperfree Configuration**

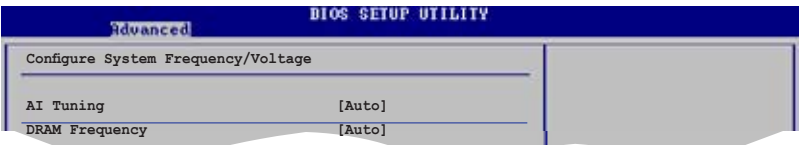

## **AI Tuning [Auto]**

Permet la sélection de la fréquence du CPU et l'auto-ajustement des paramètres pertinents. Les fréquences plus élevées que celles recommandées par le fabricant de CPU peut s'avérer instables. Si le système devient instable, restaurez les paramètres par défaut. Options de config: [Manual] [Auto] [Standard] [AI N.O.S.]

## **DRAM Frequency [Auto]**

Permet de déterminer la fréquence d'opération de la DDR2. Options de configuration: [Auto] [DDR2-533MHz] [DDR2-667MHz] [DDR2-800MHz]

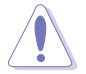

La sélection d'une fréquence DRAM trop élevée peut rendre le système instable ! Si c'est le cas, restaurez les paramètres par défaut.

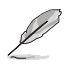

## **CPU Frequency [200]**

Indique la fréquence envoyée par le générateur d'horloge au bus système et au bus PCI. La valeur de cet élément est auto-détectée par le BIOS. Utilisez les touches <+> et <-> pour ajuster la fréquence du CPU. Vous pouvez aussi saisir la fréquence CPU souhaitée à l'aide du clavier numérique. Les valeurs varient de 100 à 400. Reportez-vous au tableau ci-dessous pour les fréquences Front Side Bus et CPU optimales.

#### **Synchronisation de la fréquence externe du FSB/CPU**

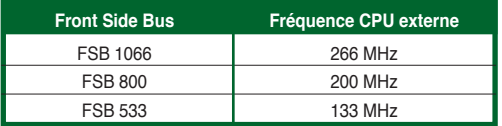

## **PCI Express Frequency [Auto]**

Permet de sélectionner la fréquence PCI Express. Configuration options: [Auto] [90] [91] [92] [93]... [150]

## **PCI Clock Synchronization Mode [Auto]**

Sélectionne le mode de synchronisation de l'horloge PCI. Options de configuration: [Auto] [33.33MHz]

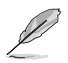

L'élément suivant n'apparaît que si l'option AI Tuning est réglée sur [Manual] ou [AI N.O.S.].

## **Memory Voltage [Auto]**

Détermine le voltage de fonctionnement de la DDR2. Options de configuration: [Auto] [1.80V] [1.90V] [2.00V] [2.10V]

## **CPU VCore Voltage [Auto]**

Détermine le voltage VCore du CPU. Les options de configuration varient selon le CPU installé. Sur Auto le BIOS peut détecter le voltage VCore du CPU installé.

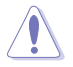

Reportez-vous à la documentation de votre CPU avant de tenter d'ajuster la tension Vcore. Régler une tension Vcore trop élevée peut endommager le CPU !

## **FSB Termination Voltage [Auto]**

Permet de sélectionner le voltage de la terminaison du FSB. Options de configuration: [Auto] [1.200V] [1.300V]

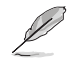

L'élément suivant n'apparaît que si l'option AI Tuning st réglée sur [AI N.O.S.].

#### N.O.S. Mode [Auto]

Permet de déterminer le mode AI N.O.S. Options de configuration: [Auto] [Standard] [Sensitive] [Heavy Load]

## **4.4.2 USB Configuration**

Les éléments de ce menu vous permettent de modifier les fonctions liées à l'USB. Choisissez un élément puis pressez <Entrée>pour afficher les options de configuration.

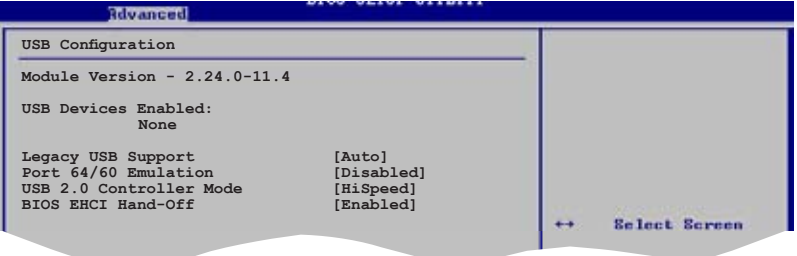

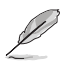

Les éléments **Module Version** et **USB Devices Enabled** affichent les valeurs auto-détectées. Si aucun périphérique USB n'est détecté, l'élément affiche None.

## **Legacy USB Support [Auto]**

Vous permet d'activer ou de désactiver le support des périphériques USB pour les OS legacy. Passer sur [Auto] permet au système de détecter la présence de périphériques USB au démarrage. Si détecté, le mode contrôleur USB legacy est activé. Si aucun périphérique USB n'est détecté, le support USB legacy est désactivé.

Options de configuration: [Disabled] [Enabled] [Auto]

#### **Port 64/60 Emulation [Disabled]**

Active ou désactive le support de l'émulation du port d'E/S 60h/64h. Ceci peret de supoprter les claviers USB pour les OS ne supportant pas la norme USB. Options de configuration: [Disabled] [Enabled]

#### **USB 2.0 Controller Mode [HiSpeed]**

Permet de régler le mode du contrôleur USB 2.0 sur HiSpeed (480 Mbps) ou FullSpeed (12 Mbps). Options de configuration: [HiSpeed] [Full Speed]

#### **BIOS EHCI Hand-Off [Enabled]**

Permet d'activer le support des systèmes d'exploitation sans fonction EHCI hand-off. Options de configuration: [Disabled] [Enabled]

# **4.4.3 CPU Configuration**

Les éléments de ce menu affichent les informations CPU auto-détectées par le BIOS.

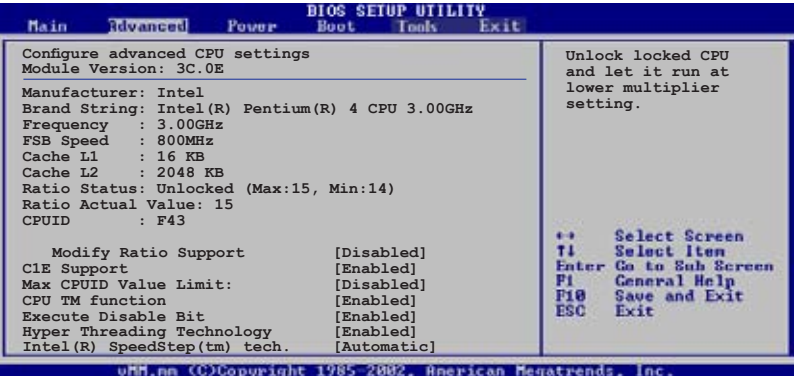

#### **Modify Ratio Support [Disabled]**

Permet d'activer ou désactiver le support Modify Ratio. Options de configuration: [Disabled] [Enabled]

#### **C1E Support [Enabled]**

Permet d'activer ou désactiver le support C1E. En mode C1E, la consommation électrique du CPU est plus faible que lorsque celui-ci est inactif. Options de configuration: [Disabled] [Enabled]

#### **Max CPUID Value Limit [Disabled]**

Régler cet élément sur [Enabled] permet aux OS legacy de booter même sans support de CPUs avec fonctions CPUID étendues. Options de configuration: [Disabled] [Enabled]

## **CPU TM function [Enabled]**

Permet d'activer ou désactiver le contrôle thermique interne du CPU. En mode TM, la consommation électrique du CPU est réduite. Options de configuration: [Disabled] [Enabled]

#### **Execute Disable Function [Enabled]**

Permet d'activer ou désactiver la fonction Execute Disable. Options de configuration: [Disabled] [Enabled]

#### **Hyper-Threading Technology [Enabled]**

Permet d'activer ou désactiver la technologie Hyper-Threading. Options de configuration: [Disabled] [Enabled]

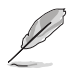

L'élément suivant apparaît uniquement lorsque vous installez un CPU Intel® Pentium® 4 compatible avec la technologie Enhanced Intel SpeedStep® (EIST).

# **Intel(R) SpeedStep Technology [Automatic]**

Vous permet d'utiliser la Technologie Enhanced Intel SpeedStep®. Lorsqu'il est réglé sur [Automatic], vous pouvez régler les paramètres d'alimentation du système pour utiliser la fonction EIST.

Réglez cet élément sur [Disabled] Si vous ne voulez pas utiliser l'EIST.

Options de Configuration: [Automatic] [Disabled]

#### **Intel(R) C-STATE Technology [Enabled]**

Permet d'activer ou désactiver la technologie C-STATE. Options de Configuration: [Enabled] [Disabled]

#### **4.4.4 Chipset**

Le menu chipset vous permet de modifier les paramètres avancés du chipset. Choisissez un élément et pressez <Entrée> pour afficher le sous-menu.

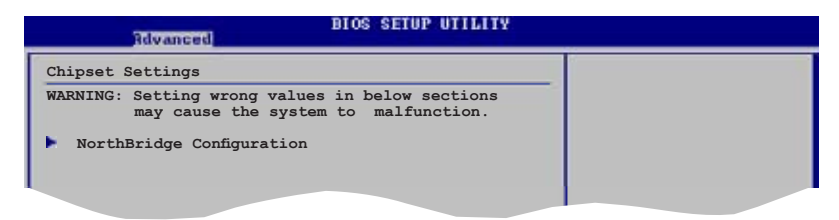

# **NorthBridge Configuration**

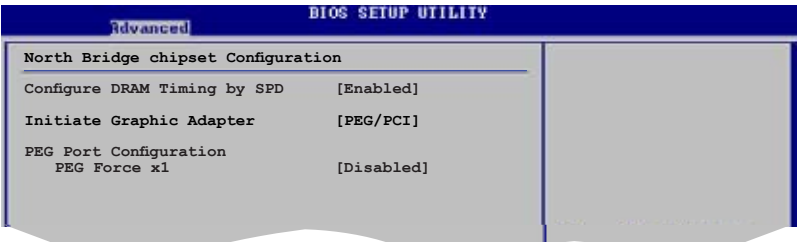

## **Configure DRAM Timing by SPD [Enabled]**

Lorsque cet élément est activé, les paramètres de timing de DRAM sont réglés en fonction du SPD de la DRAM (Serial Presence Detect). Désactivé, vous pouvez régler les paramètres de timings DRAM à la main via les sous-élements. Les sous-éléments suivants apparaissent lorsque cet élément est passé sur Disabled. Options de configuration: [Enabled] [Disabled]

#### DRAM CAS# Latency [5]

Contrôle la latence entre la commande de lecture SDRAM et le temps auquel la donnée devient effectivement disponible. Options de configuration: [3] [4] [5] [6]

#### DRAM RAS# to CAS# Delay [6 DRAM Clocks]

Contrôle la latence entre la commande active de la DDR SDRAM et la commande lecture/écriture. Options de config: [2 DRAM Clocks] [3 DRAM Clocks] [4 DRAM Clocks] [5 DRAM Clocks] [6 DRAM Clocks]

#### DRAM RAS# Precharge [6 DRAM Clocks]

Contrôle les périodes d'inactivité après avoir envoyé une commande précharge à la DDR SDRAM. Options de config: [2 DRAM Clocks] [3 DRAM Clocks] [4 DRAM Clocks] [5 DRAM Clocks] [6 DRAM Clocks]

DRAM RAS# Activate to Precha [15 DRAM Clocks] Options de configuration: [4 DRAM Clocks] [5 DRAM Clocks]...[18 DRAM Clocks]

#### **Initiate Graphic Adapter [PEG/PCI]**

Permet la sélection du contrôleur graphique à utiliser en périphérique de boot primaire. Options de configurations: [PCI/PEG] [PEG/PCI]

#### PEG Force x1 [Disabled]

Options de configurations: [Enabled] [Disabled]

## **4.4.5 Onboard Devices Configuration**

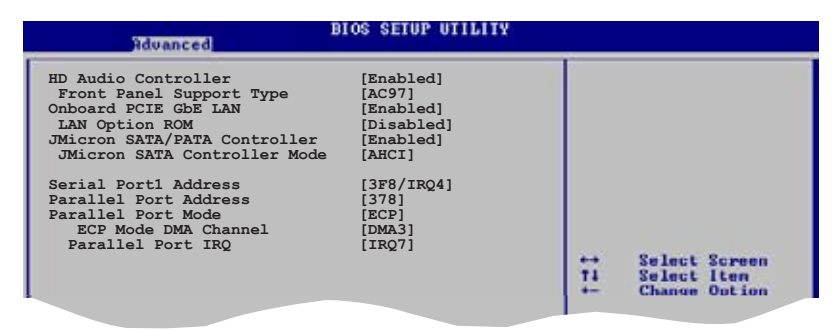

## **HD Audio Controller [Enabled]**

Permet d'activer ou de désactiver le contrôleur High Definition Audio. Options de configuration: [Disabled] [Enabled]

#### Front Panel Support Type [AC97]

Vous permet de régler le modedu connecteur (AFFP) audio en façade sur legacy AC'97 ou high–definition audio en fonction du standard audio que le module audio de façade peut supporter. Options de configuration: [AC97][HD Audio]

#### **Onboard PCIE Gb LAN [Enabled]**

Vous permet d'activer ou de désactiver le contrôleur PCI Express Gigabit LAN 1. Options de configuration: [Disabled] [Enabled]

#### LAN Option ROM [Disabled]

Vous permet d'activer ou de désactiver l'option ROM du contrôleur LAN. Cet élément n'apparaît que lorsque l'élément Onboard PCIE Gbe LAN est passé sur Enabled. Options de configuration: [Disabled] [Enabled]

#### **JMicron SATA/PATA Controller [Enabled]**

Vous permet d'activer ou de désactiver le contrôleur SATA/PATA JMicron. Options de configuration: [Disabled] [Enabled]

#### JMicron SATA Controller Mode [AHCI]

Permet de déterminer le mode du contrôleur JMicron. Cet élément n'apparaît que si l'option JMicron SATA/PATA Controller est réglée sur Enabled. Options de configuration: [IDE] [AHCI] [RAID]

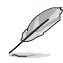

Le contrôleur PATA JMicron PATA garde le mode IDE.

## **Serial Port1 Address [3F8/IRQ4]**

Vous permet de choisir l'adresse du Serial Port1. Options de configuration: [Disabled] [3F8/IRQ4][2F8/IRQ3] [3E8/IRQ4] [2E8/IRQ3]

#### **Parallel Port Address [378]**

Permet de sélectionner l'adresse de port parallèle. Options de configuration: [Disabled] [378] [278] [3BC]

#### **Parallel Port Mode [ECP]**

Permet de sélectionner le mode du port parallèle. Options de configuration: [Normal] [Bi-directional] [EPP] [ECP]

#### **ECP Mode DMA Channel [DMA3]**

Cet élément n'apparaît que si l'option Parallel Port Mode est réglée sur [ECP]. Permet de sélectionner le mode ECP DMA du port parallèle. Options de configuration: [DMA0] [DMA1] [DMA3]

Parallel Port IRQ [IRQ7] Options de configuration: [IRQ5] [IRQ7]

# **4.4.6 PCI PnP**

L'élément PCI PnP vous permet de changer les paramètres avancés des périphériques PCI/PnP. Le menu inclus le réglage des ressources IRQ et DMA pour chaque périphérique PCI/PnP ou ISA legacy, et de régler la taille du bloc mémoire pour les périphériques ISA legacy.

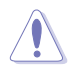

Prenez garde en changeant les paramètres des menus PCI PnP. De mauvaises valeurs risquent d'entraîner des dysfonctionnements systèmes.

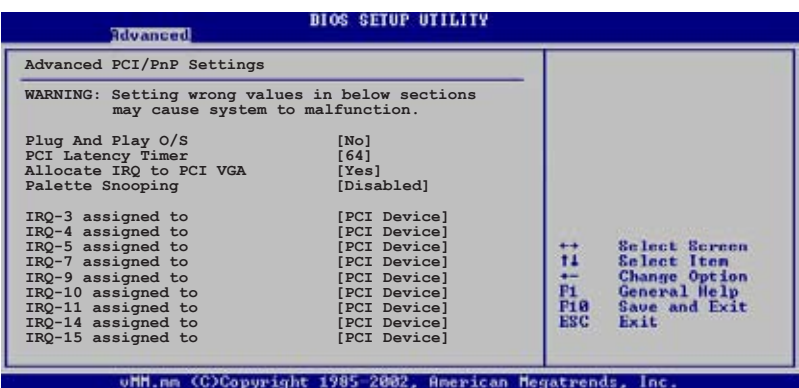

## **Plug And Play O/S [No]**

Sur [No], le BIOS configure tous les périphériques du système. Sur [Yes] et si vous installez un OS Plug and Play, le système d'exploitation configure les périphériques Plug and Play non requis par le boot. Options de configuration: [No] [Yes]

## **PCI Latency Timer [64]**

Vous permet de sélectionner la valeur en unités des fréquences PCI des périphériques PCI pour l'élément PCI latency timer. [32] [64] [96] [128] [160] [192] [224] [248]

## **Allocate IRQ to PCI VGA [Yes]**

Sur [Yes], le BIOS assigne un IRQ à la carte VGA PCI si la carte nécessite un IRQ. Sur [No], le BIOS n'assigne pas d'IRQ à la carte VGA PCI même si nécessaire. Options de configuration: [No] [Yes]

## **Palette Snooping [Disabled]**

Sur [Enabled], la fonction de palete snooping informe les périphériques PCI qu'un périphérique graphique ISA est installé dans le système afin que ce dernier puisse fonctionner correctement. Options de configuration: [Disabled] [Enabled]

## **IRQ-xx assigned to [PCI Device]**

Sur [PCI Device], l'IRQ spécifique est libre d'utiliser des périphériques PCI/PnP. Sur [Reserved], l'IRQ est réservé pour les périphériques legacy ISA. Options de configuration: [PCI Device] [Reserved]

# **4.5 Power menu (menu alimentation)**

Les éléments du menu Power vous permettent de changer les paramètres de l' ACPI et Advanced Power Management (APM). Choisissez un élément puis pressez <Entrée> pour afficher les options de configuration.

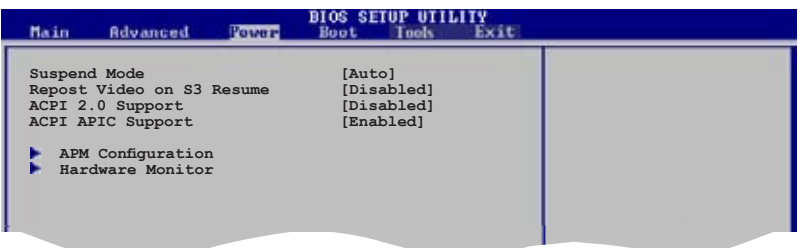

# **4.5.1 Suspend Mode [Auto]**

Vous permet de sélectionner l'état de l'Advanced Configuration and Power Interface (ACPI) à utiliser. Options de configuration: [S1 Only] [Auto]

## **4.5.2 Repost Video on S3 Resume [Disabled]**

Sert à invoquer le VGA BIOS POST à la reprise S3/STR. Options de configuration: [Disabled] [Enabled]

# **4.5.3 ACPI 2.0 Support [Disabled]**

Vous permet d'ajouter plus de tableaux pour les spécifications Advanced Configuration and Power Interface (ACPI) 2.0. Options de configuration: Configuration options: [Disabled] [Enabled]

# **4.5.4 ACPI APIC Support [Enabled]**

Vous permet d'activer ou de désactiver le support de l'Advanced Configuration et Power Interface (ACPI) dans l'Application-Specific Integrated Circuit (ASIC). Lorsque réglé sur set Enabled, le pointeur de tableau APIC ACPI est inclut dans la liste RSDT. Options de configuration: [Disabled] [Enabled]

# **4.5.5 APM Configuration**

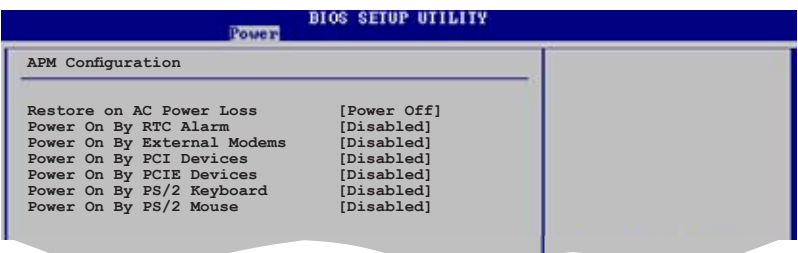

## **Restore on AC Power Loss [Power Off]**

Réglé sur Power Off, le système passera en mode "off" après une perte de courant alternatif. Sur Power On, le système passe sur "on" après une perte de courant alternatif. Sur Last State, le système passera soit en mode "off" soit en mode "on" , en fonction du dernier état avant la perte de courant alternatif. Options de configuration: [Power Off] [Power On] [Last State]

#### **Power On By RTC Alarm [Disabled]**

Vous permet d'activer ou de désactiver le RTC pour générer un évènement de réveil. Options de configuration: [Disabled] [Enabled]

## **Power On By External Modems [Disabled]**

Ceci permet un réglage sur [Enabled] ou [Disabled] pour allumer l'ordinateur lorsque le modem externe reçoit un appel lorsque l'ordinateur est en mode "Softoff". Options de configuration: [Disabled] [Enabled]

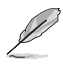

L'ordinateur ne peut recevoir ou transmettre des données tant que l'ordinateur et les applications ne sont pas pleinement fonctionnels. Ainsi, une connexion ne peut être réalisée au premier essai. Eteindre puis rallumer un modem externe lorsque l'ordinateur est éteint lance une procédure d'initialisation qui allume le système.

## **Power On By PCI Devices [Disabled]**

Sur [Enabled], cette fonction vous permet de démarrer le système via une carte PCI LAN ou modem. Cette fonction nécessite une alimentation ATX délivrant au moins 1A sur le +5VSB. Options de configuration: [Disabled] [Enabled]

## **Power On By PCIE Devices [Disabled]**

Sur [Enabled], cette fonction vous permet de démarrer le système via une carte PCIE LAN ou modem. Cette fonction nécessite une alimentation ATX délivrant au moins 1A sur le +5VSB. Options de configuration: [Disabled] [Enabled]

## **Power On By PS/2 Keyboard [Disabled]**

Vous permet d'utiliser des touches spécifiques du clavier pour allumer le système. Cette fonction nécessite une alimentation ATX délivrant au moins 1A sur le +5VSB. Options de configuration: [Disabled] [Space Bar] [Ctrl-Esc] [Power Key]

#### **Power On By PS/2 Mouse [Disabled]**

Réglé sur [Enabled], ce paramètre vous permet d'utiliser la souris PS/2 pour allumer le système. Cette fonction nécessite une alimentation ATX délivrant au moins 1A sur le +5VSB. Options de configuration: [Disabled] [Enabled]

# **4.5.6 Hardware Monitor**

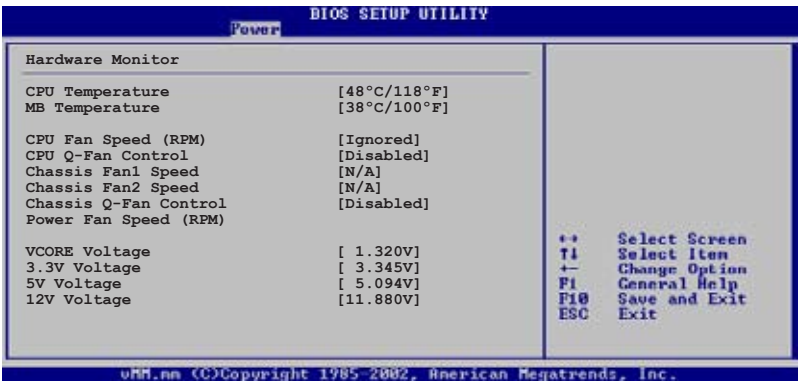

#### **CPU Temperature [xxxºC/xxxºF] MB Temperature [xxxºC/xxxºF]**

Le monitoring matériel intégré détecte et affiche automatiquement les températures de la carte mère et du CPU. Sélectionnez [Ignored] si vous ne souhaitez pas afficher les températures détectées.

## **CPU Fan Speed (RPM) [xxxxRPM] ou [N/A] ou [Ignored]**

Le monitoring matériel embarqué détecte automatiquement les vitesses de rotation du ventilateur du CPU et en affiche la vitesse en "rotations per minute" (RPM). Si le ventilateur n'est pas connecté à la carte mère, a valeur affichée est N/A. Sélectionnez [Ignored] si vous ne souhaitez pas surveiller la vitesse de rotation du ventilateur CPU.

## **CPU Q-Fan Control [Disabled]**

Active ou désactive le contrôleur Q-Fan du CPU. Options de configuration: [Disabled] [Enabled]

## **Chassis Fan1/Fan2 Speed [xxxxRPM] ou [N/A] ou [Ignored]**

Le monitoring matériel embarqué détecte automatiquement les vitesses de rotation du ventilateur du châssis et en affiche la vitesse en "rotations per minute" (RPM). Si le ventilateur n'est pas connecté au châssis, la valeur affichée est N/A. Sélectionnez [Ignored] si vous ne souhaitez pas surveiller la vitesse de rotation du ventilateur châssis.

## **Chassis Q-Fan Control [Disabled]**

Active ou désactive le contrôleur Q-Fan du châssis. Options de configuration: [Disabled] [Enabled]

## **Power Fan Speed (RPM) [xxxxRPM] or [N/A] or [Ignored]**

Le monitoring matériel embarqué détecte automatiquement les vitesses de rotation du ventilateur d'alimentation et en affiche la vitesse en "rotations per minute" (RPM). Si le ventilateur n'est pas connecté au châssis, la valeur affichée est N/A. Sélectionnez [Ignored] si vous ne souhaitez pas surveiller la vitesse de rotation de l'unité d'alimentation.

#### **VCORE Voltage, 3.3V Voltage, 5V Voltage, 12V Voltage**

Le monitoring matériel intégré détecte automatiquement la tension de sortie via les régulateurs de tension embarqués.

# **4.6 Boot menu (menu de boot)**

L'élément Boot menu vous permet de modifier les options de boot du système. Choisissez un élément et pressez <Entrée> pour afficher le sous-menu.

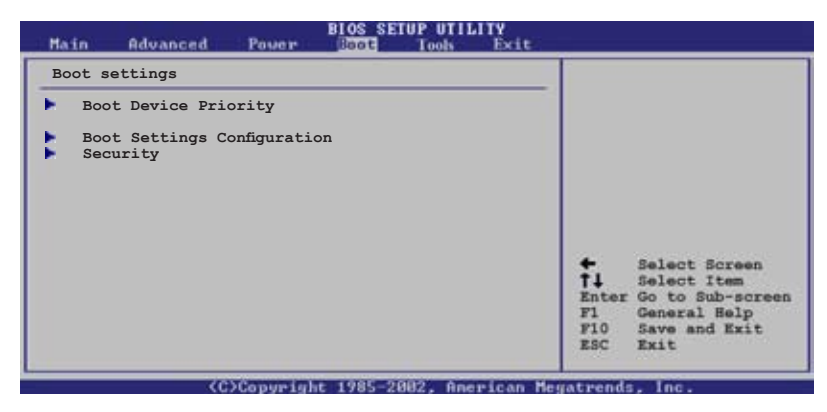

# **4.6.1 Boot Device Priority**

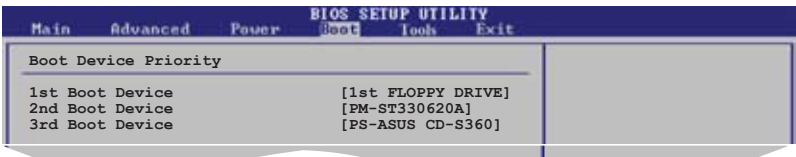

## **1st ~ xxth Boot Device [1st Floppy Drive]**

Ces éléments spécifient la priorité des périphériques de boot parmi les périphériques disponibles. Le nombre d'éléments apparaissant à l'écran dépend du nombre de périphériques installés dans le système. Options de configuration: [xxxxx Drive] [Disabled]

# **4.6.2 Boot Settings Configuration**

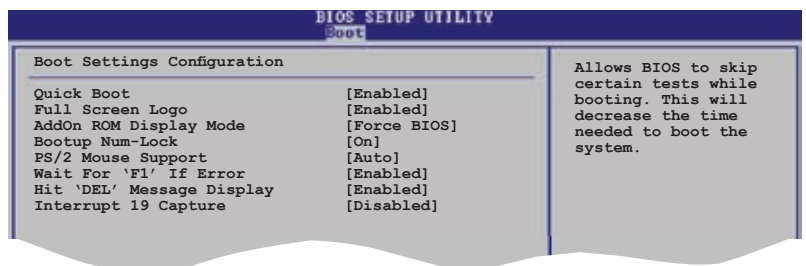

## **Quick Boot [Enabled]**

Activer cet élément permet au BIOS de sauter certains tests du power on self tests (POST) lors du démarrage pour diminuer la durée du démarrage. Sur [Disabled], le BIOS accomplira tous les tests du POST.

Options de configuration: [Disabled] [Enabled]

## **Full Screen Logo [Enabled]**

Active ou désactive la fonction d'affichage du logo en plein écran. Options de configuration: [Disabled] [Enabled]

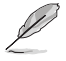

Réglez cet élément sur [Enabled] pour utiliser la fonction ASUS MyLogo2™.

## **Add On ROM Display Mode [Force BIOS]**

Règle le mode d'affichage de l'option ROM. Options de configuration: [Force BIOS] [Keep Current]

## **Bootup Num-Lock [On]**

Détermine si le pavé numérique est activé ou non au démarrage du PC. Options de configuration: [Off] [On]

## **PS/2 Mouse Support [Auto]**

Active ou désactive le support de souris PS/2. Options de configuration: [Disabled] [Enabled] [Auto]

#### **Wait for 'F1' If Error [Enabled]**

Réglé sur Enabled, le système attendra que la touche F1 soit pressée lorsque des erreurs surviennent. Options de configuration: [Disabled] [Enabled]

## **Hit 'DEL' Message Display [Enabled]**

Passé sur Enabled, le système affiche le message "Press DEL to run Setup" lors du POST. Options de configuration: [Disabled] [Enabled]

#### **Interrupt 19 Capture [Disabled]**

Lorsque paramétré sur [Enabled], cette fonction permet à l'option ROM de dérouter Interrupt 19. Options de configuration: [Disabled] [Enabled]

## **4.6.3 Security**

Le menu Security vous permet de modifier les paramètres de sécurité du système. Sélectionnez un élément puis pressez <Entrée> pour afficher les options de configuration.

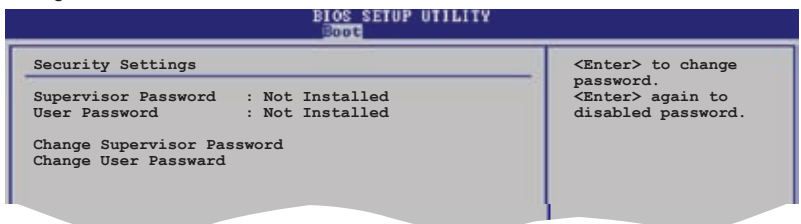

#### **Change Supervisor Password**

Sélectionnez cet élément pour définir ou modifier le mot de passe superviseur. L'élément Supervisor Password en haut de l'écran affiche Not Installed par défaut.

Après avoir fixé un mot de passe, cet élément affiche Installed.

Pour définir un mot de passe superviseur:

- 1. Choisissez Change Supervisor Password et pressez <Entrée>.
- 2. Dans la boîte du mot de passe, tapez un mot de passe composé d'au moins six lettres ou nombres puis pressez <Entrée>.
- 3. Confirmez le mot de passe lorsque cela vous est demandé.

Le message "Password Installed" apparaît une fois le mot de passe correctement configuré.

Pour changer le mot de passe superviseur; suivez les mêmes étapes que lors de la définition du mot de passe.

Pour effacer le mot de passe superviseur, choisissez Change Supervisor Password puis pressez <Entrée>. Le message "Password Uninstalled" apparaît.

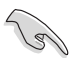

Si vous avez oublié votre mot de passe BIOS, vous pouvez l'effacer en effaçant la CMOS Real Time Clock (RTC) RAM. Voir section 2.6 pour plus d'informations concernant la procédure d'effacement de la RTC RAM.

Après avoir changé le mot de passe superviseur; les autres éléments apparaissent. Ils vous permettent de changer les autres paramètres de sécurité.

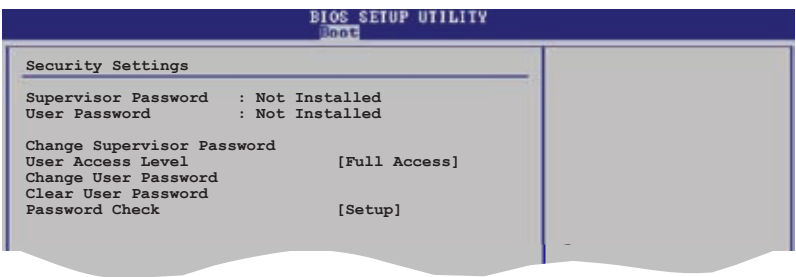

#### **User Access Level [Full Access]**

Cet élément vous permet de sélectionner les restrictions pour les éléments du Setup. options de configuration: [No Access] [View Only] [Limited] [Full Access]

**No Access** empêche l'utilisateur d'accéder au Setup.

**View Only** permet l'accès, mais pas la modification des champs.

**Limited** permet la modification de certains champs comme la date et l'heure.

**Full Access** permet l'accès et la modification de tous les champs du Setup.

#### Change User Password

Choisissez cet élément pour régler ou changer le mot de passe utilisateur. L'élément User Password en haut de l'écran affiche **Not Installed** par défaut. Après avoir choisi un mot de passe, il affichera **Installed**.

Pour fixer un mot de passe utilisateur:

- 1. Choisissez Change User Password et pressez <Entrée>.
- 2. Dans la boîte de mot de passe qui apparaît tapez un mot de passe composé d'au moins six lettres et/ou chiffres, puis pressez <Entrée>.
- 3. Confirmez le mot de passe lorsqu'on vous le demande.

Le message "Password Installed" apparaît une fois votre mot de passe réglé avec succès.

Pour modifier le mot de passe utilisateur; suivez ces mêmes étapes.

#### **Clear User Password**

Choisissez cet élément pour effacer le mot de passe utilisateur.

## **Password Check [Setup]**

Réglé sur [Setup], le BIOS vérifiera le mot de passe utilisateur à chaque accèe au Setup. Réglé sur [Always], le BIOS vérifiera le mot de passe pour l'accès au Setup et lors du boot. Options de configuration: [Setup] [Always]

# **4.7 Tools menu (menu outils)**

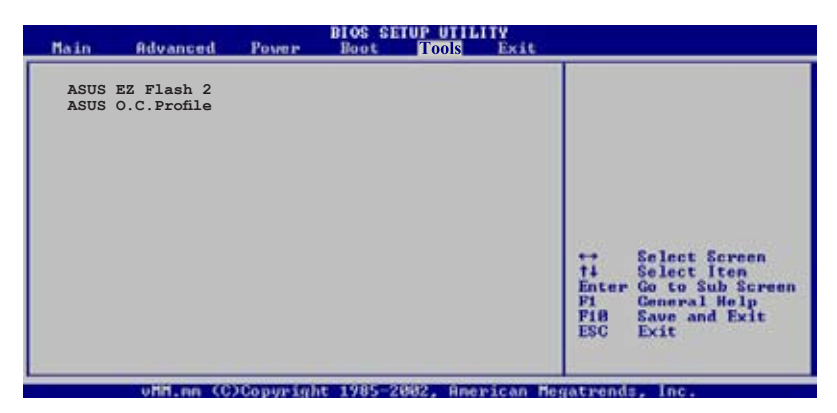

## **4.7.1 ASUS EZ Flash 2**

Permet d'activer la fonction ASUS EZ Flash 2. Lorsque vous pressez sur <Entrée>, un message de confirmation apparaît. Utilisez les touches haut/bas pour sélectionner entre [Yes] ou [No], puis appuyez sur <Entrée> pour confirmer votre choix. Voir page 4-2, section 4.1.2 pour plus de détails.

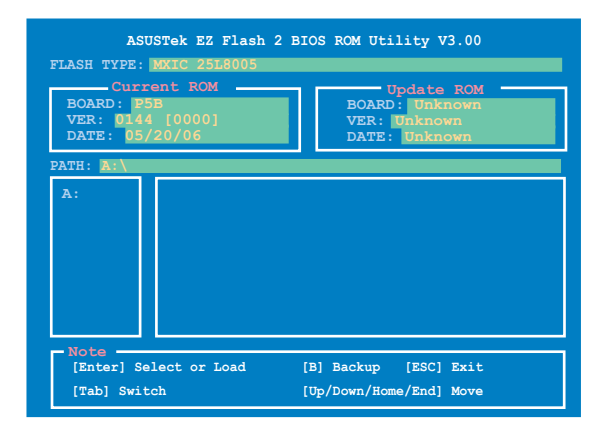

# **4.7.2 ASUS O.C. Profile**

Cet élément vous permet de stocker ou charger de multiples paramètres du BIOS.

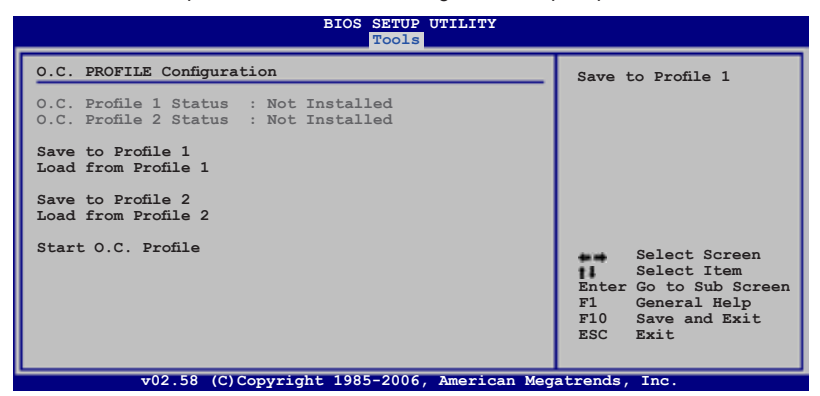

#### **Save to Profle 1/2**

Permet de sauvegarder sur un fichier le profil de BIOS actuel sur la mémoire flash du BIOS. Appuyez sur <Entrée> pour sauvegarder le fichier.

#### **Load from Profile 1/2**

Permet de charger les paramètres de BIOS précédents sauvegardés dans la mémoire flash du BIOS. Appuyez sur <Entrée> pour charger le fichier.

#### **Start O.C. Profile**

Permet de lancer l'utilitaire de sauvegarde et de chargement du CMOS. Appuyez sur <Entrée> pour démarrer l'utilitaire.

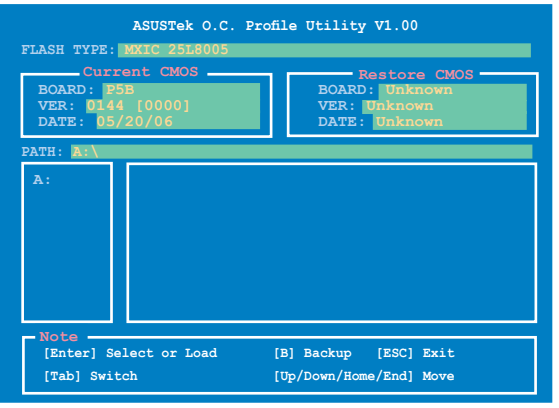

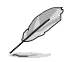

- Cette fonction peut supporter des disques flash USB ou des disquettes au format FAT 32/16 uniquement.
- N'ETEIGNEZ PAS le système et ne le redémarrez pas lors de la mise à jour du BIOS ! Vous provoqueriez une défaillance de démarrage.

# **4.8 Exit menu (menu sortie)**

Le menu Exit vous permet de charger les valeurs optimales ou par défaut des éléments du BIOS, ainsi que de sauver ou de rejeter les modifications faites dans le BIOS.

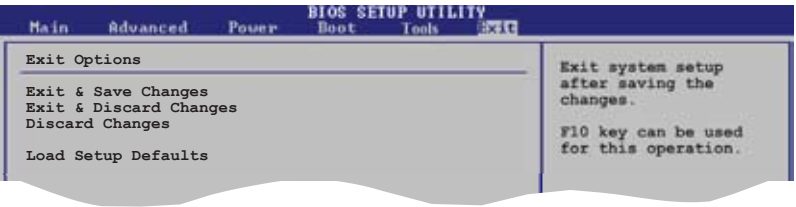

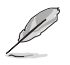

Presser <Echap> ne fait pas immédiatement quitter ce menu. Choisissez l'une des options de ce menu ou <F10> pour sortir.

## **Exit & Save Changes**

Une fois vos modifications effectuées, choisissez cette option du menu Exit pour vous assurer que les valeurs que vous avez choisi seront enregistrées dans la CMOS RAM. Une pile de sauvegarde alimente la CMOS RAM quand l'ordinateur est éteint. Lorsque vous choisissez cette option, une fenêtre de confirmation apparaît. Choisissez **Yes** pour enregistrer les modifications et quitter.

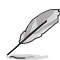

Si vous essayez de quitter le programme sans sauvegarder vos réglages, le programme affichera un message vous demandant si vous souhaitez ou non sauvegarder vos réglages. Appuyez sur <Entrée> pour sauvegarder et quitter le programme.

#### **Exit & Discard Changes**

Choisissez cette option si vous ne voulez pas enregistrer les modifications apportées au Setup. Si vous avez modifié les champs autres que System Date, System Time, et Password, le BIOS demande une confirmation avant de quitter.

#### **Load Setup Defaults**

Cette option vous permet de charger les valeurs par défaut pour chaque paramètre des menus du Setup. Lorsque vous choisissez cette option ou si vous pressez <F5>, une fenêtre de confirmation apparaît. Choisissez **Yes** pour charger les valeurs par défaut. Choisissez **Exit & Save Changes** ou faites d'autres modifications avant de sauvegarder les valeurs dans la RAM non volatile.

#### **Discard Changes**

Cette option vous permet de rejeter les sélections faites et de restaurer les valeurs précédentes. Après avoir choisi cette option, une confirmation apparaît. Choisissez **Yes** pour charger les valeurs précédemment enregistrées.

support fourni avec la carte mère.

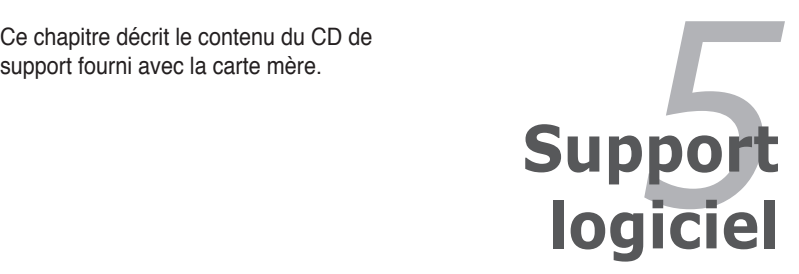

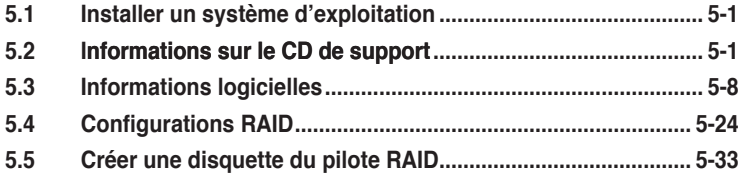

# **5.1 Installer un système d'exploitation**

Cette carte mère supporte Windows® 2000/XP/64-bit XP. Installez toujours la dernière version des OS et les mises à jour correspondantes pour maximiser les caractéristiques de votre matériel.

Les réglages de la carte mère et les options matérielles peuvent varier. Utilisez les procédures décrites ici en guise d'exemple. Reportez-vous à la documentation livrée avec votre OS pour des informations détaillées.

• Assurez-vous d'avoir bien installé Windows® 2000 Service Pack 4 ou Windows® XP Service Pack 2 ou ultérieur avant d'installer les pilotes pour une meilleure compatibilité et stabilité.

# **5.2 Informations sur le CD de support**

Le CD de support livré avec la carte mère contient les pilotes, les applications logicielles, et les utilitaires que vous pouvez installer pour tirer partie de toutes les fonctions de la carte mère.

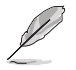

Le contenu du CD de support peut être modifié à tout moment sans préavis. Visitez le site web ASUS (www.asus.com) pour des informations mises à jour.

## **5.2.1 Lancer le CD de support**

Placez le CD de support dans votre lecteur optique pour affiche le menu **Drivers** si l'exécution automatique est activée sur votre PC.

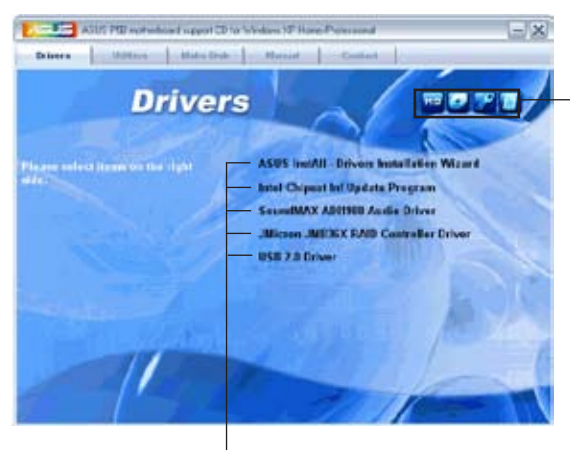

**Cliquez sur une icône pour afficher les informations liées au CD de support ou à la carte mère**

**Cliquez sur un élément pour l'installer**

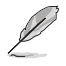

Si l**'Exécution automatique** n'est pas activé sur votre ordinateur, parcourez le contenu du CD de support pour localiser le fichier ASSETUP.EXE dans le répertoire BIN. Double-cliquez sur **ASSETUP.EXE** pour lancer le CD.

# **5.2.2 Menu Drivers**

Le menu **Drivers** affiche les pilotes de périphériques disponibles si le système détecte des périphériques installés. Installez les pilotes nécessaires pour activer les périphériques et composants.

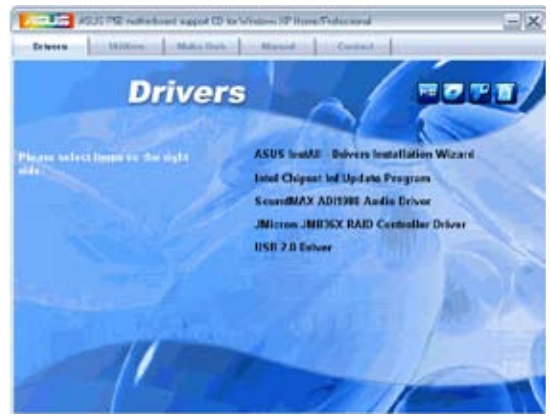

## **ASUS InstAll-Drivers Installation Wizard**

Lance l'assistant d'installation des pilotes ASUS InstallAll.

#### **Intel Chipset Inf Update Program**

Installe Intel® chipset Inf update program.

#### **SoundMAX ADI1988 Audio Driver**

Installe le pilote audio SoundMAX® ADI1988 et ses applications.

#### **JMicron JMB36X RAID Controller Driver**

Installe le pilote du contrôleur RAID SATA JMicron® JMB36X.

#### **USB 2.0 Driver**

Installe le pilote USB 2.0.

# **5.2.3 Menu Utilities**

Le menu **Utilities** affiche les applications et autres logiciels supportés par la carte mère. Cliquez sur un élément pour l'installer.

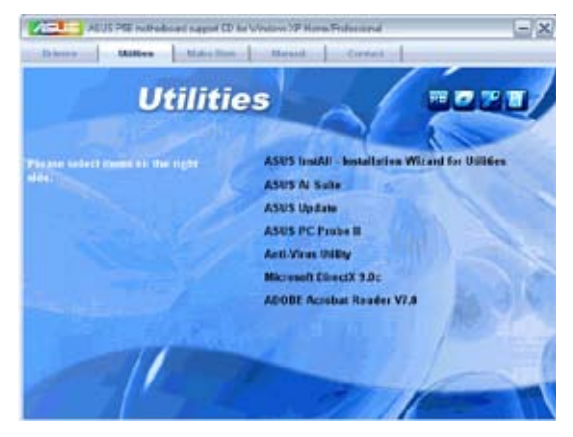

## **ASUS InstAll-Installation Wizard for Utilities**

Lance l'assistant d'installation des utilitaires ASUS InstallAll.

## **ASUS AI Suite**

Installe ASUS AI Suite.

## **ASUS Update**

L'utilitaire ASUS Update vous permet de mettre à jour le BIOS de la carte mère sous Windows®. Cet utilitaire nécessite une connexion Internet via un réseau ou via un FAI.

#### **ASUS PC Probe II**

Cet utilitaire astucieux surveille la vitesse des ventilateurs, la température du CPU et les tensions du système en vous alertant de tous les problèmes détectés. Cet utilitaire vous aide à conserver votre ordinateur dans de bonnes conditions de fonctionnement.

#### **Anti-Virus Utility**

L'utilitaire anti-virus balaye, identifie et supprime les virus sur les ordinateurs. Consultez l'aide en ligne pour les informations détaillées.

#### **ADOBE Acrobat Reader V7.0**

Installe l'Adobe® Acrobat® Reader V7.0 permettant de lire les documents Portable Document Format (PDF).

#### **Microsoft DirectX 9.0c**

Microsoft DirectX® 9.0c est une technologie multimédia qui améliore les graphismes et les sons produits par les ordinateurs. DirectX® améliore les fonctions multimédia de votre ordinateur afin que vous puissiez regarder la TV et des films, capturer des vidéos ou jouer à des jeux sur votre ordinateur. Visitez le site web Microsoft (www. microsoft.com) pour les mises à jour.

## **5.2.4 Menu Make Disk**

Le menu **Make Disk** vous permet de créer des disquettes des pilotes RAID PATA/ SATA via le contrôleur JMicron® JMB363.

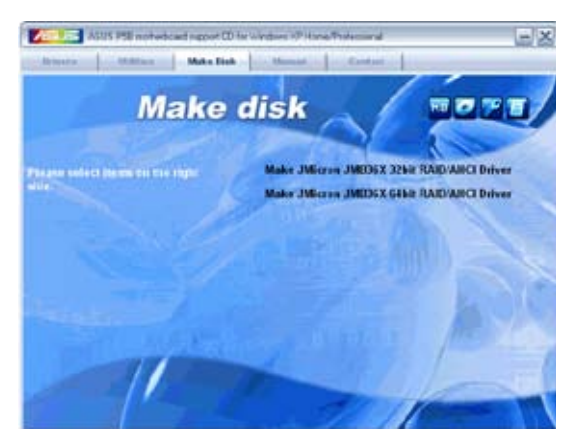

#### **Make JMicron JMB36X 32bit RAID Driver**

Permet de créer une disquette du pilote RAID JMicron® JMB36X pour un système 32-bits.

#### **Make JMicron JMB36X 64bit RAID Driver**

Permet de créer une disquette du pilote RAID JMicron® JMB36X pour un système 64-bits.

# **5.2.5 Menu Manuals**

Le menu **Manuals** contient les manuels des applications et des composants tiers.

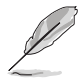

La plupart des manuels sont au format Portable Document Format (PDF). Installez Adobe® Acrobat® Reader livré dans le menu Utilities avant d'ouvrir un manuel.

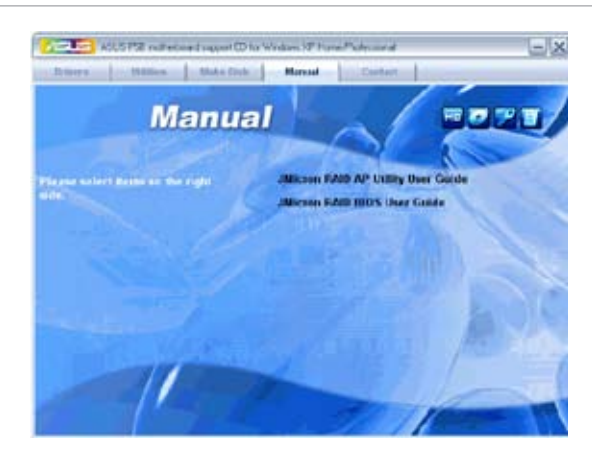

# **5.2.6 Informations de contact**

Cliquez sur l'onglet **Contact** pour afficher les informations de contact ASUS. Vous pourrez aussi trouver ces informations dans ce manuel.

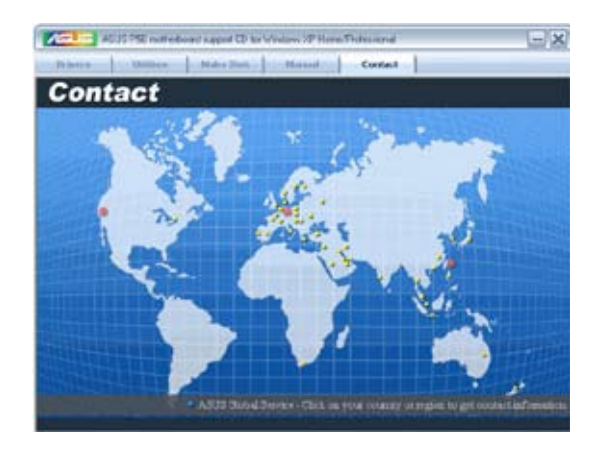

# **5.2.7 Autres informations**

Les icônes en haut à droite de l'écran donnent des informations additionnelles sur la carte mère et sur le contenu du CD de support. Cliquez sur une icône pour afficher les informations spécifiques.

#### **Motherboard Info**

Affiche les informations spécifiques à la carte mère.

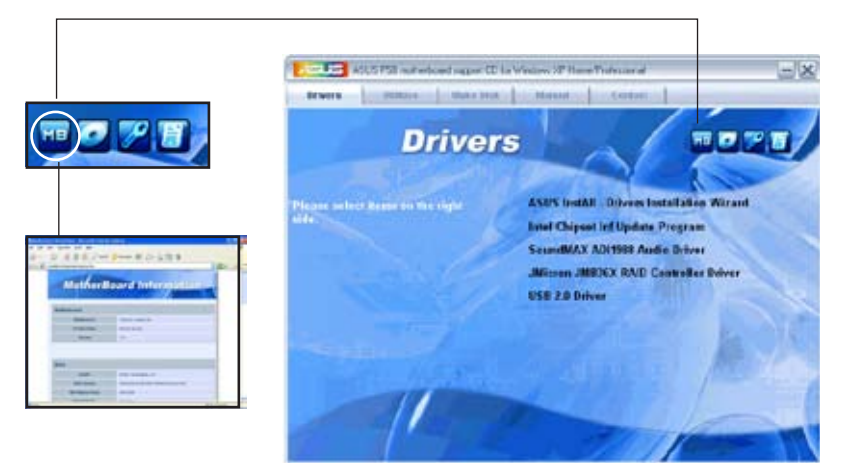

#### **Browse this CD**

Affiche le contenu du CD de support en format graphique.

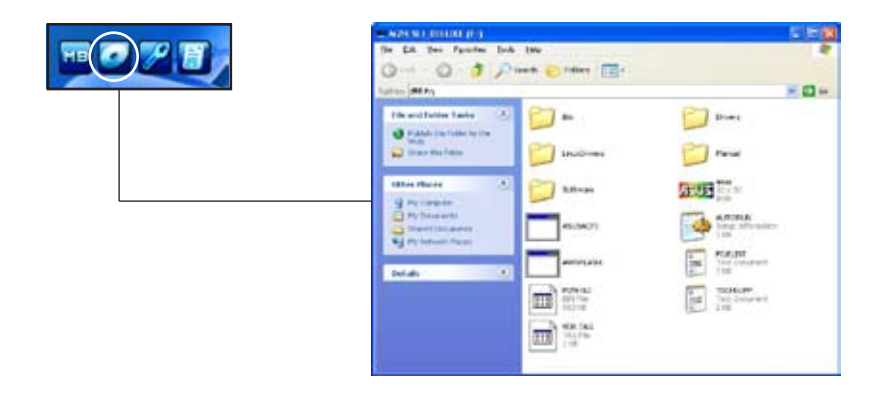

## **Technical support Form**

Affiche le formulaire de demande de support technique que vous devrez remplir pour toute demande de support technique.

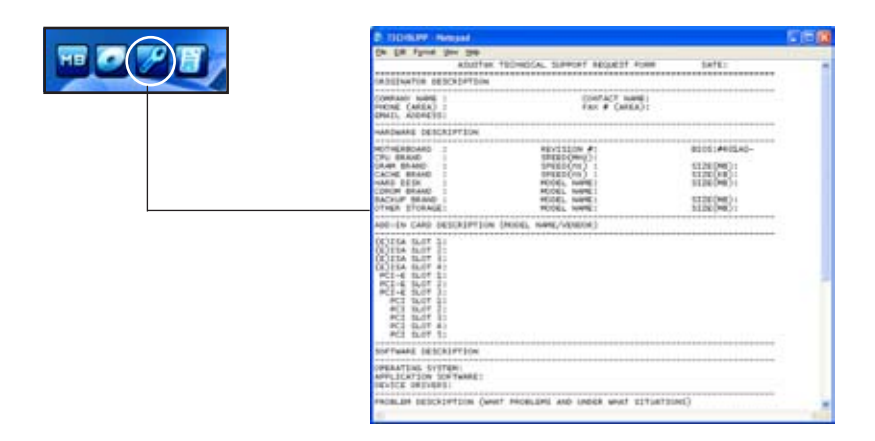

#### **Filelist**

Affiche le contenu du CD de support au format texte.

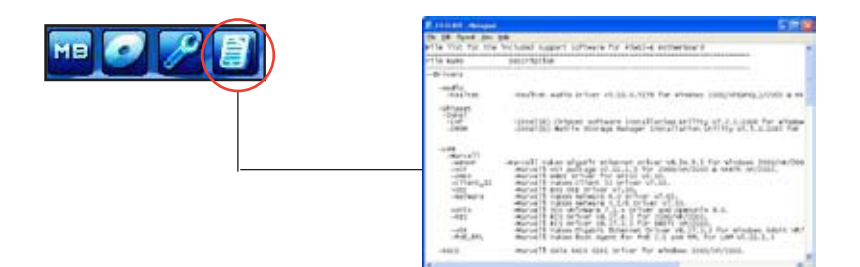

# **5.3 Informations logicielles**

La plupart des applications du CD de support ont des assistants qui vous guideront lors de l'installation. Reportez-vous à l'aide en ligne ou les fichiers lisezmoi livrés avec les applications pour de plus amples informations.

## **5.3.1 ASUS MyLogo2™**

ASUS MyLogo2™ vous permet de personnaliser le logo de boot. le logo de boot est une image qui apparaît à l'écran lors du ower-On-Self-Tests (POST). L'ASUS MyLogo2™ est automatiquement installé lorsque vous installez ASUS Update depuis le CD de support. Voir section "5.2.3 Menu Utilities" pour de plus amples détails.

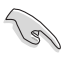

- Avant d'utiliser ASUS MyLogo2™, utilisez AFUDOS pour faire une copie de votre BIOS original ou téléchargez la version de BIOS la plus récente depuis le site web ASUS. Voir section "4.1.2 Utilitaire AFUDOS"
- Assurez-vous que l'élément du BIOS Full Screen Logo soit sur [Enabled] si vous voulez utiliser ASUS MyLogo2. Voir section "4.6.2 Boot settings configuration"
- Vous pouvez créer vos propres logos de boot au format BMP.
- Le fichier doit être inférieur à 150 Ko.

Pour lancer ASUS MyLogo2™:

- 1. Lancez ASUS Update. Reportez-vous à la section "4.1.5 Utilitaire ASUS Update" pour plus de détails.
- 2. Chosissez Options depuis le menu puis cliquez sur Next.
- 3. Choisissez l'option Launch MyLogo to replace system boot logo before flashing BIOS, puis cliquez sur Next.
- 4. Choisissez Update BIOS from a file dans le menu puis cliquez sur Next.
- 5. Lorsqu'un vous le demande, localisez le nouveau fichier BIOS puis cliquez sur Next. La fenêtre ASUS MyLogo2 apparaît.
- 6. Dans le volet de gauche, choisissez le dossier qui contient l'image que vous voulez utiliser en guise de logo de boot.

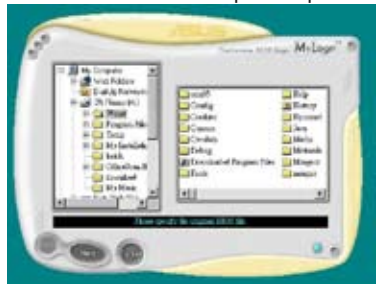
7. Lorsque les images de logo apparaissent dans la fenêtre de droite, sélectionnez-en une à agrandir en la cliquant.

8. Ajustez l'image de boot à la taille voulue en choisissant une valeur dans la boîte Ratio.

- 9. Lorsque l'écran retourne à l'ASUS Update, flashez le BIOS original pour charger le nouveau logo de boot.
- 10. Après avoir flashé le BIOS, redémarrez l'ordinateur pour afficher le nouveau logo de boot lors du POST.

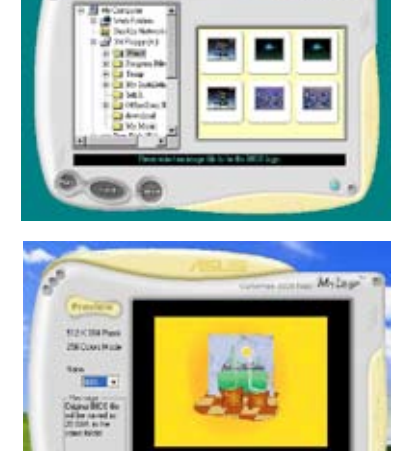

Milage

# **5.3.4 ASUS PC Probe II**

PC Probe II est un utilitaire qui contrôle l'activité des composants cruciaux de l'ordinateur ; il détecte et vous avertit de tout problème survenant sur l'un de ces composants. PC Probe II surveille entre autres la vitesse de rotation des ventilateurs, la température du CPU, et les voltages du système. Puisque PC Probe II est un logiciel, vous pouvez commencer à surveiller l'activité du système dès sa mise sous tension. Grâce à cet utilitaire, vous serez assuré que votre ordinateur fonctionne dans des conditions d'opération saines.

## **Installer PC Probe II**

Pour installer PC Probe II sur votre ordinateur :

1. Insérez le CD de support dans le lecteur optique. L'onglet **Drivers** apparaîtra si l'Exécution automatique est activée.

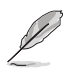

Si l'Exécution automatique n'est pas activée sur votre ordinateur, parcourez le CD de support pour repérer le fichier setup.exe du dossier ASUS PC Probe II. Doublecliquez sur le fichier setup.exe pour lancer l'installation.

- 2. Cliquez sur l'onglet **Utilities** (Utilitaires), puis cliquez sur **ASUS PC Probe II**.
- 3. Suivez les instructions à l'écran pour procéder à l'installation.

### **Lancer PC Probe II**

Vous pouvez lancer PC Probe II immédiatement après l'installation, ou à tout moment depuis le Bureau de Windows®.

Pour lancer PC Probe II depuis le Bureau de Windows®, cliquez sur **Démarrer > Programmes > ASUS > PC Probe II > PC Probe II v1.00.43**. Le menu principal de PC Probe II apparaîtra.

Après avoir lancé l'application, l'icône PC Probe II apparaîtra dans la barrre de notification de Windows®. Cliquez sur cette icône pour fermer ou restaurer la fenêtre de PC Probe II.

#### **Utiliser PC Probe II**

#### Menu principal

Le menu principal de PC Probe II vous permet de visualiser l'état actuel de votre système et de modifier la configuration de l'utilitaire. Le menu principal affiche par défaut la section Preference. Vous pouvez fermer ou afficher la section Preference en cliquant sur le triangle à la droite du menu principal.<br>Cliquant sur le triangle à la droite du menu principal.

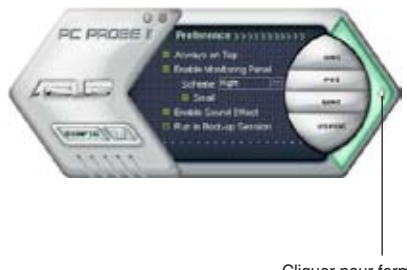

la section Preference

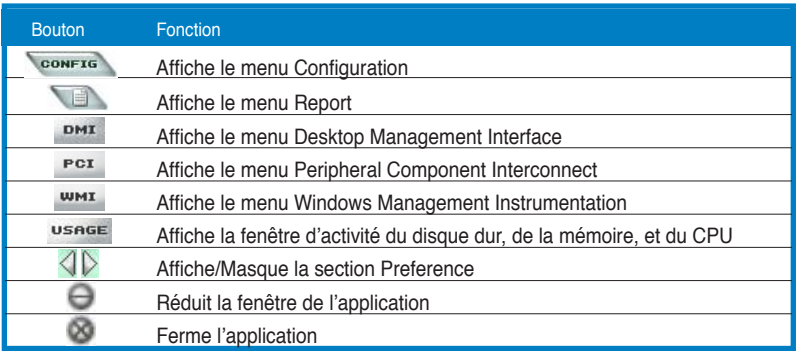

#### Capteur d'alerte

Quand un capteur système détecte un problème, le côté droit du menu principal devient rouge, comme le montre l'illustration ci-dessous.

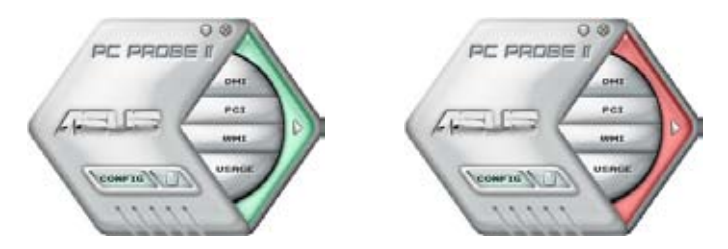

Le panneau de surveillance de ce capteur devient également rouge. Se référer à la section **Panneaux de surveillance** pour plus de détails.

#### **Preferences**

Vous pouvez personnaliser l'application via la section Preference du menu principal. Cochez ou décochez les préférences pour les activer ou les désactiver.

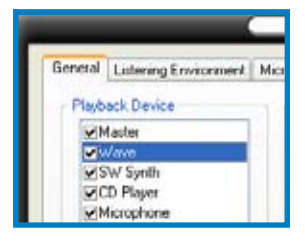

## **Panneaux de surveillances du matériel**

Ces panneaux affichent les statistiques actuelles d'un capteur système, telle que la rotation des ventilateurs, la températures du CPU, ou les voltages.

Ces panneaux disposent de deux modes d'affichage : hexagonal (grand) et rectangulaire (petit). Quand vous cochez l'option **Enable Monitoring Panel** dans la section Preference, les panneaux de surveillances apparaissent alors sur le Bureau de votre ordinateur.

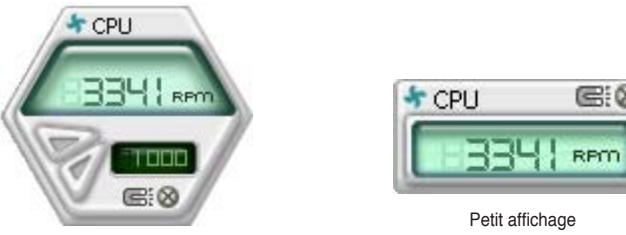

Grand affichage

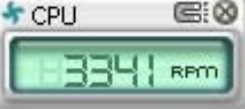

#### Modifier la position des panneaux de surveillance

Pour modifier la position des panneaux de surveillance sur le Bureau, cliquez sur le bouton en forme de flèche descendante dans **Scheme options**, puis sélectionnez une position dans la liste. Cliquez sur OK quand vous avez terminé.

#### Déplacer les panneaux de surveillance

Les panneaux de surveillance se déplacent de manière solidaire. Si vous souhaitez isoler un panneau du groupe, cliquez sur l'icône en forme d'aimant. Vous pouvez maintenant déplacer ou repositionner le panneau sélectionné de manière indépendante.

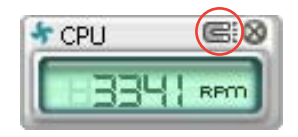

L and

#### Ajuster le seuil d'un capteur

Vous pouvez ajuster la valeur-seuil d'un capteur en cliquant sur les boutons ci-contre, mais également via le menu **Config**.

En mode d'affichage rectangulaire (petit), vous ne pouvez ajuster la valeur-seuil d'un capteur.

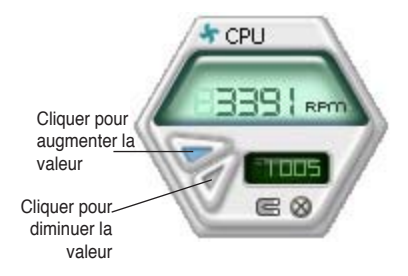

#### Alerte des capteurs de surveillance

Un capteur de surveillance devient rouge quand la valeur d'un composant est inférieur ou supérieur à la valeur-seuil. Se référer aux illustrations ci-dessous.

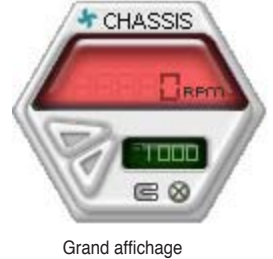

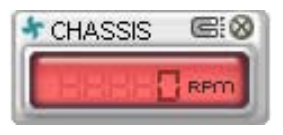

Petit affichage

### **Navigateur WMI**

Cliquez sur **WMI** pour afficher le navigateur WMI (Windows Management Instrumentation). Ce navigateur affiche les différentes informations de gestion de Windows®. Cliquez sur un élément du panneau gauche pour afficher les informations sur le panneau droit. Cliquez sur le signe plus (+) précédant **WMI Information** pour afficher les informations disponibles.

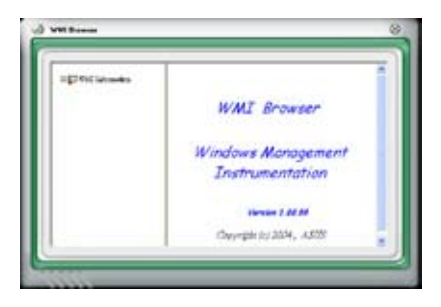

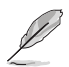

Vous pouvez agrandir ou réduire la taille du navigateur en déplaçant le coin inférieur droit de la fenêtre.

#### **Navigateur DMI**

Cliquez sur **DMI** pour afficher le navigateur DMI (Desktop Management Interface). Ce navigateur affiche les différentes informations de l'ordinateur. Cliquez sur le signe plus (+) précédant DMI Information pour afficher les informations disponibles.

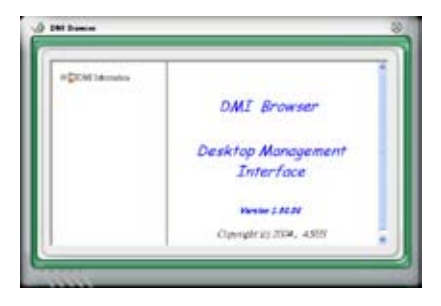

## **Navigateur PCI**

 $C$ liquez sur  $P<sup>CI</sup>$  pour afficher le navigateur PCI (Peripheral Component Interconnect). Ce navigateur fournit des informations concernant les périphériques PCI installés sur votre ordinateur. Cliquez sur le signe plus (+) précédant **PCI Information** pour afficher les informations disponibles.

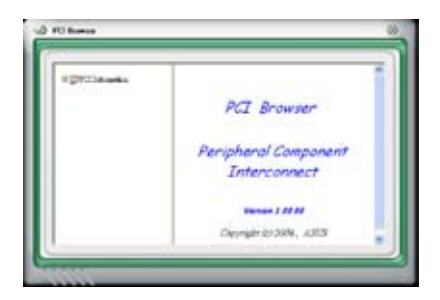

#### **Usage**

Le navigateur U**sage** affiche en temps réel les informations concernant l'utilisation du CPU, de l'espace disque, et de la mémoire. Cliquez sur USBEE pour afficher le navigateur Usage.

#### Utilisation du CPU

L'onglet CPU affiche en temps réel l'utilisation du CPU grâce à un graphique linéaire. Si le CPU intègre la technologie Hyper-Threading, deux lignes graphiques distinctes affichent le fonctionnement des deux processeurs logiques.

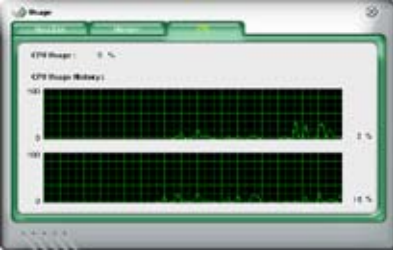

#### Utilisation de l'espace disque

L'onglet **Hard Disk** affiche l'espace disque utilisé et disponible. Le panneau gauche affiche la liste des lecteurs logiques. Cliquez sur le disque dur dont vous souhaitez visualiser les informations (panneau droit). Le graphique de type camembert au bas de la fenêtre représente l'espace disque utilisé (bleu) et disponible.

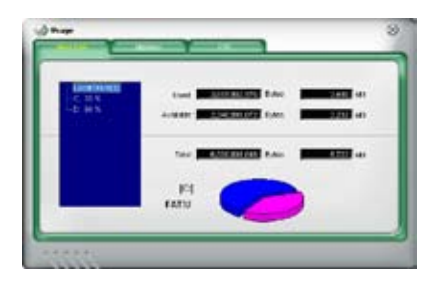

#### Utilisation de la mémoire

L'onglet **Memory** affiche la mémoire utilisée, et disponible. Le graphique de type camembert au bas de la fenêtre représente la mémoire utilisée (bleu) et disponible.

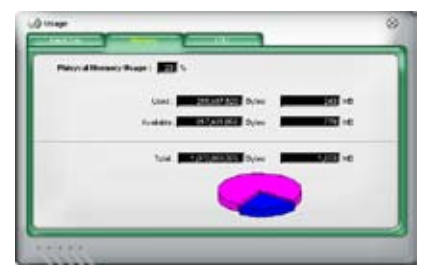

### **Configurer PC Probe II**

Cliquez sur **CONFTE** pour visualiser et ajuster les valeurs-seuil des capteurs. Le menu **Config** dispose de deux onglets : **Sensor/Threshold** et **Preference**. L'onglet **Sensor/Threshold** permet d'activer les capteurs et d'ajuster leur valeurseuil. L'onglet **Preference** permet de personnaliser les alertes des capteurs, et changer l'échelle des températures.

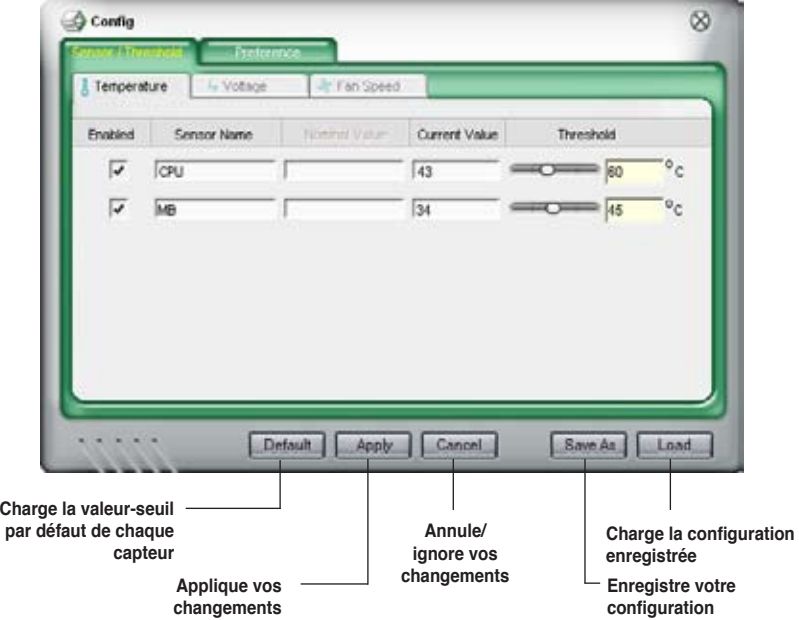

# **5.3.3 ASUS AI Suite**

ASUS AI Suite vous permet de lancer en toute simplicité les utilitaires AI Gear, AI N.O.S., AI Booster, AI Nap, et Q-Fan.

## **Installer AI Suite**

Pour installer AI Suite sur votre ordinateur:

- 1. Placez le CD de support dans le lecteur optique. L'onglet d'installation des pilotes apparaît si vous avez activé l'Exécution automatique.
- 2. Cliquez sur l'onglet Utilities, puis cliquez sur **AI Suite**.
- 3. Suivez les instructions apparaissant à l'écran pour terminer l'installation.

## **Démarrer AI Suite**

Vous pouvez démarrer AI Suite immédiatement après son installation ou à tout moment depuis le bureau de Windows®.

Pour lancer AI Suite depuis le bureau de Windows®, cliquez sur **Démarrer** > **Tous les programmes** > **ASUS** > **AI Suite** > **AI Suite v1.xx.xx**. Le menu principal de AI Suite apparaît.

Une fois l'application lancée, l'icône AI Suite apparaîtra sur la barre des tâches de Windows®. Cliquez sur cette icône pour fermer ou restaurer l'application.

## **Utiliser AI Suite**

Cliquez sur l'icône AI N.O.S., AI Gear, AI Nap, AI Booster, ou Q-Fan pour lancer l'utilitaire, ou cliquez sur l'icône Normal pour restaurer l'état normal du système.

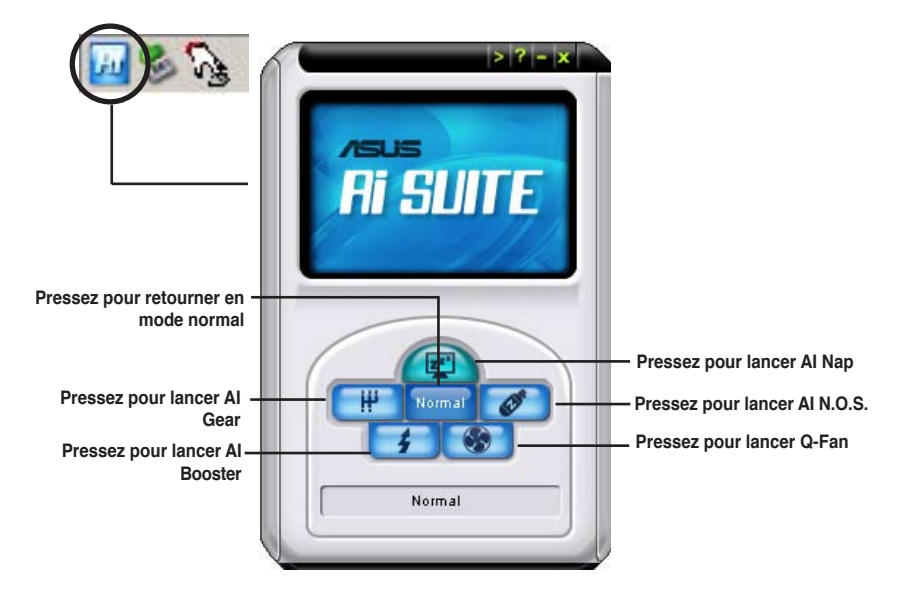

# **Boutons d'autres fonctions**

Cliquez sur l'icône située sur le côté droit de la fenêtre principale pour ouvrir la fenêtre de surveillance.

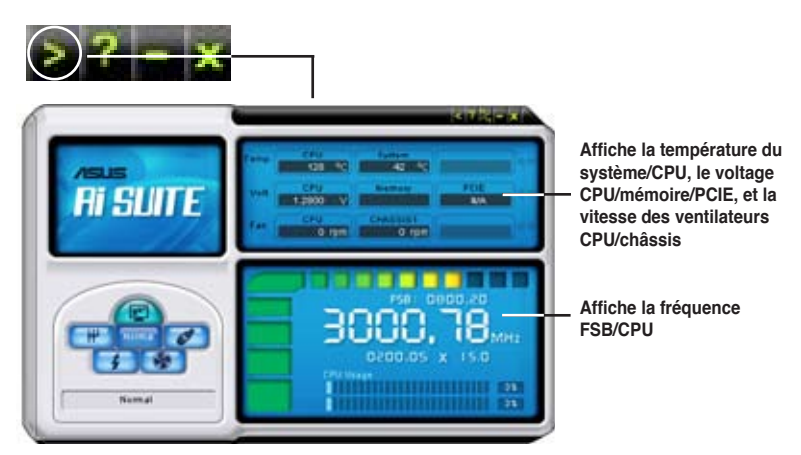

Cliquez sur l'icône pour basculer entre un affichage de la température en degrés Centigrade ou en degrés Fahrenheit.

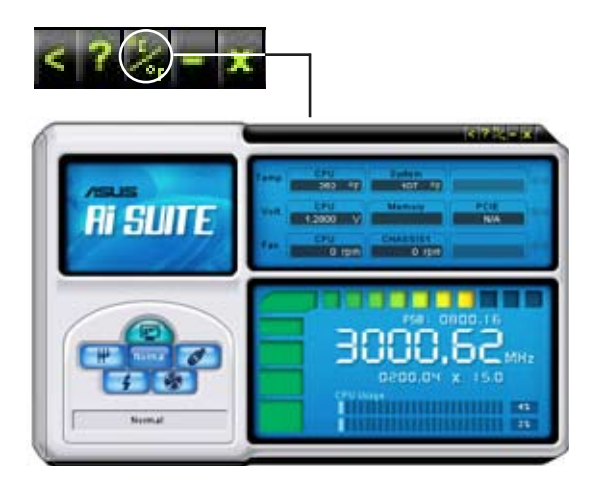

# **5.3.4 ASUS AI Gear**

ASUS AI Gear offre quatre options de performances système vous permettant de sélectionner les meilleurs paramètres selon vos besoins. Cet utilitaire simple d'utilisation ajuste la fréquence du processeur et la tension VCore pour minimiser les nuisances sonores du système et la consommation électrique.

Après avoir installé AI Gear depuis le CD de support accompagnant votre carte mère, vous pouvez lancer AI Gear en double-cliquant sur l'icône AI Gear située dans la barre des tâches de Windows.

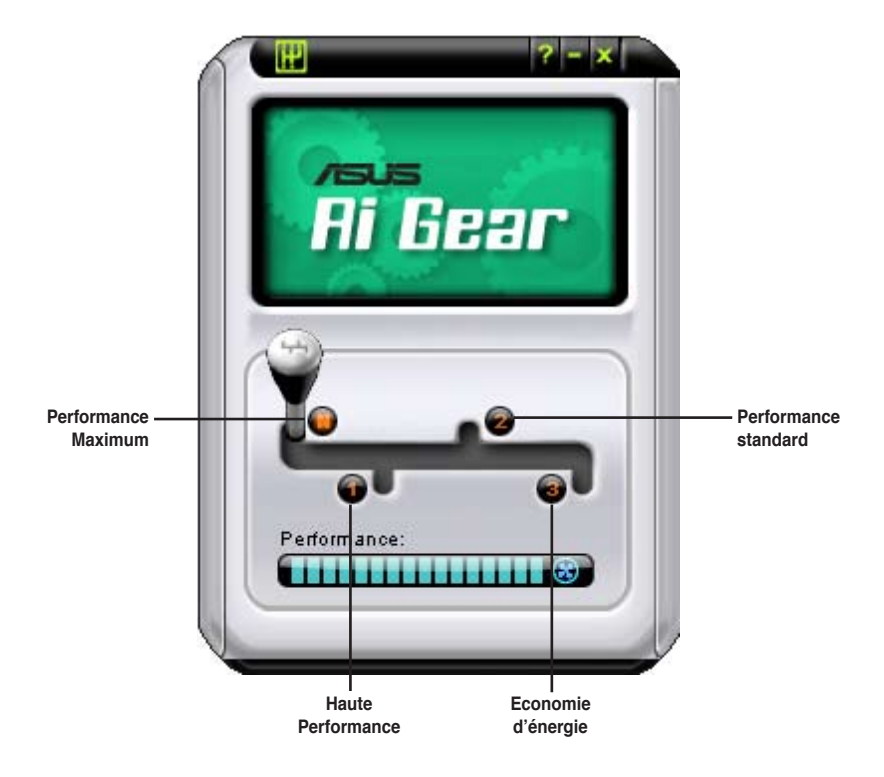

Manoeuvrez le levier sur le mode de performance vous convenant le mieux.

# **5.3.5 ASUS AI Nap**

Cette fonction vous permet de réduire la consommation électrique de votre ordinateur lorsque vous êtes absent. Activez cette fonction pour faire des économies d'énergie et réduire le niveau sonore émis par votre système.

Après avoir installé AI Nap depuis le CD de support accompagnant votre carte mère, vous pouvez lancer l'utilitaire en double-cliquant sur l'icône AI Nap située dans la barre des tâches de Windows. Cliquez sur **Yes** (oui) lors de l'affichage du menu de confirmation.

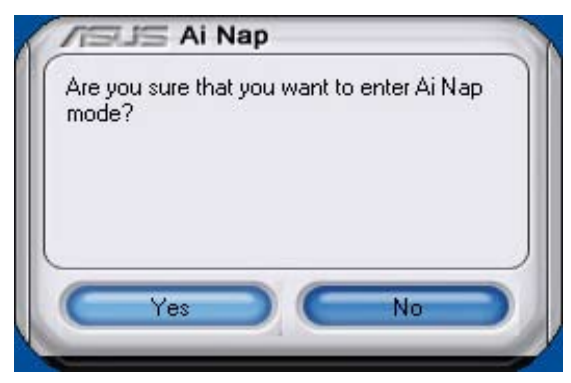

Pour quitter AI Nap, appuyez sur le bouton d'alimentation du système ou sur un bouton de la souris, puis appuyez sur **Yes** (oui) lors de l'affichage du menu de confirmation.

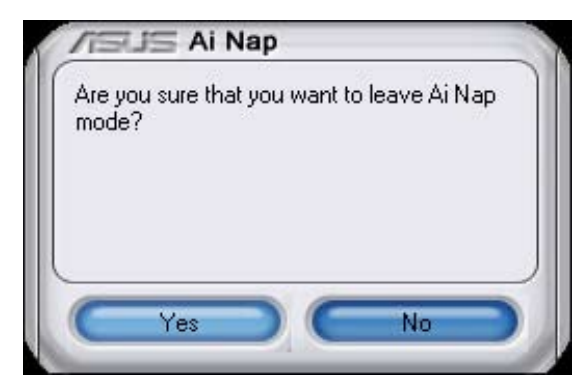

# **5.3.6 Utilitaire SoundMAX® High Definition Audio**

Le CODEC audio ADI AD1988A High Definition Audio supporte 8 canaux audio via l'utilitaire SoundMAX® combiné au logiciel AudioESP™ pour délivrer l'expérience audio ultime sur votre PC. Le logiciel implémente une synthèse et un rendu audio de haute qualité, un positionnement 3D du son, et une technologie de saisie vocale avancée.

Suivez l'assistant d'installation pour installer le pilote audio ADI AD1988A depuis le CD de support livré dans la boîte de la carte mère.

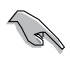

- Vous devez utiliser des haut-parleurs 4 ou 8 canaux pour cette configuration.
- SoundMAX Digital Audio requiert Microsoft® Windows® 2000/XP ou une version ultérieure. Assurez-vous qu'un de ces systèmes d'exploitation est installé avant d'installer le logiciel SoundMAX® .
- La fonction Jack Retasking ne fonctionne que sur les ports audio High Definition du panneau avant.

Si le logiciel audio SoundMAX® est correctement installé, vous trouverez l'icône SoundMAX® dans la barre des tâches.

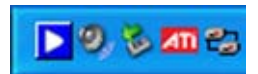

Dans la barre des tâches, double-cliquez sur l'icône SoundMAX® pour afficher le menu suivant:

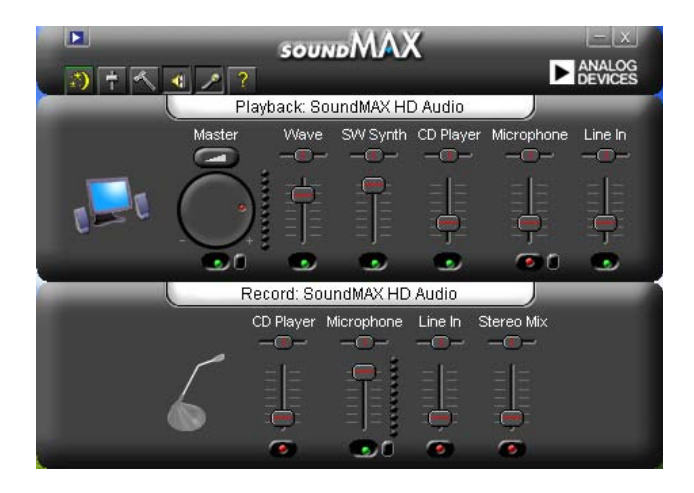

## **Assistant de configuration audio**

En cliquant sur l'icône  $\langle \cdot \rangle$  du panneau de contrôle de l'utilitaire SoundMAX, vous pouvez aisément configurer vos paramètres audio. Suivez simplement les instructions apparaissant à l'écran pour profiter du son haute définition.

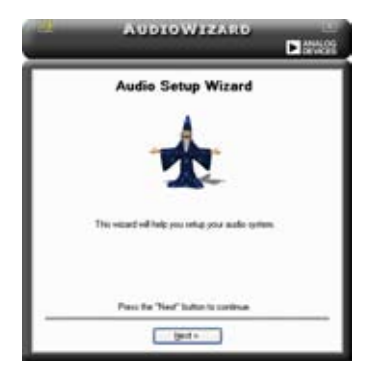

# **Configuration des jacks**

Cet écran vous aide à configurer les ports audio de votre PC, selon les périphériques audio installés.

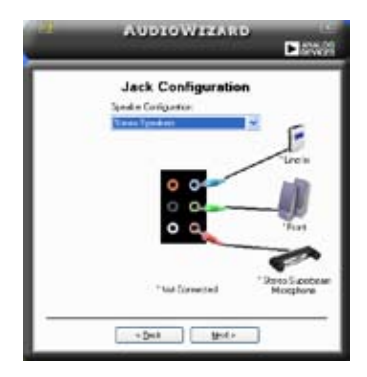

# **Ajuster le volume des hautparleurs**

Cet écran vous aide à ajuster le volume des haut-parleurs. Cliquez sur le bouton **Test** pour tester les changements effectués.

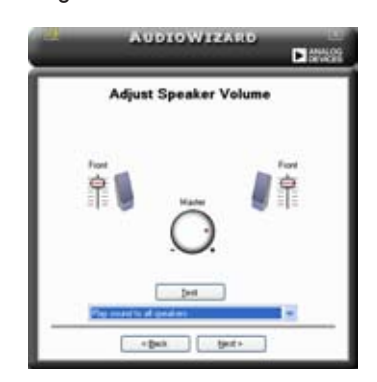

## **Ajuster le volume du microphone**

Cet écran vous aide à ajuster le volume du microphone. Vous serez amené à dicter le texte pré écrit pour permettre à l'assistant audio d'ajuster le volume lors de la lecture du texte.

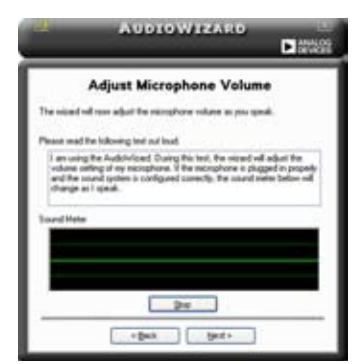

#### **Préférences audio**

Cliquez sur l'icône **pour accéder à la page Preferences (Préférences). Cette** page vous permet de changer certains paramètres audio.

### **Options générales**

Cliquez sur l'onglet General (Général) pour sélectionner vos périphériques de lecture et d'enregistrement audio, activer/désactiver la fonction AudioESP™, et activer/désactiver la sortie audio numérique.

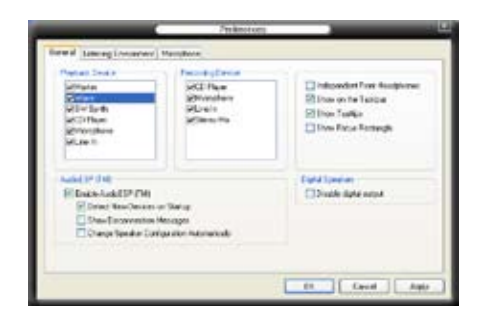

## **Options du microphone**

Cliquez sur l'onglet Listening Environment (Environnement d'écoute) pour optimiser les paramètres d'entrée de votre microphone.

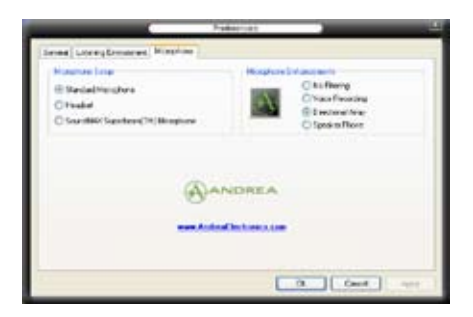

# **5.4 Configurations RAID**

La carte mère incorpore le contrôleur RAID JMicron<sup>®</sup> JMB363 permettant de configurer des disques durs Serial ATA en ensembles RAID. La carte mère supporte les configurations RAID suivantes .

**RAID 0** (Data striping) optimise deux disques durs identiques pour lire et écrire les données en parallèle. Deux disques disques durs accomplissent la même tâche comme un seul disque mais à un taux de transfert de données soutenu, le double de celui d'un disque dur unique, améliorant ainsi beaucoup l'accès aux données et au stockage. L'utilisation de deux disques durs neufs et identiques est nécessaire pour cette configuration.

**RAID 1** (Data mirroring) fait une copie à l'identique des données d'un disque vers un second disque. Si un disque est défaillant, le logiciel de gestion de l'ensemble RAID redirige toutes les applications vers le disque opérationnel restant qui contient une copie des données de l'autre disque. Cette configuration RAID offre une bonne protection des données, et augmente la tolérance aux pannes de l'ensemble du système. Utilisez deux nouveaux disque pour cette configuration, ou un disque neuf et un disque existant. Le nouveau disque doit être de la même taille ou plus large que le disque existant.

**JBOD** (Spanning) est l'acronyme de J**ust a Bunch of Disks** et fait référence à des disques durs qui n'ont pas encore été configurés en ensemble RAID. Cette configuration stocke les mêmes données de manière redondante sur de multiple disques qui apparaissent comme un seul et unique disque sur l'OS. Le Spanning n'offre aucun avantage au fait d'utiliser des disques indépendamment et ne fournit aucune tolérance aux pannes ou encore d'autres performances ou bénéfices du RAID.

12)

Si vous souhaitez booter le système depuis un disque dur qui est inclus dans un ensemble RAID, copiez au préalable le pilote RAID depuis le CD de support sur une disquette avant d'installer une OS sur le disque dur sélectionné. Consulter la section "5.5 Créer une disquette de pilotes RAID" pour plus de détails.

# **5.4.1 Installer des disques durs**

La carte mère supporte les disques durs Serial ATA. Pour des performances optimales, installez des disques identiques de même marque et de même capacité lorsque vous créez un ensemble.

## **Installer des disques durs Serial ATA (SATA)**

Pour installer des disques durs SATA pour une configuration RAID :

- 1. Installez les disques SATA dans les baies du châssis.
- 2. Connectez les câbles SATA.
- 3. Connectez le câble d'alimentation SATA au connecteur d'alimentation de chaque disque dur.

# **5.4.2 Configuration RAID JMicron®**

Le contrôleur Serial ATA JMicron® permet les configurations RAID 0, RAID 1 et JBOD sur le connecteur Serial ATA externe et sur le connecteur embarqué Serial ATA JMicron.

#### **Avant de créer un ensemble RAID :**

Veuillez préparer :

- 1. Deux disques durs, de préférence même modèle et même capacité.
- 2. Une disquette vierge<br>3. Disque d'installation l'
- 3. Disque d'installation Microsoft® Windows® (Windows 2000/XP)
- 4. CD de support de la carte mère incluant le pilote JMB363

Procédez aux étapes suivantes avant de créer un ensemble RAID :

- 1. Installez les disques durs Serial ATA externe dans votre ordinateur.<br>2. Dans le BIOS, définissez l'élément **JMicron SATA Controller Mod**
- 2. Dans le BIOS, définissez l'élément **JMicron SATA Controller Mode** du BIOS sur [RAID]. Voir section "4.4.5 Onboard Devices Configuration" pour plus de détails.

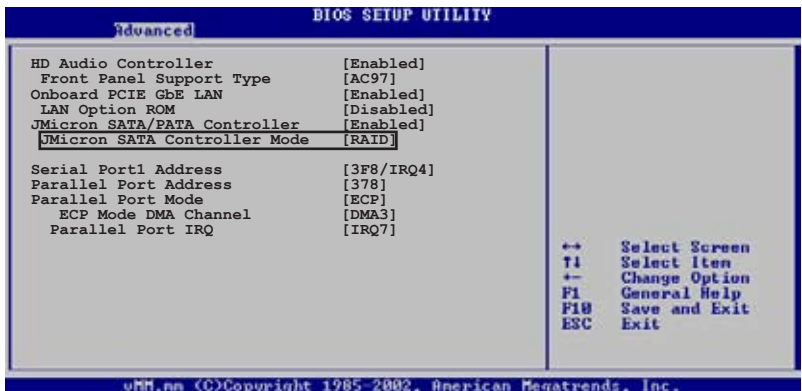

- 3. Entrez dans l'utilitaire RAID JMB363 du BIOS pour configurer votre ensemble RAID.
- 4. Créez une disquette du pilote RAID JMB363 pour l'installation de l'OS Windows®. Voir section "5.5 Créer une disquette du pilote RAID" pour plus de détails.
- 5. Installez le pilote JMB363 après avoir installé l'OS Windows® OS.

#### **Entrer dans l'utilitaire RAID JMB363 du BIOS**

1. Au POST, pressez <Ctrl-J> pour entrer dans le menu RAID JBM363 du **BIOS** 

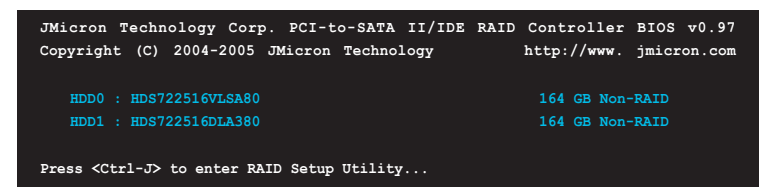

- 2. Le menu principal RAID JMB363 apparaît.
- 3. Utilisez les flèches pour mettre en surbrillance un élément et naviguer dans le menu.

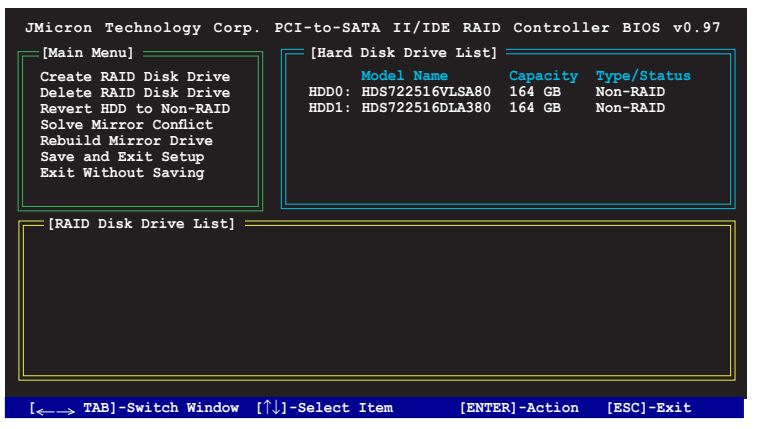

#### **Créer un ensemble RAID :**

1. Dans le menu RAID JMB363, mettez en surbrillance **Create RAID Disk Drive** grâce aux flèches haut/bas. Puis pressez <Entrée>.

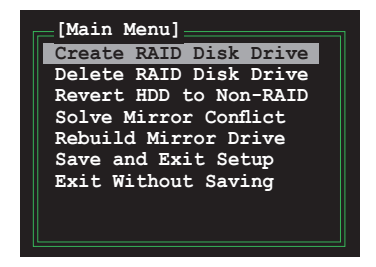

2. Quand l'élément **Level** est surligné, utilisez les flèches haut/bas pour sélectionner le type de configuration RAID que vous souhaitez créer.

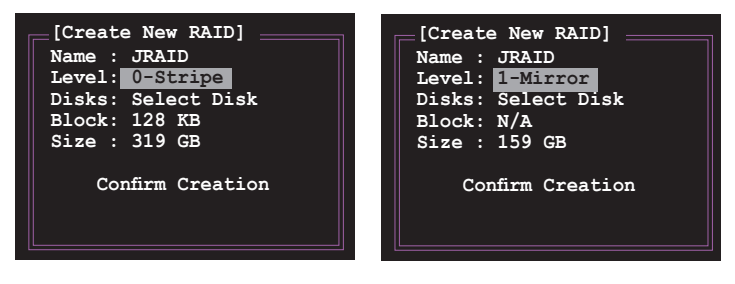

3. Quand l'élément **Disks** est surligné, utilisez les flèches haut/bas pour sélectionner un disque dur à intégrer à votre ensemble RAID. Puis pressez la barre d'espace pour confirmer votre sélection. Répétez la procédure jusqu'à ce que vous ayez sélectionné tous les disques durs de votre ensemble.

Les disques sélectionnés sont précédés du signe ...

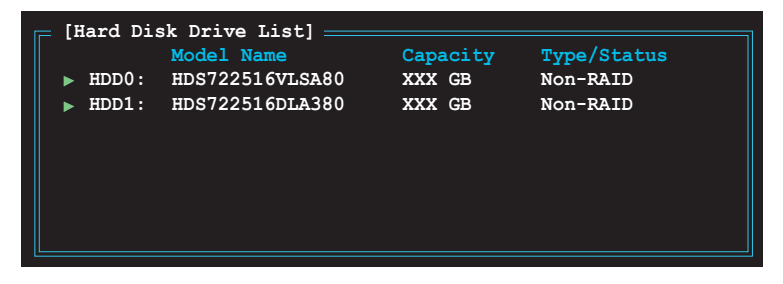

4. Saisissez la taille de l'ensemble RAID. Utilisez les flèches haut/bas pour choisir la taille des blocs. La valeur par défaut indique la taille maximale autorisée.

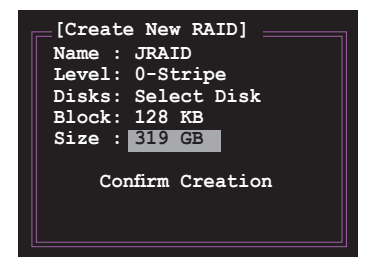

5. Quand vous avez terminé votre sélection, pressez <Entrée> pour confirmer la création de votre ensemble RAID. Une boîte de dialogue apparaît vous demandant confirmation. Pressez <Y> pour confirmer; dans le cas échéant, pressez <N>.

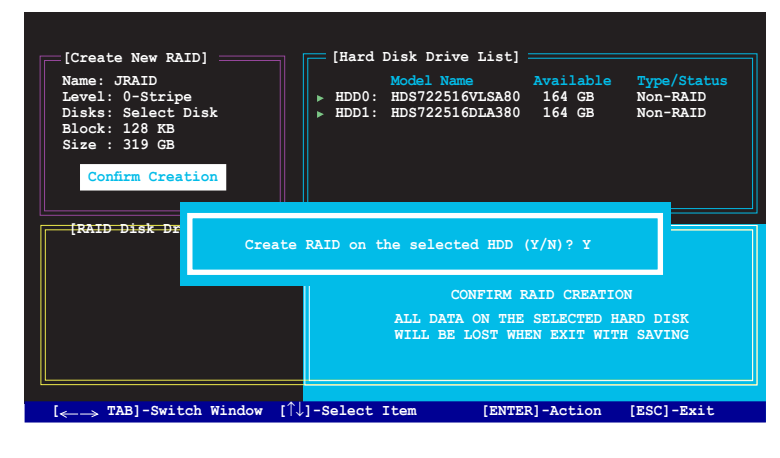

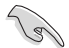

Pressez <Y> effacera les données présentes sur les disques durs.

6. L'écran suivant affichera alors les informations relatives à l'ensemble RAID que vous venez de créer.

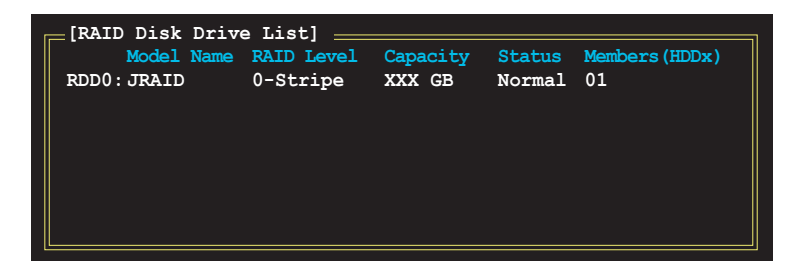

#### **Supprimer un ensemble RAID**

1. Dans le menu principal RAID JMB363, mettez en surbrillance l'élément Delete RAID Disk Drive grâce aux flèches haut/bas. Puis pressez <Entrée>.

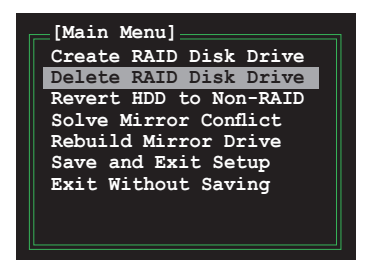

2. Pressez la barre d'espace pour sélectionner l'ensemble RAID que vous souhaitez supprimer.

L'ensemble sélectionné sera précédé du signe ▶. Pressez <Suppr> pour le supprimer.

3. Une boîte de dialogue apparaît vous demandant confirmation. Pressez <Y> pour confirmer; dans le cas échéant, pressez <N>.

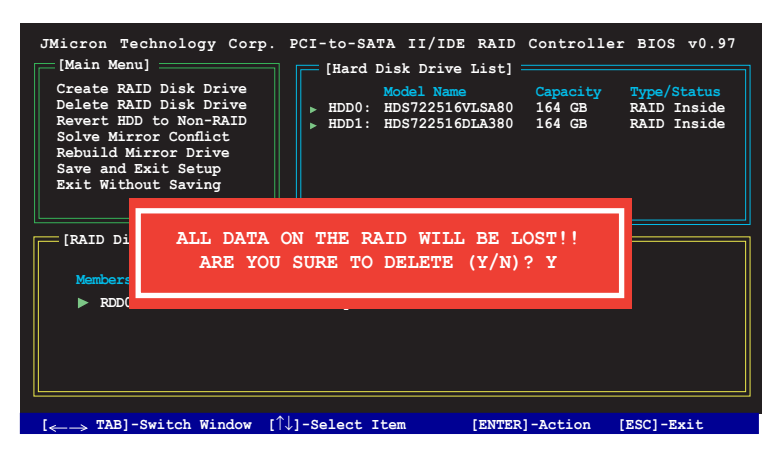

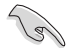

Pressez <Y> effacera les données présentes sur les disques durs.

#### **Réinitialiser un disque en mode non-RAID**

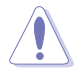

Un disque dur ayant été précédement configuré dans un autre ensemble RAID est appellé Disque dur RAID détérioré. Lorsque vous installez un disque dur de ce type, vous ne pourrez pas sélectionner ce disque dur lors de la configuration d'un ensemble RAID via l'utilitaire JMB363.

Si vous installez un disque qui a fait partie d'un autre ensemble RAID, vous pouvez convertir ou réinitialisé ce disque orphelin en mode non-RAID. Mais les données existantes seront effacées.

#### **Pour réinitialiser des disques durs en mode non RAID**:

1. Dans le menu principal RAID JMB363, sélectionnez **Revert HDD to non‑RAID** grâce aux flèches haut-bas. Puis pressez <Entrée>.

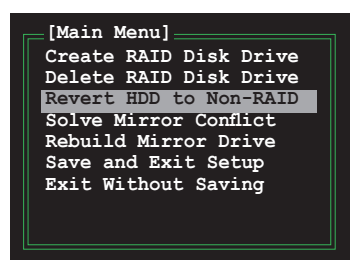

2. Pressez la barre d'espace pour sélectionner le disque dur que vous souhaitez réinitialiser en mode non RAID.

Le disque dur sélectionné sera précédé d'un signe  $\blacktriangleright$ .

3. Une boîte de dialogue apparaît vous demandant confirmation. Pressez <Y> pour confirmer; dans le cas échéant, pressez <N>.

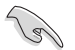

Presser <Y> effacera les données présentes sur les disques durs.

#### **Réparer un conflit de mirroring**

Un conflit de mirroring survient lorsque un ou tous les disques en configuration RAID 1 (Mirror) sont déconnectés puis reconnectés au système. Du fait que les disques contiennent les mêmes données, le système sera incapable de déterminer lequel des deux est le disque source. Cette option vous permet de déterminer le lecteur source et reconstruire la configuration RAID 1 selon le contenu du lecteur source.

#### **Pour réparer un conflit de mirroring:**

1. Dans le menu principal JMB363 RAID du BIOS, sélectionnez **Repair Mirror Conflict** grâce aux flèches haut-bas. Puis pressez <Entrée>.

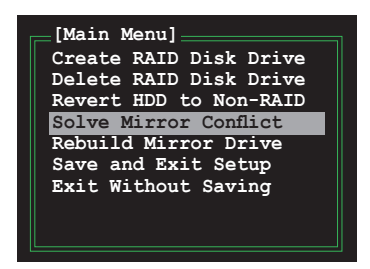

2. Pressez la barre d'espace pour sélectionner le disque dur que vous souhaitez sélectionner comme lecteur source.

Le disque dur sélectionné sera précédé d'un signe .

3. Via la touche <TAB>, sélectionnez le menu RAID Disk Drive List et mettez en surbrillance l'ensemble RAID que vous souhaitez reconstruire. Appuyez sur <Suppr> pour lancer le processus.

Une barre de statut en bas de l'écran affiche la progression de la reconstruction.

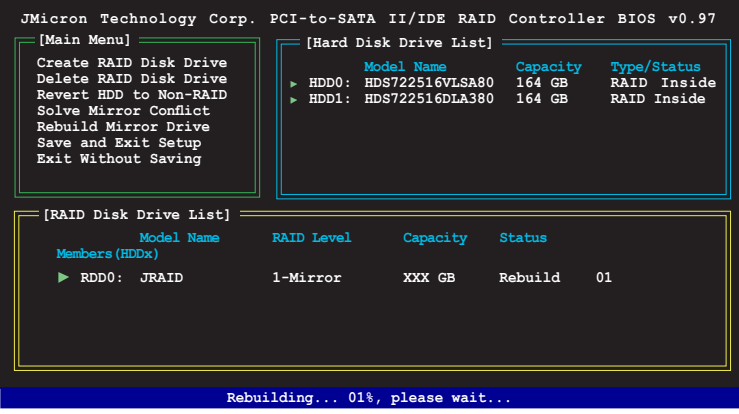

### **Reconstruire un lecteur en mirroring**

Lorsqu'un des disques en configuration RAID 1 (Mirror) est déconnecté du système, puis de nouveau reconnecté, une boîte de dialogue apparaît vous demandant de reconstruire le lecteur. Pressez <Y> pour confirmer; sinon, pressez <N>.

Cette option vous permet de reconstruire plus tard le lecteur deconnecté et synchroniser les données entre les deux disques durs.

Pour reconstruire un lecteur Mirror:

1. Dans le menu principal RAID JMB363, mettez en surbrillance l'élément **Rebuild Mirror Drive** grâce aux flèches haut/bas. Puis pressez <Entrée>.

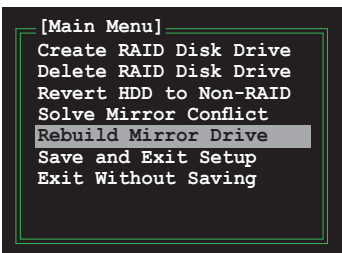

2. Via la touche <TAB>, sélectionnez le menu **RAID Disk Drive List** et choisissez l'ensemble RAID à reconstruire. Appuyez sur <Suppr> pour lancer le processus de reconstruction.

Une barre de statut en bas de l'écran affiche la progression.

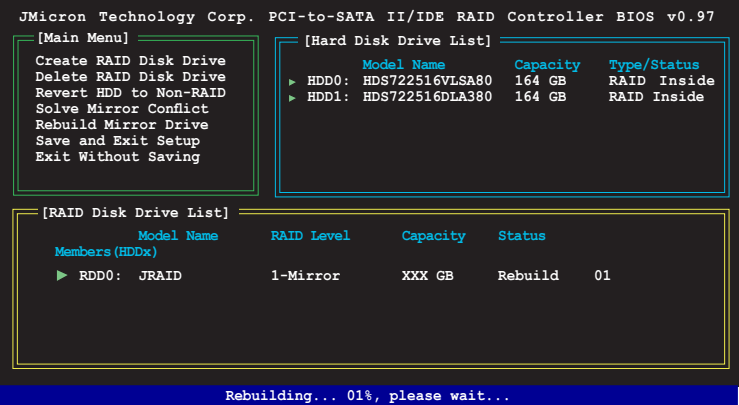

#### **Sauvegarder les paramètres et quitter l'utilitaire**

Après avoir terminé vos modifications, mettez en surbrillance **Save & Exit Setup** grâce aux flèches haut/bas. Puis pressez <Entrée> pour sauvegarder votre configuration RAID et quitter l'utilitaire RAID JMB363 du BIOS.

Une boîte de dialogue apparaît vous demandant confirmation. Pressez <Y> pour confirmer; dans le cas échéant, pressez <N> pour retourner au menu principal RAID JMB du BIOS.

# **5.5 Créer une disquette du pilote RAID**

Une disquette avec le pilote RAID est exigée lors de l'installation du système d'exploitation Windows® 2000/XP sur un disque dur faisant partie d'un ensemble RAID.

# **5.5.1 Créer une disquette du pilote RAID sans accéder à l'OS**

Pour créer une disquette du pilote RAID sans accéder à l'OS:

- 1. Démarrez votre ordinateur.
- 2. Appuyez sur <Suppr> lors du POST pour accéder au BIOS.
- 3. Configurez le lecteur optique comme périphérique de boot primaire.
- 4. Insérez le CD de support dans le lecteur optique.
- 5. Sauvegardez les changements et quittez le BIOS.
- 6. Appuyez sur n'importe quelle touche lorsque le système affiche le message suivant "Press any key to boot from the optical drive."
- 7. Lorsque le menu apparaît, appuyez sur <1> pour créer une disquette du pilote RAID.
- 8. Insérez une disquette formatée dans le lecteur de disquettes puis appuyez sur <Entrée>.
- 9. Suivez les instructions apparaissant à l'écran pour achever la procédure.

# **5.5.2 Créer une disquette du pilote RAID sous Windows®**

Pour créer une disquette du pilote RAID sous Windows®:

- 1. Démarrez Windows<sup>®</sup>.<br>2. Placez le CD de supp
- 2. Placez le CD de support de la carte mère dans le lecteur optique.
- 3. Cliquez sur le menu Drivers, puis sur **JMicron JMB363 Driver Disk** pour créer une disquette du pilote RAID JMicron.
- 4. Insérez une disquette dans le lecteur de disquettes.
- 5. Suivez les instructions apparaissant à l'écran pour achever la procédure.

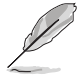

Protégez la disquette en écriture pour éviter une éventuelle inféction par virus.

Pour installer le pilote RAID:

- 1. Lors de l'installation de l'OS, le système vous demande de presser la touche F6 pour installer un pilote SCSI ou RAID tiers.
- 2. Appuyez sur <F6> puis insérez la disquette contenant le pilote RAID dans le lecteur de disquettes.
- 3. Suivez les instructions apparaissant à l'écran pour achever la procédure.

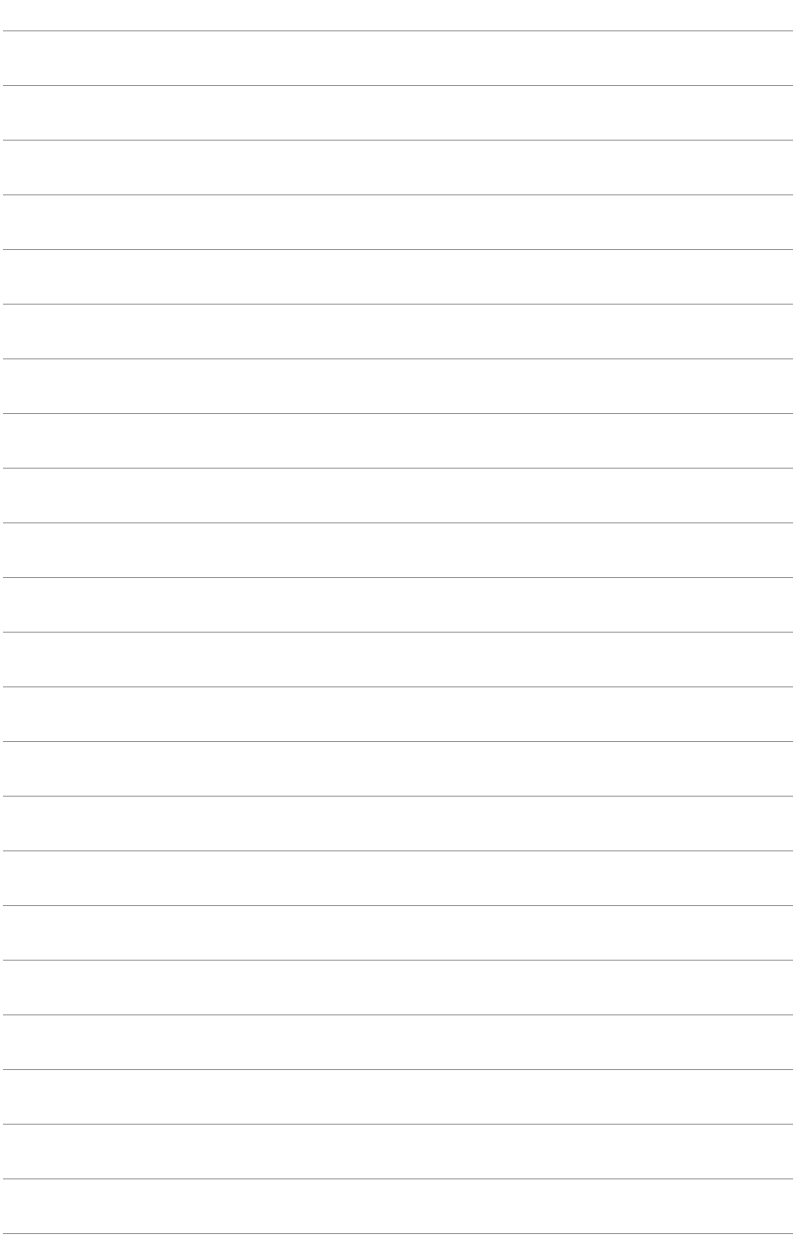

CPU supportées par la carte mère.

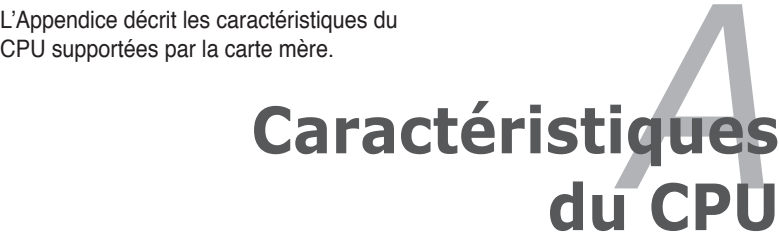

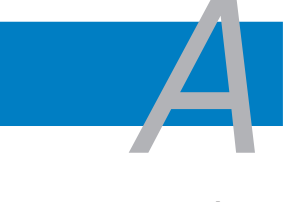

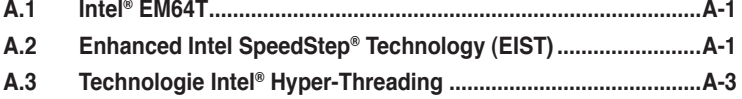

# **A.1 Intel® EM64T**

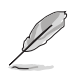

- La carte mère est compatible avec les processeurs Intel® au format LGA775 opérant sous des OS 32 bits.
- Le BIOS fourni avec la carte mère supporte la fonction EM64T. Si vous avez besoin de mettre à jour le BIOS, vous pouvez télécharger le fichier BIOS le plus récent sur le site web ASUS (www.asus.com/support/ download/). Voir chapitre 4 pour plus de détails.
- Visitez www.intel.com pour plus d'informations concernant la fonction EM64T.
- Visitez www.microsoft.com pour plus d'informations concernant les OS Windows® 64 bits.

## **Utiliser la fonction Intel® EM64T**

Pour utiliser la fonction Intel® EM64T :

- 1. Installez un CPU Intel® Pentium® 4 qui supporte la fonction EM64T.
- 2. Installez une OS 64 bits (Windows® XP Professionnel édition x64 ou Windows® Server 2003 édition x64).
- 3. Installez à partir du CD de support les pilotes 64 bits des composants et périphériques de la carte mère.
- 4. Si besoin est, installez les pilotes 64 bits pour les cartes d'extension et périphériques additionnels.

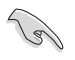

Se référer à la documentation des cartes d'extention et des périphériques, ou visitez les sites web liés, afin de vérifier qu'ils supportent une OS 64 bits.

# **A.2 Enhanced Intel SpeedStep**® **Technology (EIST)**

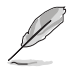

- Le BIOS fourni avec la carte mère supporte la technologie EIST. Si vous avez besoin de mettre à jour le BIOS, vous pouvez télécharger le fichier BIOS le plus récent sur le site web ASUS (www.asus.com/support/ download/). Voir chapitre 4 pour plus de détails. .
- Visitez www.intel.com pour plus d'informations sur la fonction EIST.

# **A.2.1 Configuration système requise**

Avant d'utiliser la technologie EIST, vérifiez que votre système correspond à la configuration requise qui suit :

- Processeur Intel® avec support EIST
- BIOS avec support EIST
- OS avec support EIST (Windows® XP SP2/Windows® Server 2003 SP1/Linux 2.6 kernel ou versions ultérieures)

# **A.2.2 Utiliser la fonction EIST**

Pour utiliser la fonction EIST :

- 1. Allumez l'ordinateur, puis entrez dans le Setup du BIOS.
- 2. Allez dans **Advanced Menu** (Menu avancé), mettez en surbrillance **CPU Con figu ra tion**, puis pressez <Entrée>.
- 3. Définissez l'élément Intel(R) **SpeedStep Technology** sur [Automatic], puis pressez <Entrée>. Voir page 4-22 pour plus de détails.
- 4. Pressez <F10> pour sauvegarder vos modifications et quittez le Setup du **BIOS**
- 5. Après avoir redémarré l'ordinateur, faites un clic-droit sur un espace vide du Bureau, puis sélectionnez **Propriétés** dans le menu contextuel.
- 6. Quand la fenêtre **Propriétés de l'a f fichage** apparaît, cliquez sur l'onglet **Ecran de veille**
- 7. Cliquez sur le bouton **Gestion de l'alimen ta tion** dans la section Gestion de l'alimentation du moniteur pour ouvrir la fenêtre **Propriétés des options d'alimen ta tion**.
- 8. Dans la section **Mode de ges tion de l'alimen ta tion**, cliquez sur la flèche  $\sim$  puis sélectionnez une des options, à l'exception de **PC de bu reau/ familial** ou **Toujours** actif.
- 9. Cliquez sur **Appliquer** puis cliquez sur **OK**.
- 10. Fermer la fenêtre **Propriétés de l'a f fichage**.

Après avoir sélectionné le mode d'alimentation, la fréquence interne du CPU diminuera légèrement quand la charge du CPU est faible.

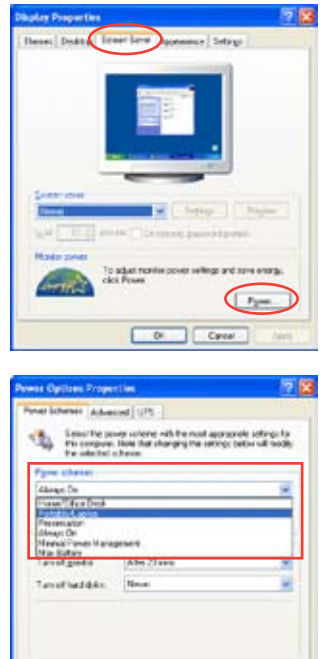

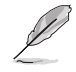

Les écrans et les procédures peuvent varier selon le système d'exploitation utilisé.

Caner

# **A.3 Technologie Intel**® **Hyper-Threading**

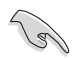

- La carte mère supporte les processeurs Intel® au format LGA775 et la technologie Hyper-Threadingy.
- La techonologie Hyper-Threading est supporté sous Windows® XP/2003 Server, Linux 2.4 x (kernel), et versions ultérieures uniquement. Sous Linux, utilisez le compileur Hyper-Threading pour compiler le code. Si vous utilisez d'autres systèmes d'exploitation, désactivez l'élément Hyper-Threading Technology dans le BIOS pour garantir la stabilité et les performances du système.
- Installer Windows® XP Service Pack 1 ou une version ultérieure est recommandé.
- Assurez-vous d'avoir activé l'élément Hyper-Threading Technology dans le BIOS avant d'installer une des OS supportées.
- Pour plus d'informations sur la technologie Hyper-Threading, visitez www. intel.com/info/hyperthreading.

## **Utiliser la technologie Hyper-Threading**

Pour utiliser la technologie Hyper-Threading :

- 1. Installez un processeur Intel® Pentium® 4 qui supporte la technologie Hyper-Threading.
- 2. Allumez l'ordinateur, puis entrez dans le Setup du BIOS. Allez dans Advanced Menu et assurez-vous que l'élément **Hyper-Threading Technology** est défini sur **Enabled**. Voir page 4-20 pour plus de détails. Cet élément du BIOS apparaîtra uniquement si vous avez installé un CPU qui supporte la technologie Hyper‑Threading.
- 3. Redémarrez l'ordinateur.

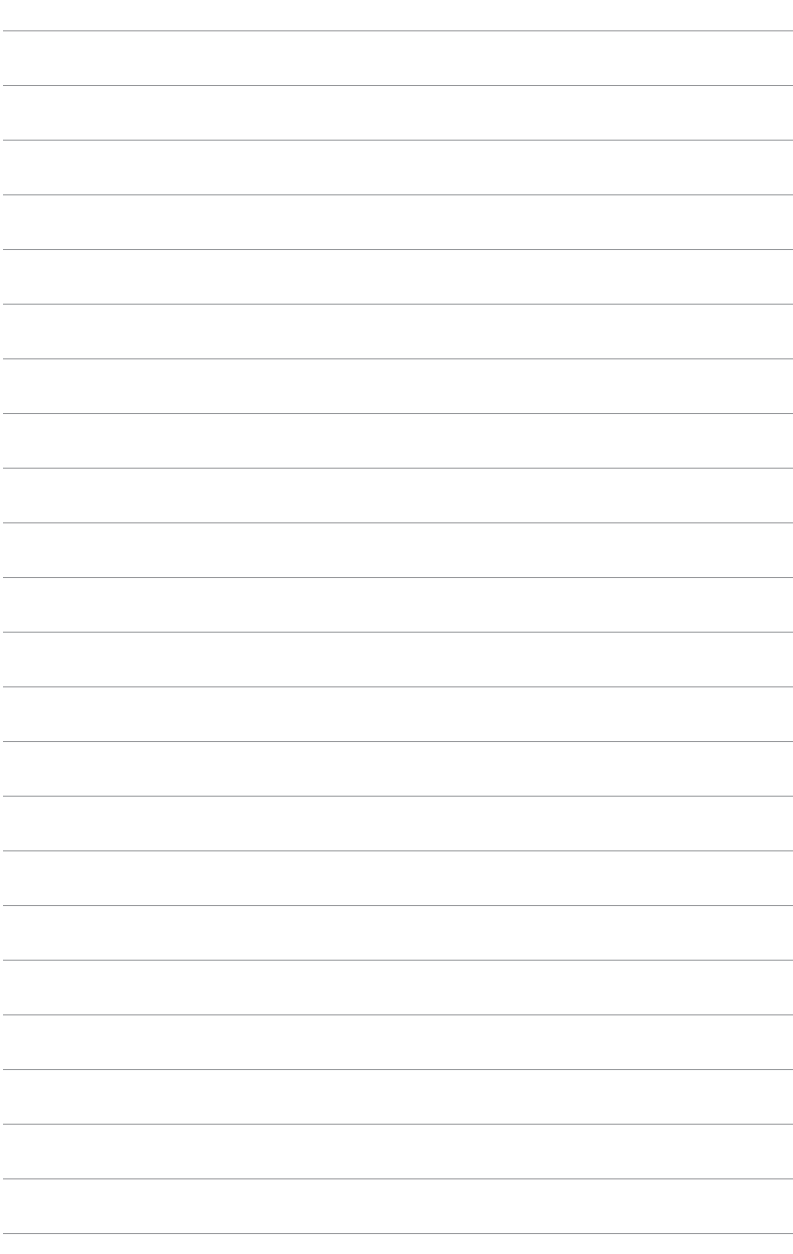